# **SIEMENS**

### **SIMATIC S5**

### **PG 750-486 Programmer**

Introduction Setup and Installation Getting to Know Your PG 750-486 Connecting Peripherals Linking Your Programmer **Manual** Working on the Open Unit Error Diagnostics Technical Data Configuring Your Programmer Appendix A: Connecting Cables Appendix B: **Glossary** Appendix C: Index **ESD Guidelines Notes** 

P.

K)

C.

ß

6

7,

83

9

80

**Remarks Forms** 

### **Table of Contents**

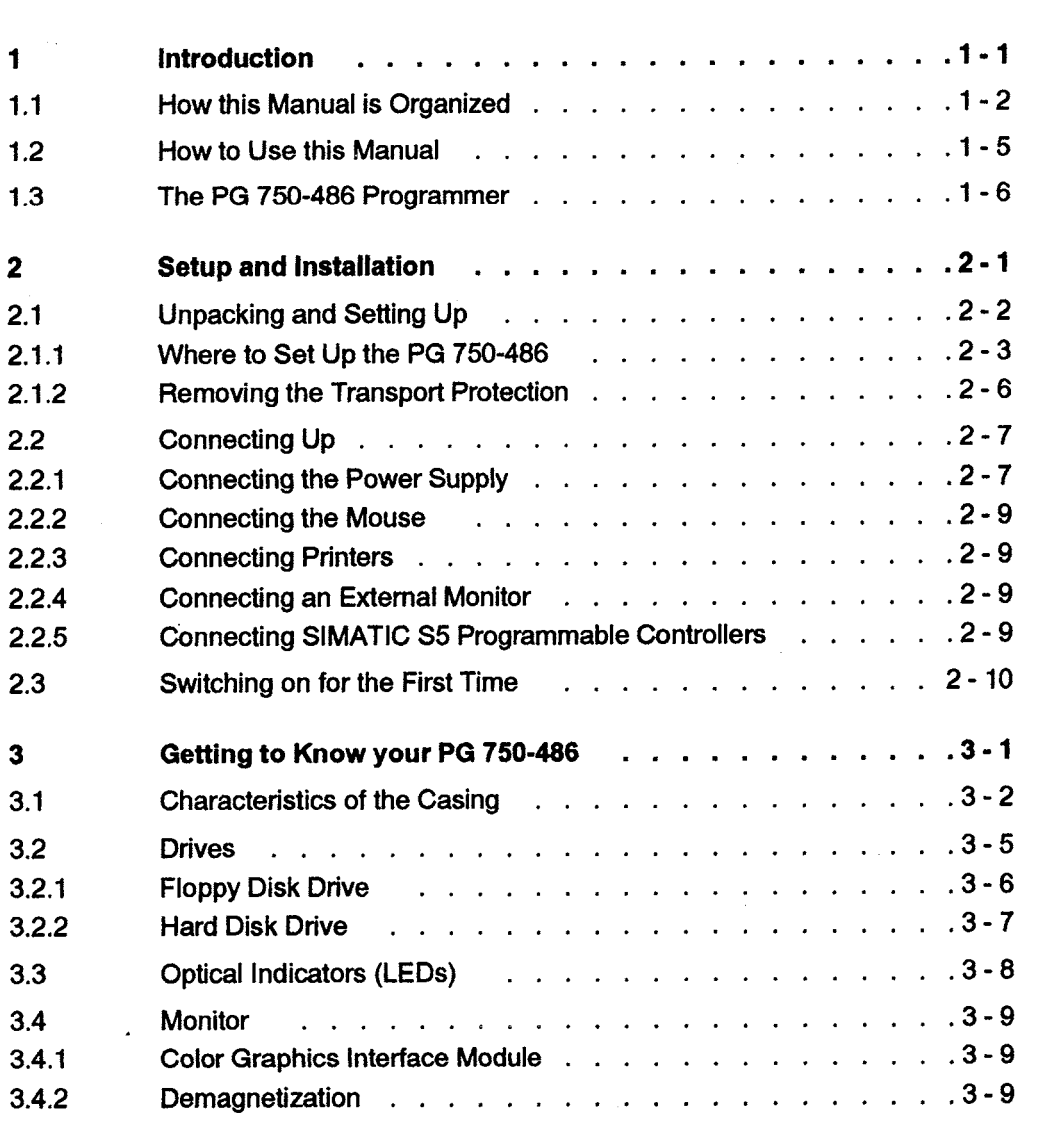

 $\frac{Z}{N}$  .

 $\mathbf{I}$ 

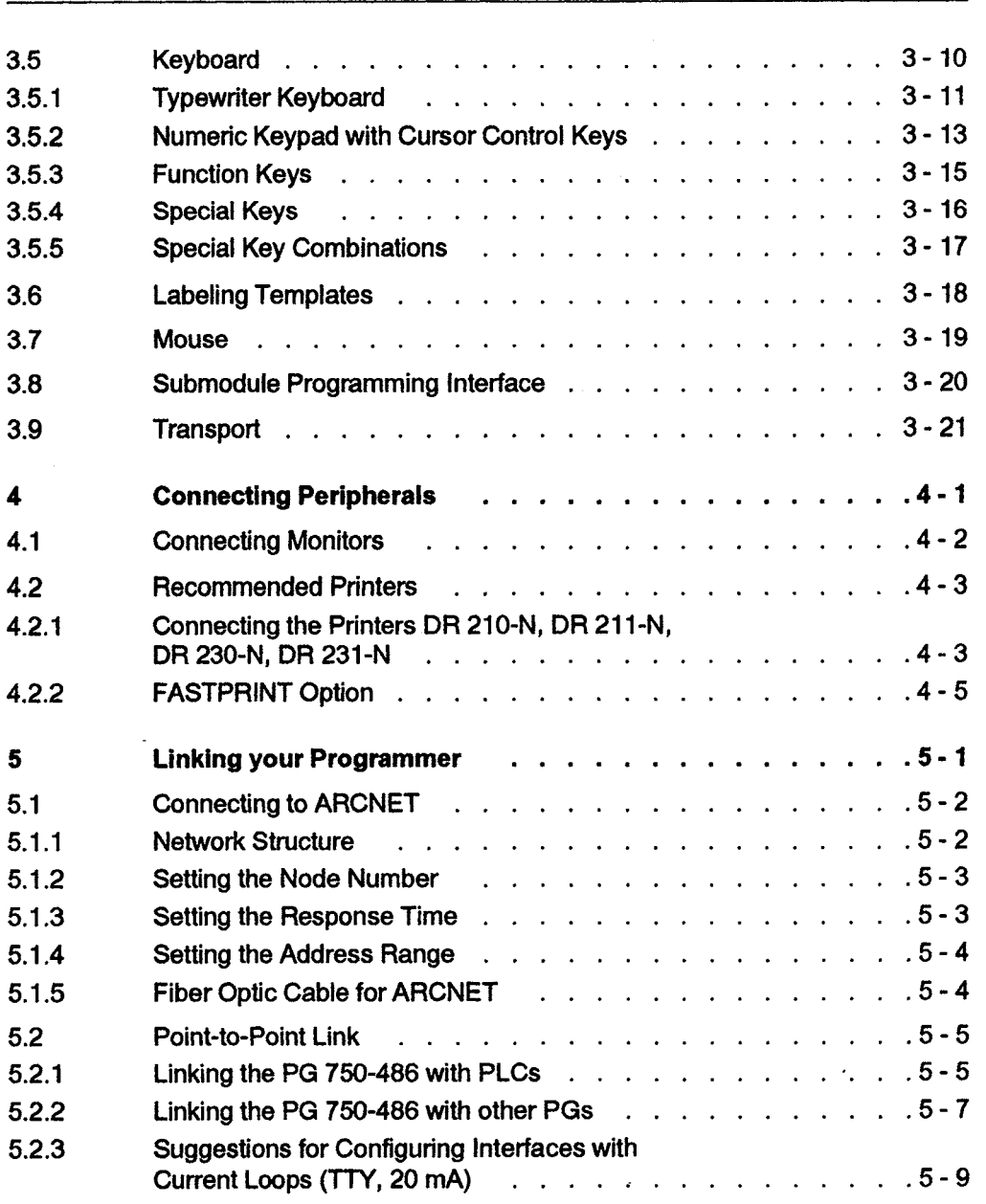

 $\sim$ 

 $\epsilon$  .  $\bar{\mathcal{L}}$  .

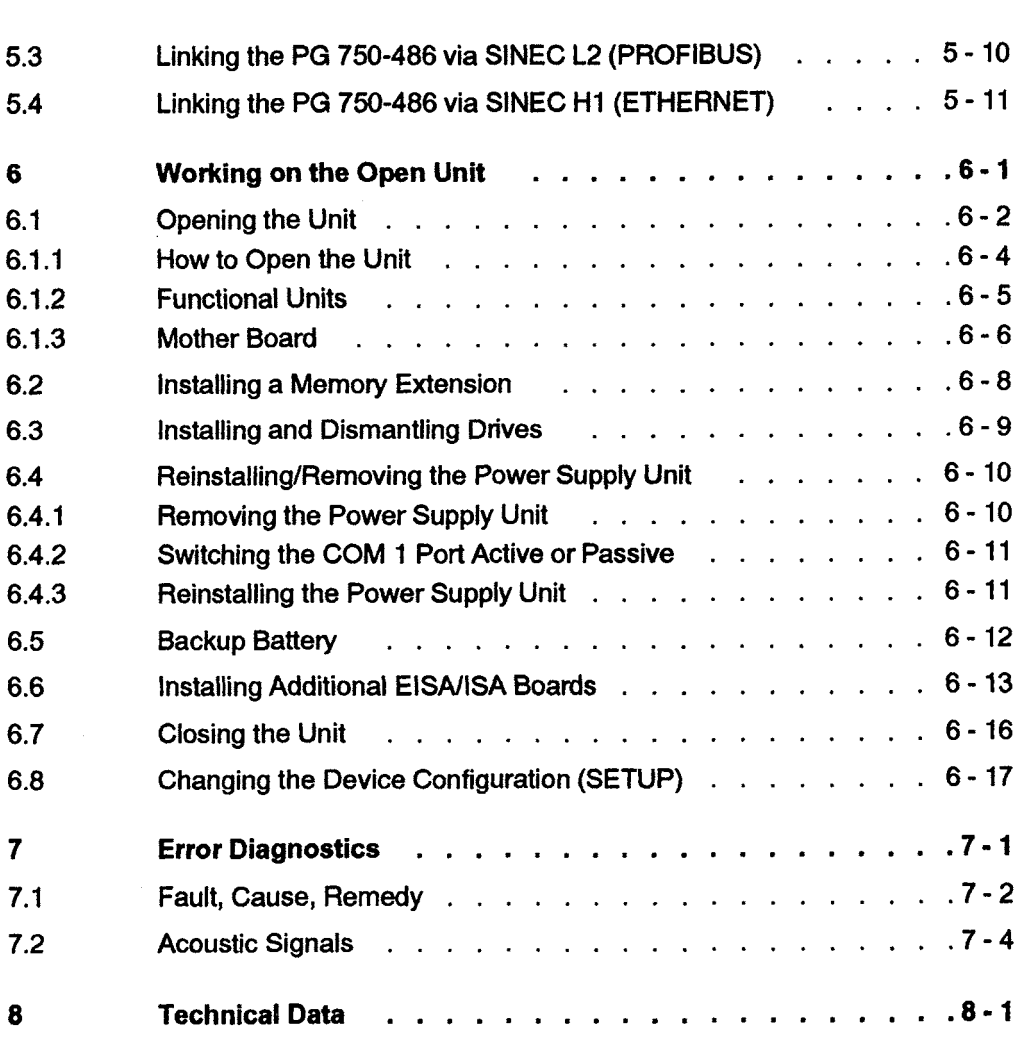

 $\int_{\Omega_{\rm{max}}} \frac{d\lambda}{\lambda}$ 

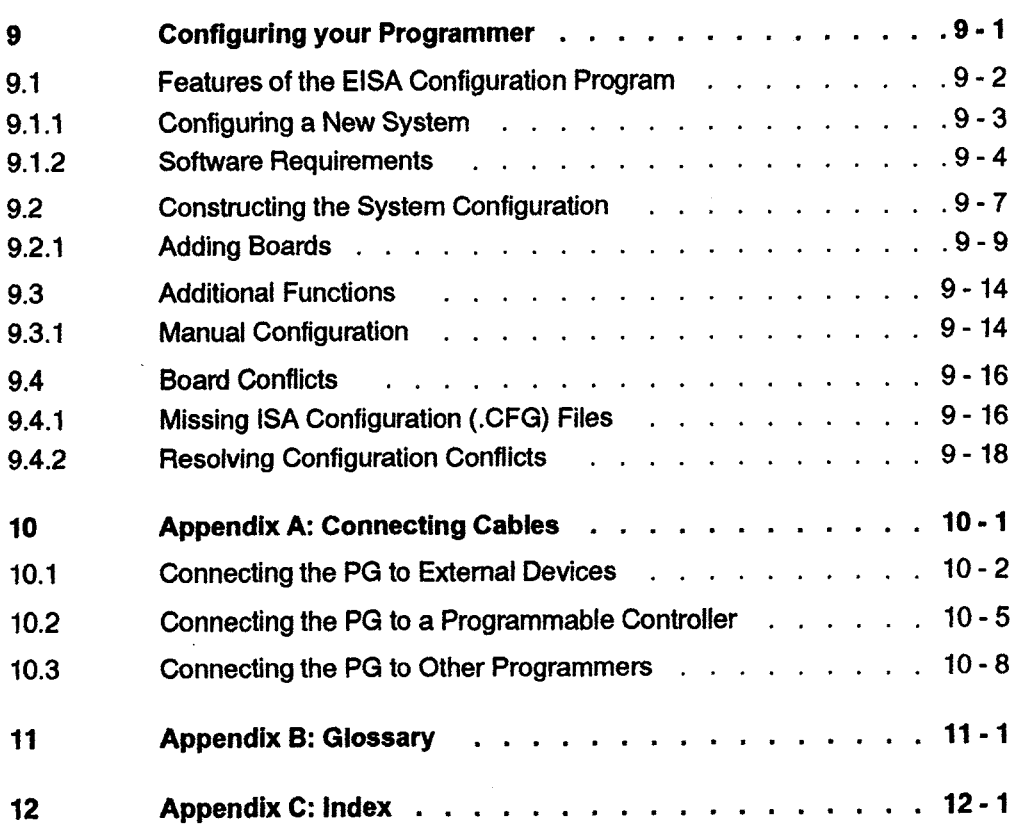

 $\bar{z}$ 

### **Introduction**

This manual provides information on the installation, setup and operation of your **PG** 750-486 programmer. It is intended to give you continuous support during your work with the **PG.** 

This manual is structured as a reference guide and divided up into sections according to the task in hand. If any questions arise while working with your **PG** which are not answered in this manual, do not hesitate to contact us using one of the remarks forms at the end of this book.

### **1.1 How this Manual is Organized**

This manual is designed to support the PG user in a number of varied situations. For the standard finctions of a PG (e.g. creating STEP 5 user programs) you will only require specific parts of the information contained in this book (e.g.  $\rightarrow$  chapter 2). The advance organizer which follows shows you which areas of use are dealt with in which chapters and helps you to select the information which is relevant for your needs.

### *9*  **e You want to set up and install your PG**

Chapter 2 Setup **and Installation** guides you through unpacking and setting up your unit to the point where you switch on your PG 750-486 for the first time. The important connections are explained so you will have no hardware problems when you begin to use the supplied software. After performing the steps described here, you can proceed straight to the instructions for your system software where you will find information on installing and operating the software.

# **3 You want to learn about the hardware of your PG**

Detailed information on the hardware components (e.g. disk drives, keyboard, programming submodule) is included in chapter 3 **Getting to Know your PG 750486** which will enable you to operate your PG effectively.

# **How this Manual is Organized <b>I I I ExampleM I ExampleM I ExampleM I ExampleM I ExampleM I ExampleM I ExampleM I ExampleM I ExampleM I ExampleM I ExampleM I ExampleM I 3** You want to connect external devices to your PG

Chapter 4 Connecting Peripherals explains how the range of finctions of your PG **750-486** can **be** extended by connecting external devices (e.g. printer, monitor).

### **3** You want to link your PG with another PG or a PLC

Chapter **5** Linking your Programmer describes the possible ways of linking your PG with other devices.

### **3** You want to open your device in order to change the setting from active to passive, for example

Chapter 6 Working on the Open Unit describes all the maintenance and service tasks which are relevant for you on the PG **750-486.** Please note that maintenance and repairs should only be performed on an open device by authorized Siemens repair centers.

# **3** You are experiencing problems with the hardware

If you are experiencing problems with the hardware, you will find tips on error diagnosis and possible solutions in chapter **7** Error Diagnostics.

# **3**<br>• You want to reconfigure your PG

In chapter 9 **Configuring your Programmer** you will learn how you can use the EISA configuration utility to configure your PG having changed your system configuration, for example, when you add, remove or exchange an adapter card or replace a system board.

### $\sum_{i=1}^{\infty}$ **a** You want to order a connecting cable or connect a cable yourself

**In Appendix A** you will find circuit diagrams for most of the connecting cables introduced in chapters 4 and 5.

 $\sum_{i=1}^{\infty}$ **a** You want to find the explanation of a technical term

Look up the term in the Glossary in **Appendix** B. Most important terms are explained here.

### **3**<br>• You are looking for a particular piece of information on a specific topic

**In Appendix C** there is a comprehensive **Index** where you **can**  find references to the information you require.

## $\sum_{i=1}^{\infty}$

### **a** You require information on handling electrostatically sensitive devices

At the end of this book you will find the ESD **Guidelines** which you must observe when working on an open programmer.

### **1.2 How to Use this Manual**

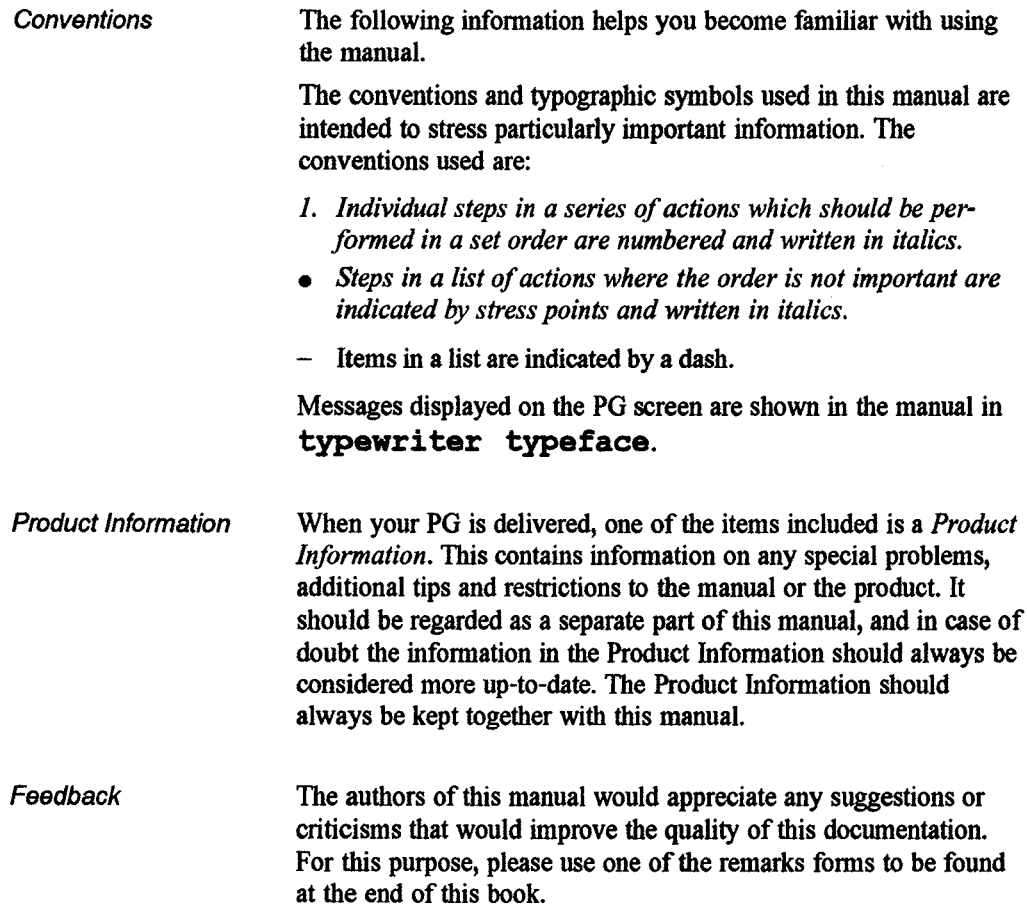

### **1.3 The PG 750-486 Programmer**

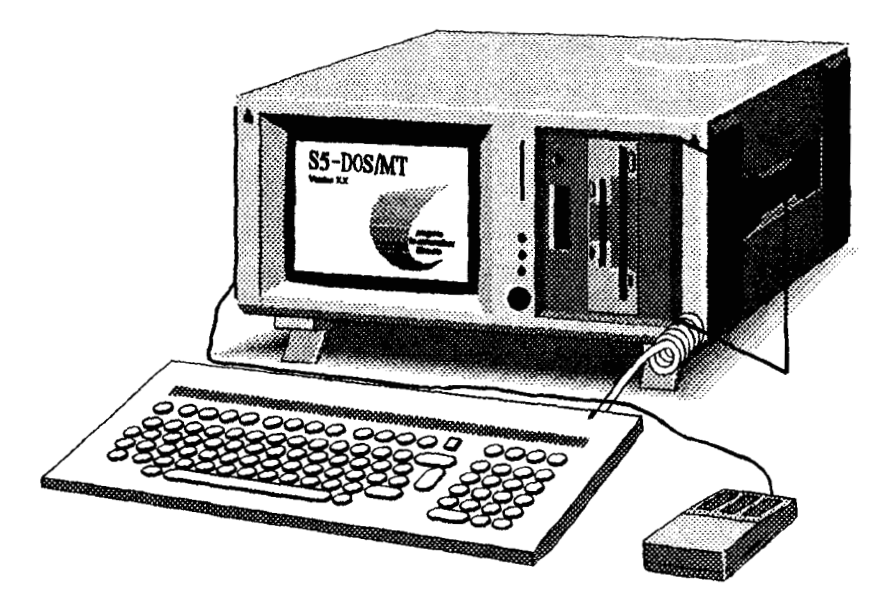

**Characteristics** The PG **750486** is suitable for creating, testing and documenting user programs for **SIEMENS** programmable controllers. With a view to fiture development, the PG **750-486** provides an operating system platform which ensures that it can be integrated into **SlEMENS** production automation systems.

> The compact PG **750-486** is nevertheless a complete device, with all its components, such as display, drives, keyboard and mouse integrated in the device or attached to it.

Its modular design makes the PG **750-486** particularly easy to maintain and service. It is robust and built to withstand tough industrial working conditions.

The program packages you require to start work with the PG immediately are already installed on the hard disk when you receive your device.

# $\mathbf 2$

### **Setup and Installation**

**The following chapter describes how to set up your PG 750-486 and how to connect it correctly.** 

**After following the instructions in this chapter you will be ready to switch on the PG 750-486 and start the software.** 

### **2.1 Unpacking and Setting Up**

**Unpacking** *First unpack the PG 750-486.* 

- *Do not throw away the original packing. This should be kept in case you wish to transport the unit at any time.*
- *Check that all the components have been included.*

The enclosed **Packing** list and **Product Information** make checking the components easier.

### **Note**

When transporting the unit in cold weather, when it may be submitted to extreme variations in temperature, care must be taken that no condensation is allowed to form on or in the unit. The PG 750-486 should be allowed to reach room temperature slowly before it is started up.

If condensation has formed, the PG should be left for four hours before being switched on  $\rightarrow$  chapter 8, "Technical Data").

**Setting up Proceed** *as* **follows:** 

- **l.** *Open the cover on the back panel by pulling out the two rubber buttons. The mouse and the power supply cable are located in the cover.*
- *2. Ifyour PG is equipped with an optical mouse, remove the mouse padflom the compartment below the unit.*
- *3. Lower the two feet at the bottomfiont of the unit.*
- *4. To open the keyboard which also serves as the front cover, press down the two fasteners with your thumbs.*

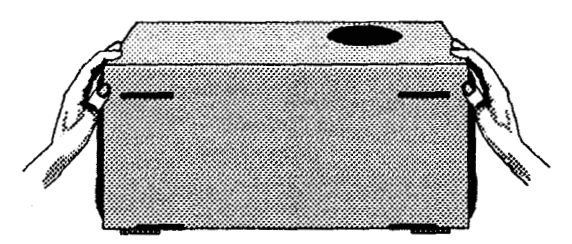

### **2.1.1 the PG 750486 particular situation.**

**Where to Set Up The PG 750-486 can be set up in various locations to suit your** 

**Desk top The PG 750-486 is most commonly set up on a desk top.** 

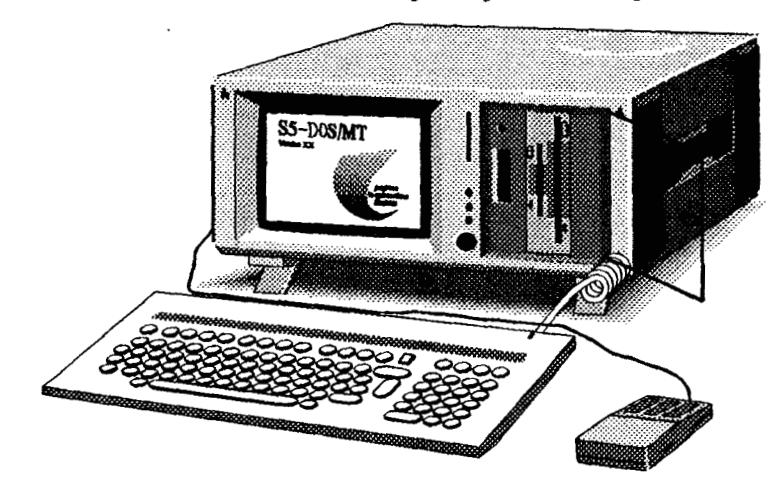

This is convenient, provides great flexibility and can be adapted to suit the particular location.

When the unit is set up in this way and the keyboard is still attached to the unit, it is angled at  $12^\circ$ .

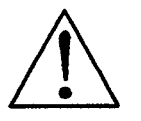

### **Caution**

Make sure that the ventilation slits are not covered. The heat generated by the unit will not be adequately dissipated if the ventilation slits are covered  $\rightarrow$  section 3.1.

**Removing the** Proceed as follows to remove the keyboard:

- *I. Press down the fastener in the middle of the hinges.*
- *2. Pull the keyboard out toward the front.*

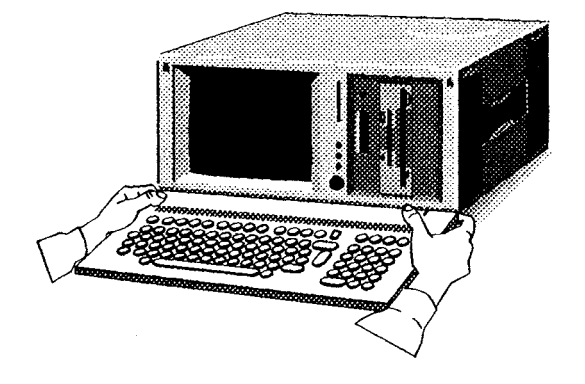

The hinges can be folded back and locked in this position. They then serve as feet. The keyboard then lies at the recommended angle of  $6^\circ$ .

### **keyboard**

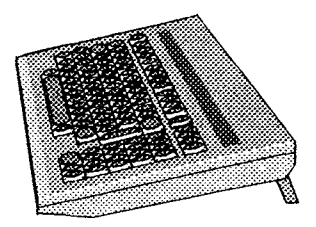

**Vertical position If there is little space available, the PG 750-486 can also be operated standing on its rear panel.** 

1. Lower the keyboard to form a right angle at the front.

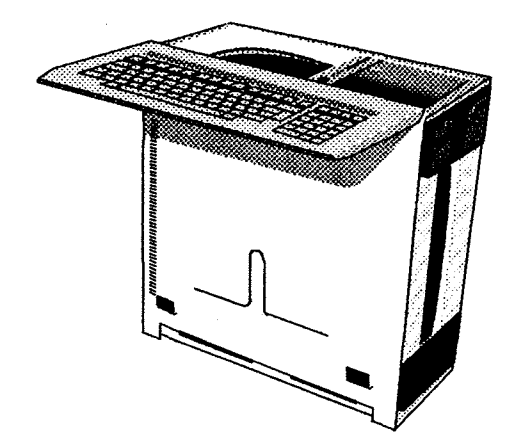

**2.1.2** 

**Removing the** *You have now set up your PG to suit your workplace.***<br><b>Transport** *The front of the unit with the monitor, one 3.5" floppy* The front of the unit with the monitor, one 3.5<sup>"</sup> floppy disk drive **Protection and one 5.25" floppy disk drive is accessible. The drives and the EPROM programming submodule are protected by a transparent dust protection window.** 

- **l.** *Open the dust protection window.*
- *2. Turn the lever on the 5.25"floppy disk drive to open it. You*  will find a plastic or cardboard "diskette" in the floppy disk *drive which protects the drive during transport.*
- 3. Remove this transport protector from the drive.

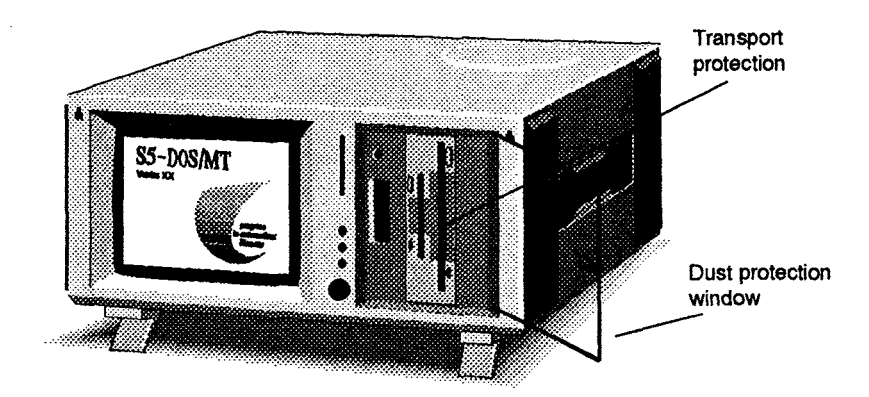

### **2.2 Connecting Up**

All the important connections for the external devices including the power supply connection are located on the rear panel of the PG.

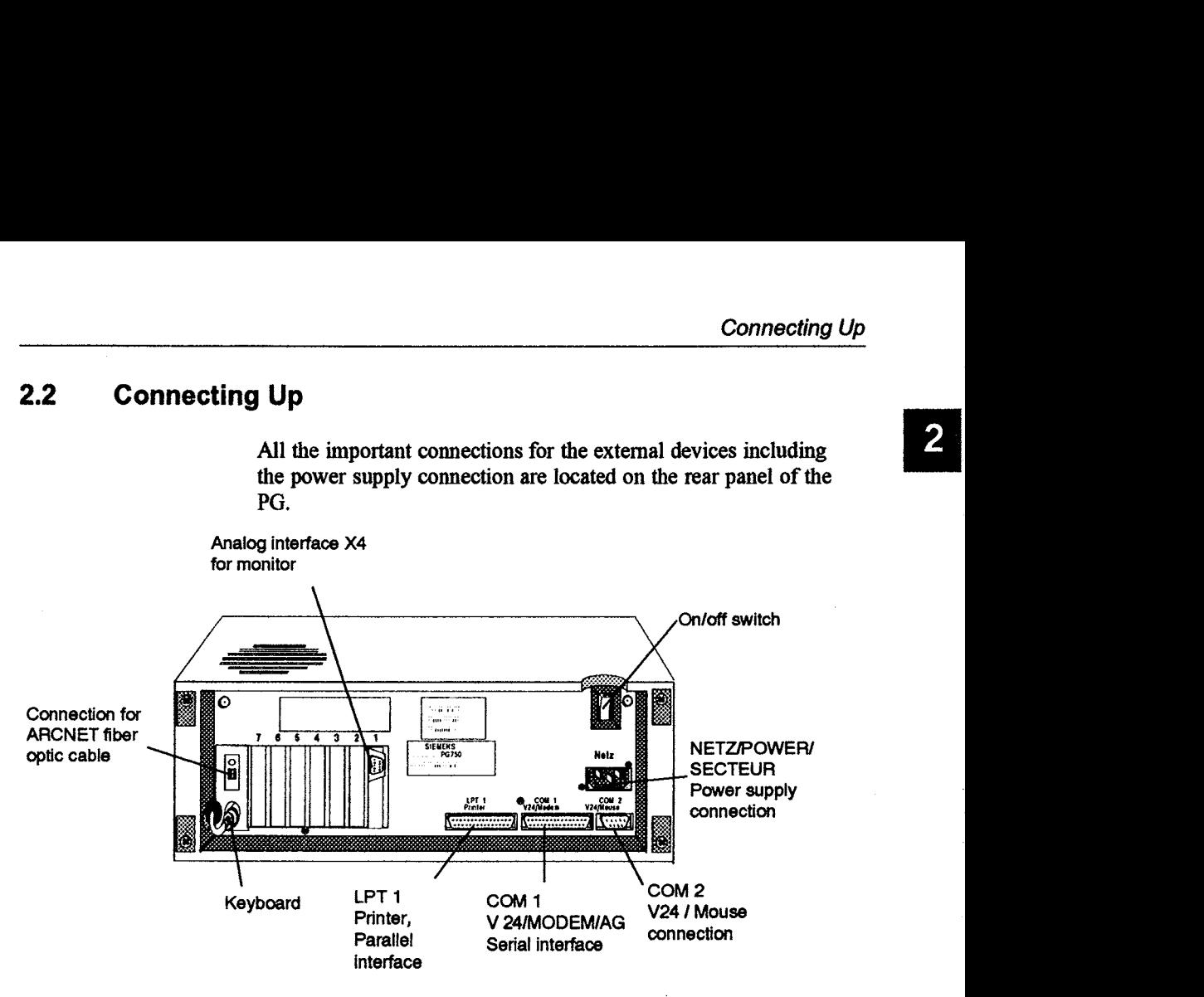

# **2.2.1**

**Connecting the** The PG 750-486 can be operated with 115 V and 230 V mains **Power Supply** power. The voltage is switched over automatically. power. The voltage is switched over automatically.

> The power supply cable is located along with the mouse in the cover of the back panel.

• Plug the power cable supplied into the socket labeled "Netz" *and connect it to a mains socket with an equipment grounding conductor.* 

The on/off switch for the power supply to the unit is directly above the power supply connector. When the PG 750-486 is switched on, this switch is illuminated green. **A** cut-away section in the mounting base makes it easier to locate the switch.

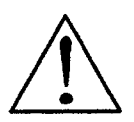

### Warning

For operation in Canada and the USA, a CSA or UL-listed power supply cable must be used.

The unit is intended for operation with normal grounded power supply networks (referred to as **TN** systems according to **EC** 364-3).

The unit is not intended for operation with non-grounded or impedance-grounded networks (referred to as IT systems).

### **2.2.2 Connecting the Mouse**

The mouse is required as an input device for making entries in certain programs which run with a mouse. The COM 2N24 port is located below the power supply connection.

*Connect the mouse to the COM 2N24 port.* 

You can connect printers with a parallel or serial interface to the **PG 750486** by using the **LPT** 1 (parallel) or COM 1 and COM 2 (serial) ports. Section **4.2** contains information on connecting the recommended printers.

### **Caution**

Only connect a printer with a parallel interface to the parallel port **LPT** 1 when the **PG** is switched off (the printer should also be switched off). An incorrect connection can damage the printer or your **PG.** 

An external monitor can also be connected to the PG 750-486 via the analog interface X4: ANAL.  $(\rightarrow$  section 4.1 "Connecting Monitors").

**A** special adapter cable can be used to connect your **PG 750486** to a SIMATIC S5 programmable controller. This cable is supplied with your **PG.** 

*Plug the connecting cable into the COM I* / *V24 Modem/AG port.* 

### **Caution**

Only connect the original cable for the programmable controller to the COM **1** port and make sure you do not confuse the serial port COM **1** with the parallel port **LPT 1.**  The interface may otherwise be damaged.

**Connecting Printers** 

**2.2.3** 

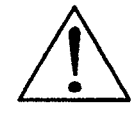

**2.2.4 Connecting an External Monitor** 

**2.2.5 Connecting SlMATlC S5 Programmable Controllers** 

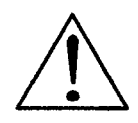

### **2.3 Switching on for the First Time**

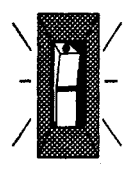

- *I. Connect the mains power cable as described in*   $\rightarrow$  section 2.2.1.
- *2. Insert the key in the keyswitch and* **turn** *it to the vertical position "NORMAL* '!
- 3. Press the on/off switch.

The PG now starts up and boots the system after performing an internal hardware test.

### **Optical indicators** The "Power" LED on the front panel is lit continuously when the device is switched on.

The LEDs in the **NUM** LOCK and SCROLL LOCK keys light up briefly. The access indicators for the drives light up in the sequence floppy disk drive, hard disk drive and then floppy disk drive again.

A message appears on the screen which looks like the following, giving the BIOS version and the copyright:

### **Phoenix Advanced VIDEO BIOS Version xxx**

The LED on the hard disk drive lights up from now on whenever the hard disk drive is accessed.

**Acoustic signals** One beep indicates that the PG is finctioning correctly. Several beeps in sequence are signal codes which indicate errors. Chapter 7 "Error Diagnostics" lists the meanings of these codes.

### **Note**

If you do not wish to make any changes to your hardware configuration as delivered and want to start work immediately with the system software as installed, you can skip the following chapters. You will find further information on installing and using the system software in the S5-DOS/ST and/or S5-DOS/MT manuals.

### **Getting to Know your PG 750-486**

**This chapter provides all the information you need about the hardware of the PG 750486 and its most important components (disk drives, keyboard and programming submodule).** 

**We recommend you read this information, which will enable you to work effectively and safely with your PG.** 

### **3.1 Characteristics of the Casing**

The casing of the PG 750-486 has a number of practical design details.

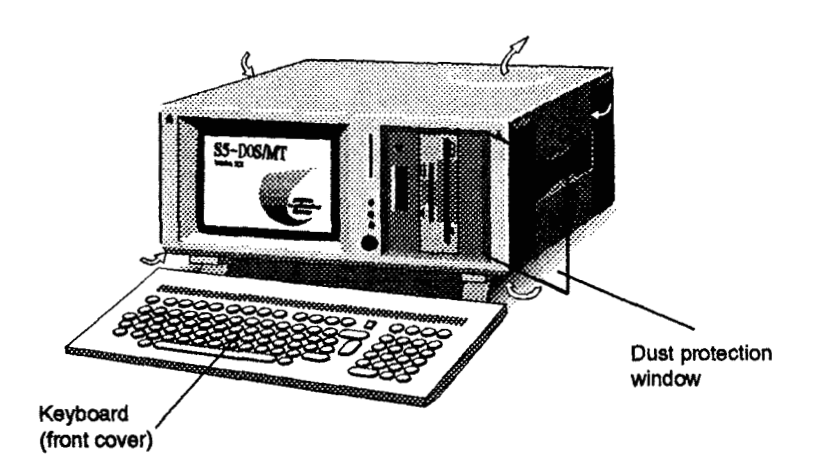

**Ventilation grille** The ventilation outlet grille on the top of the unit is raised. Raising the grille is intended to remind the operator that the opening must not be covered, otherwise there is a risk of overheating.

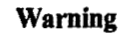

Ensure that the ventilation grilles (marked with arrows in the figure above) are not covered.

If the grilles are covered during operation, the heat produced cannot escape. Overheating can lead to defects and malfunctions.

**Front cover**  The keyboard is connected to the main body of the unit by hinges. When transporting the unit, the keyboard is folded up and then serves as the front cover.

> To use the keyboard separately you can remove it fiom its hinges and position it as required.

**Keyswitch** The keyswitch on the front of the PG 750-486 has the following settings:

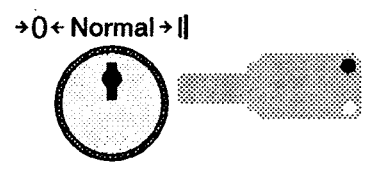

**Key to the right:** keyboard input locked **Key to the left:** resets the hardware;

**Key in middle position:** normal operating position all currently active programs are aborted and when the key is switched to the middle position again, the operating system is rebooted from diskette or hard disk.

**Brightness control** Above the keyswitch and the three LEDs on the fiont panel you will find the brightness control for the integrated monitor. The brightness is regulated by a slider control.

**Dust protection window** To prevent dust and dirt fiom entering the drives and the **EPROM**  programming submodule, a transparent window has been fitted. It can be opened easily to change diskettes and use the programming submodule. By opening the window beyond the stop position, it can be removed. Its hinges function like pushbuttons, which makes assembly very simple. In normal operation, the window should be left closed, the LEDs can still be **seen** clearly.

**Handles** To the left and right there are handles in the sides of the casing. These can be pulled out to move the unit.

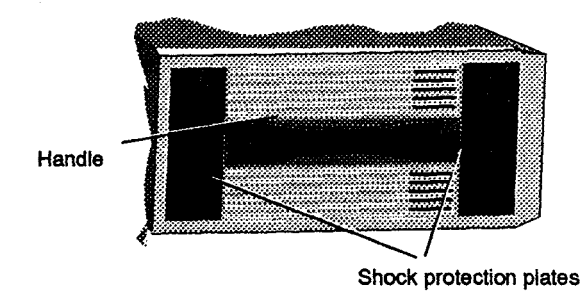

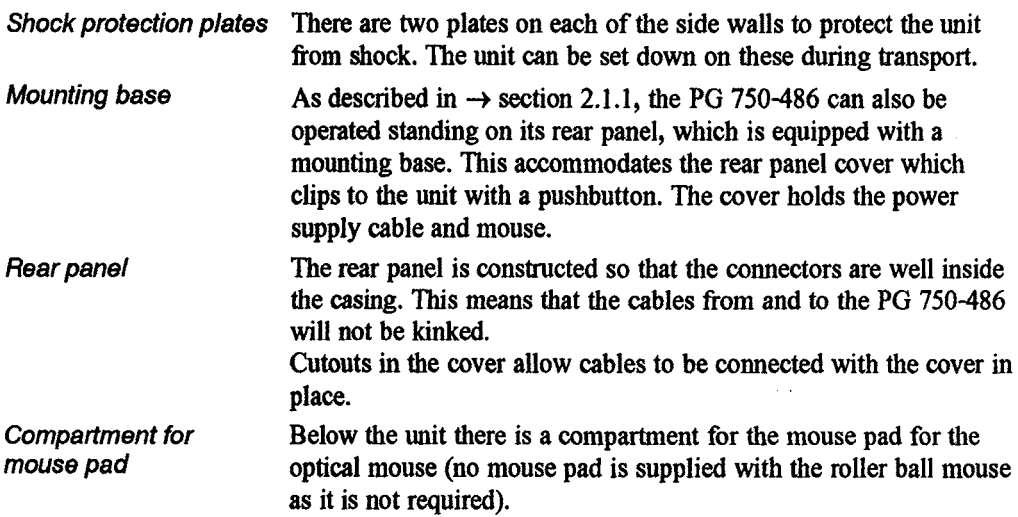

### **3.2 Drives**

**Drive types** As standard, the PG **750-486** is equipped with the following drives:

- $-$  double floppy disk drive for 3 1/2-inch and 5 1/4-inch diskettes,
- hard disk drive.

Both disk drives are situated behind the transparent dust protection window.

The drives are mounted in special damping elements. These elements reduce the influence of oscillations and shock on the finction of the drives.

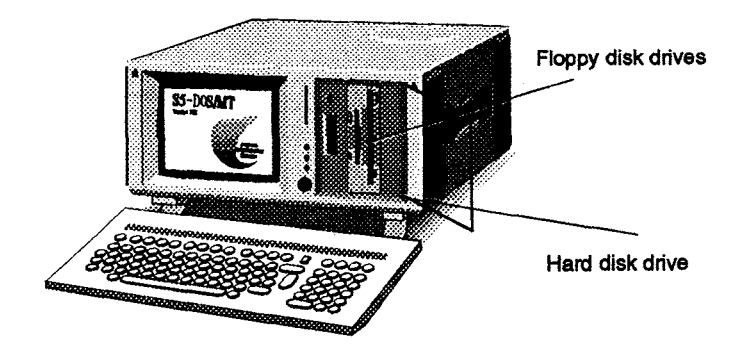

### **3.2.1**

The maximum storage capacity of the 5 1/4-inch drive is 1.2 MB, and of the 3 1/2-inch drive 1.44 MB. The floppy disk drives are used to store programs and data on diskette and load them from diskette into the PG 750-486.

**Diskette types** The following types of diskette can be used:

- double-sided **high** density 135 TPI **(80** tracks).
- double-sided double density 135 TPI **(80** tracks).
- double-sided high density 96 TPI **(80** tracks).
- double-sided double density 96 TPI **(80** tracks).

The diskettes should be inserted in the drive as shown below.

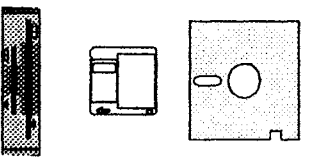

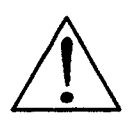

### **Caution**

Do not remove a diskette from a floppy disk drive when the LED on the drive is lit (drive active). The **data** on the diskette may be damaged or lost.

### **3.2.2**

The PG 750-486 is equipped with a 3 1/2-inch hard disk drive. Depending on the operating system, logical drives can be created. (Refer to the description of the respective operating system).

**Supplied software** The hard disk of your PG has been formatted, and the software supplied with the PG is already installed.

> For some applications it may be necessary to configure the hard disk again or to modify the configuration. Refer to the S5-DOS/ST or SS-DOS/MT for PG manual.

**Self-test** Every time the PG 750-486 is switched on or reset, the hard disk drive performs a self-test which is repeated during operation.

> Whenever the hard disk drive is accessed, the access indicator (LED) on the front of the unit for the hard disk lights up.

### **Caution**

Drives are sensitive to shock.

If you want to transport the PG, wait until the drive has come to rest before you move it.

If the drive is subjected to shocks or bumps while it is operating, data may be lost or the drive may be damaged.

### **3.3 Optical Indicators (LEDs)**

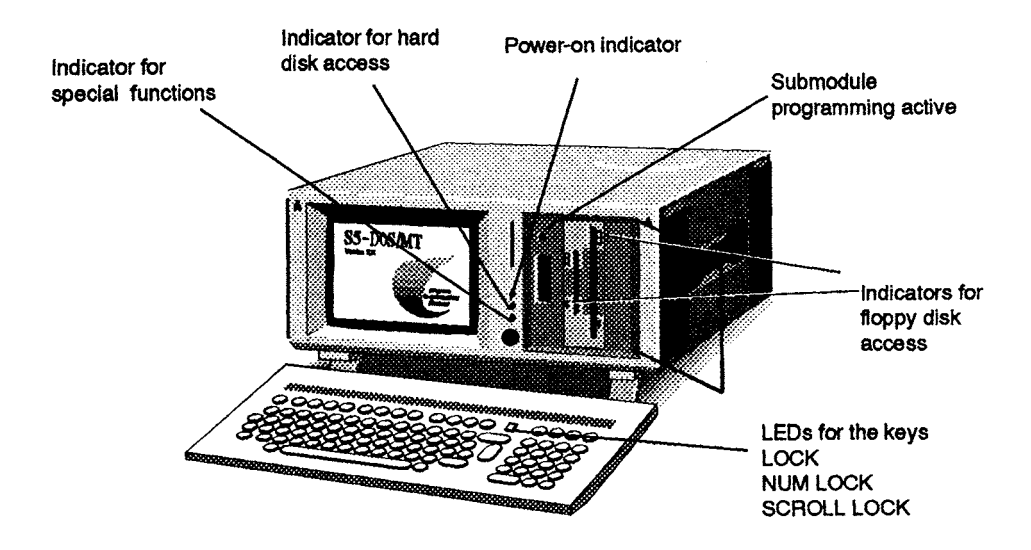

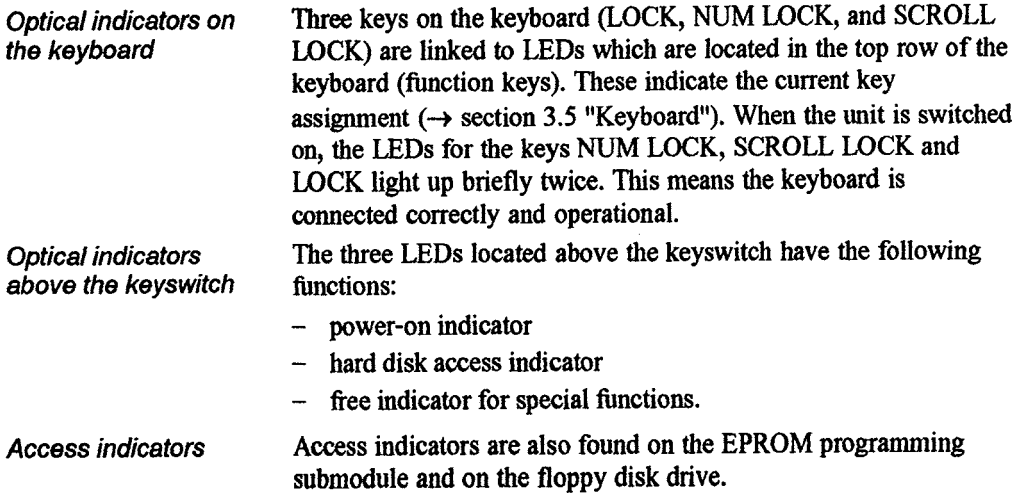

 $\mathbf{3}$ 

### **3.4 Monitor**

 $\bar{t}$ 

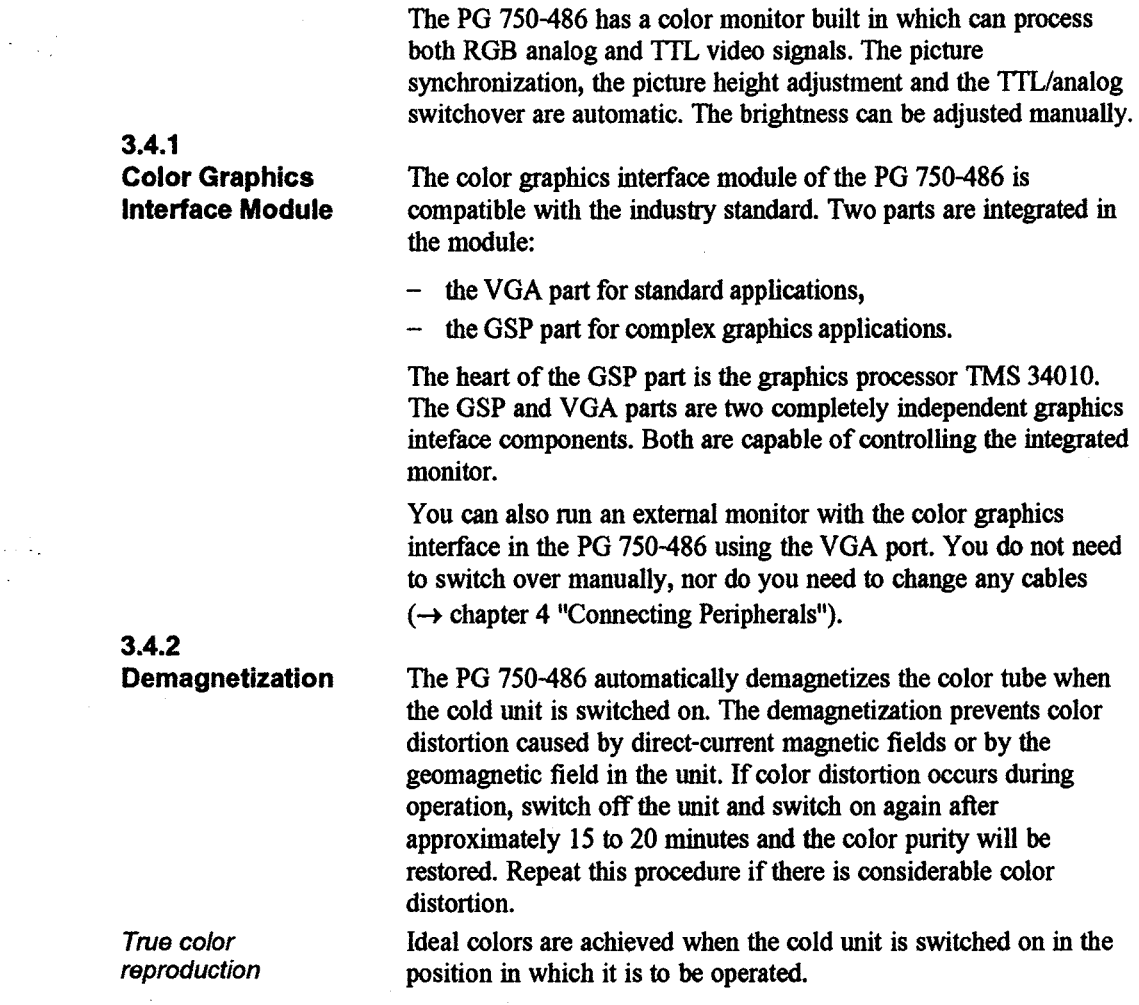

 $\alpha$  and  $\alpha$  $\mathbb{Z}^2$ 

### **3.5 Keyboard**

**Keyboard areas** The keyboard is divided into three areas:

- the typewriter keyboard,
- the numeric keypad with cursor control keys, and
- the function keys.

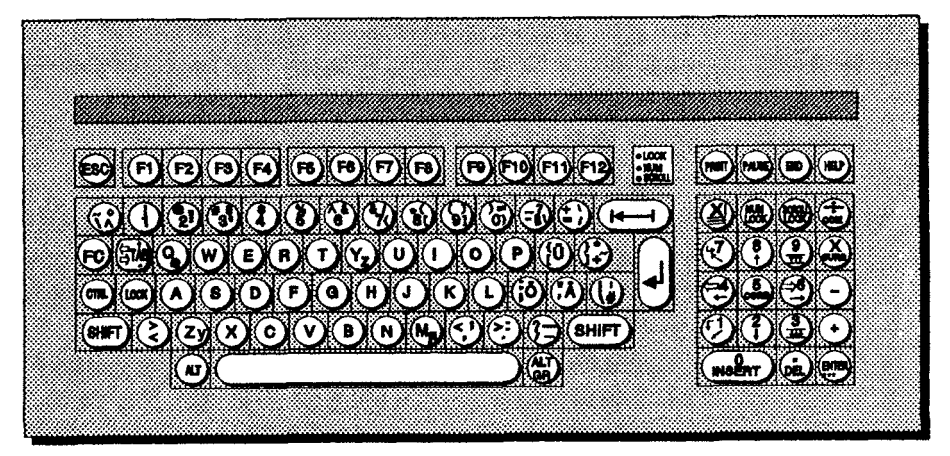

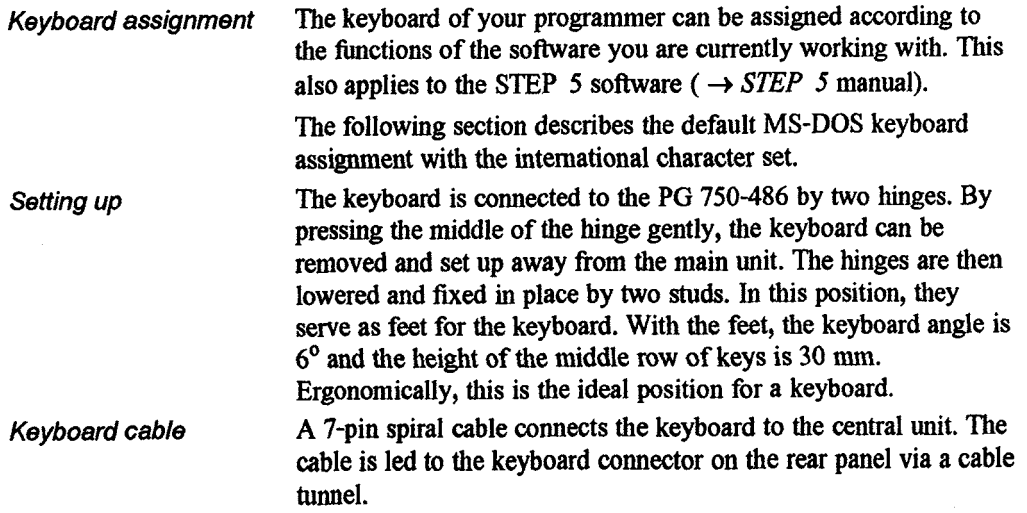

# **3.5.1**

**Typewriter** The largest of the three keypads is the typewriter or alphanumeric **Keyboard** keyboard which contains the keys for the alphabet, for numbers **Keyboard** keyboard which contains the keys for the alphabet, for numbers and for special characters.

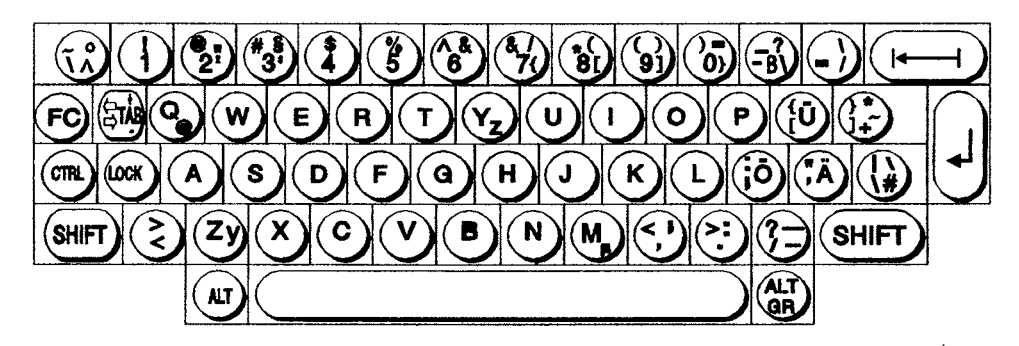

The BACKSPACE key moves the cursor one space to the left and deletes the character that was at this position. The function of the backspace key depends on the application (program) selected.

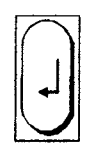

The **RETURN** key is also called the **ENTER** key. If you press the RETURN key, the cursor jumps to the first space in the next line. The application you choose determines when to use the **RETURN**  key.

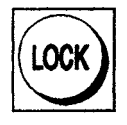

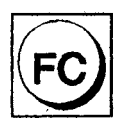

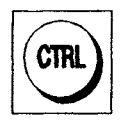

The alphanumeric keyboard has three shift keys. If you press the LOCK key on the international keyboard, the LED in the key lights up and all the letters are written in uppercase. Pressing the SHIFT key again reverses the effect. The LOCK key on the German keyboard finctions as a permanently pressed SHIFT key. Pressing the SHIFT key cancels this function.

The tabulator key moves the cursor by one or more positions to the right to a set tab.

Next to the tabulator key is the special key "FC". This key can be used to switch between the cursor fimctions and the numbers on the numeric keyboard.

The CTRL key has finctions which are explained in the operating system and user program descriptions. The CTRL key is always pressed in combination with other keys.

One example of an important key combination using the CTRL key is  $\langle \text{CTRL} \rangle \langle \text{ALT} \rangle$  +  $\langle \text{DEL} \rangle$ . This key combination resets the computer and restarts the operating system.

The **ALT** key - like the CTRL. key - has varying functions that depend on the operating system or the program you are using. The **ALT** key is also used in combination with other keys. When you press the **ALT** key, you can enter the hexadecimal value of an ASCII character (use the alphanumeric keypad on the right of the keyoard). The operating system interprets the ASCII character and displays it on the screen. For example: <ALT> 155 will give you the " $\ell$ " character.

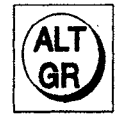

The ALT GR key is similar to the ALT key. The ALT GR key allows you to generate additional key codes. Example for the German keyboard:  $\langle ALT \text{ GR} \rangle + \langle B \rangle$  will give you " \ ".

**3.5.2 Control Keys** 

**Numeric Keypad** The keypad to the right of the typewriter keyboard is used to with Cursor control the cursor or to input numerical data. control the cursor or to input numerical data.

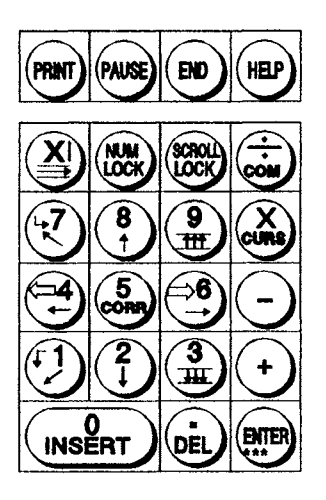

**Switching over with** Depending on the operating system, either the cursor controls or<br>**NUM LOCK** the numeric keys are activated when the PG is turned on The LI **NUM LOCK** the numeric keys are activated when the PG is **turned** on. The LED for the NUM **LOCK** key indicates which function on the numeric keypad is currently active.

> Press the **NUM** LOCK key (LED is lit) to switch from cursor control to numeric characters. The numeric keys make it easier to enter long columns of numbers. Press the **NUM** LOCK key again to switch back to cursor control (LED not lit). By pressing the FC key and one of the cursor keys you can switch briefly to the cursor function while inputting lists of numbers.

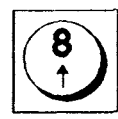

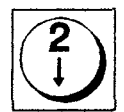

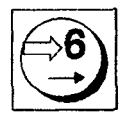

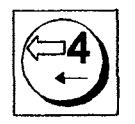

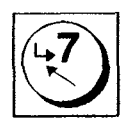

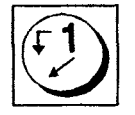

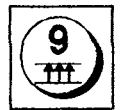

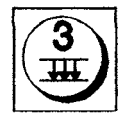

**Cursor keys The following cursor keys are available on the numeric keypad:** 

**Cursor up** 

**Cursor down** 

**Cursor right** 

**Cursor left** 

**Cursor to start (home)** 

**Cursor to end** 

**Scroll backward (page up)** 

**Scroll forward (page down)** 

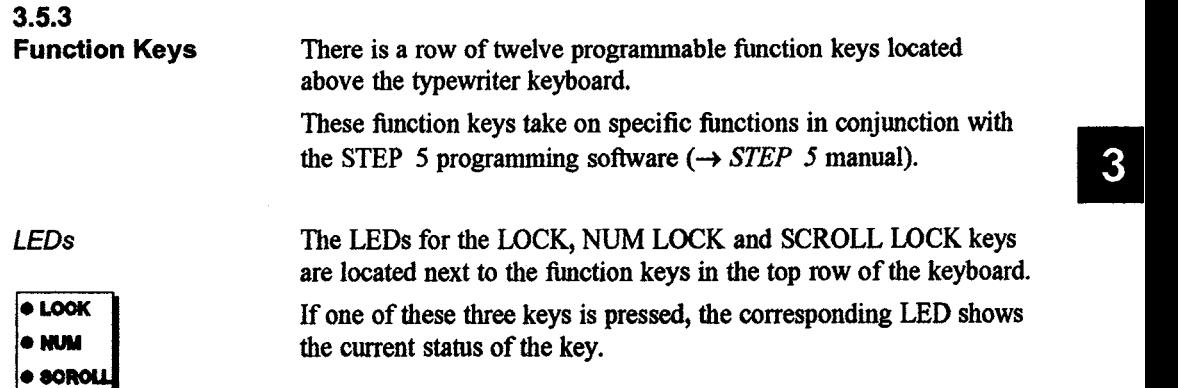

 $\ddotsc$
## **3.5.4 Special Keys**

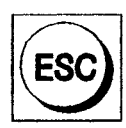

In most applications the ESC key serves to interrupt and abandon the current function.

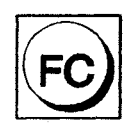

Some keyboards **(MF I1** keyboards) are equipped with an additional cursor block. The special FC key next to the tabulator key can be used to switch to this additional cursor block. To do this, press the FC key and one of the cursor keys in the numeric keypad simultaneously. This function is necessary for some user programs.

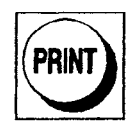

With the special key PRINT you can output the current contents of the screen on the printer.

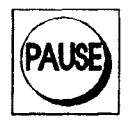

The PAUSE key interrupts the program sequence in most applications.

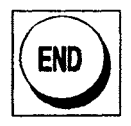

The END key positions the cursor at the bottom left limit of the screen.

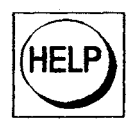

With the HELP key you can call HELP functions in the applications where these functions are provided.

## **3.5.5 Special Key Combinations**

 $\left|+\left(\text{AI}\right)+\left|\text{OE}\right|\right|$  $(\mathsf{c}\mathsf{m}\mathsf{l})$ 

Warm restart

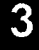

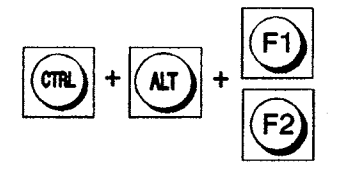

**Switch to German character set** 

**Switch to international character set** 

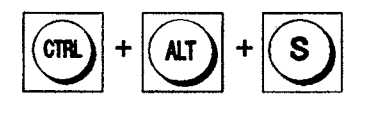

**Starts SETUP program** 

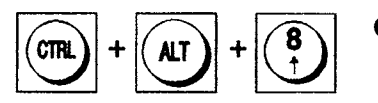

 $CPU = fast$ 

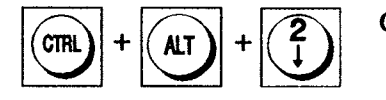

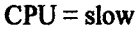

՜9<br>.⊞

**Press the FC key and one of the cursor keys on the numeric keypad simultaneously to switch to the cursor control function of the respective key.** 

## **3.6 Labeling Templates**

**There are recessed areas above the function keys and special keys where you can insert labeling templates.** 

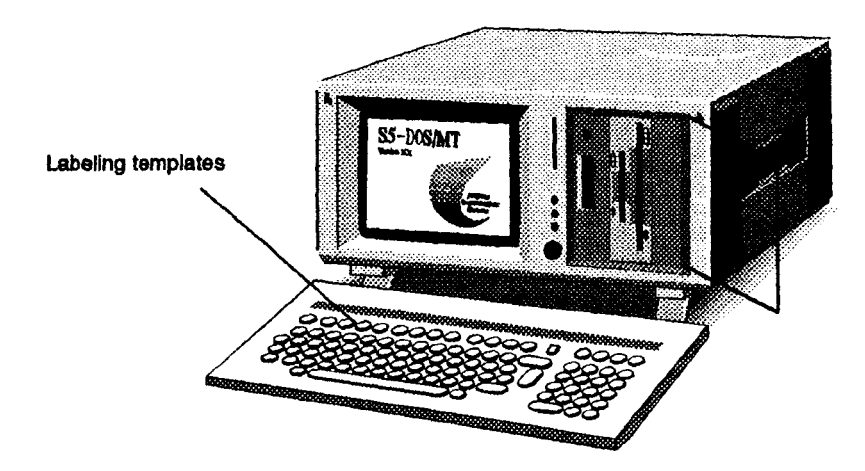

**Usage You can insert current notes, such as key assignments, behind a transparent foil. You can use a foil pen to write on the foils directly. The templates provide you with easy access to information you need and keep you fiom having to look up the information in other sources.** 

## **3.7 Mouse**

The mouse<sup>†</sup> serves as an external input device for cursor control and menu selection. By moving the mouse, the cursor can be repositioned on the screen.

By pressing the lefthand button on the mouse, you set a marker. The other mouse buttons are assigned differently according to the application. You can select objects or items in a menu and start functions with the mouse.

**Cleaning the roller ball** Your mouse has a self-cleaning roller compartment, which is capable, under normal conditions, of preventing dust collecting on the roller ball and on the transfer mechanism. From time to time you should, however, clean the ball. Proceed as follows:

- *I. Switch offyour PG.*
- 2. Turn the mouse over and remove the cover from the roller ball *compartment by turning it anticlockwise.*
- *3. Allow the ball to drop out into the palm of your hand.*
- *4. Wash the ball in tap water to which you can also add a small amount of cleaning agent.*
- *5. Blow any remaining dust out of the ball compartment.*
- *6. Place the ball back in the compartment in the mouse.*
- *7. Replace the cover and tighten it by turning it clockwise.*

\* *Some PGs are equipped with an optical mouse. The mouse pad is located in the compartment beneath the unit.* 

## **3.8 Submodule Programming Interface**

**Programming 3.1 The interface of program SIMATIC S5 submodules.**<br>SIMATIC S5 3.1 The interface to program or read EPROMs or EEPROMs. **SIMATIC S5 SIMATIC S5 You can use these to program or read EPROMs or EEPROMs.**<br>**Submodules Refer to the STEP 5 manual for more information on using the** Refer to the STEP 5 manual for more information on using the programming software.

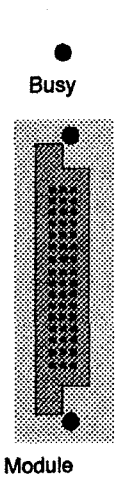

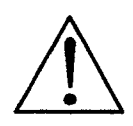

## **Caution**

Do not remove the EPROM submodule when the "submodule programming active" **LED** is lit.

Adhere to the ESD guidelines at the end of this book. Not observing these guidelines can lead to the submodule

being damaged.

Note the following points when using the submodule programming interface:

- 1. Do not insert or remove the module when it is being pro*grammed.*
- 2. Remove the module after it has been programmed.

## **3.9 Transport**

**Preparing for transport** The PG 750-486 can be made ready for transportation easily and quickly as follows:

- If the keyboard has been operated separately from the main *unit, refit the keyboard to the unit with the hinges and lock in place.*
- *Insert the transportation 'diskette* ' *or a normal diskette in the*  **5** *l/#-inch floppy disk drive and lock the drive.*
- *The keyboard can now be folded up. The clips lock it in position automtically. The mouse and power cable can be placed in the compartment below the unit.*

**Use original packing** The PG is now ready for transport and can be camed with the handles on its sides. **When** transporting the PG over greater distances, the original packing should, if possible, be used.

## **Note**

When transporting the unit in cold weather, when it may be subjected to large variations in temperature, care must be taken that no condensation is allowed to form on or in the unit. The PG should be allowed to reach room temperature slowly before it is started up. If condensation has formed, the PG should be left for four hours before being switched on  $(\rightarrow$  chapter 8 "Technical Data").

## **Connecting Peripherals**

**You can add to the functions of your PG 750-486 by connecting a number of peripheral devices according to your own personal needs.** 

**More exact details (circuit diagrams) on the conenction cables**  introduced here can be found in  $\rightarrow$  Appendix A.

## **4.1 Connecting Monitors**

You can connect an external monitor to your PG 750-486.

**Connecting to X4** The monitor should be connected to the analog interface (X4) on the rear of the device. Do not forget to select the analog interface and the appropriate switch position on the monitor.

> The X4 interface on the HIGRAPH module (the preferred choice) is VGA-compatible. In GSP operation (Graphics System Processor (TMS34010)) a maximum resolution of 1024 **X** 768 pixels is possible with an image refresh rate of 50-70 **Hz.**

## **Note**

When buying a monitor, you should ensure that it is a suitable multi-standard monitor. This will enable you to take fill advantage of the maximum resolution of the PG 750-486.

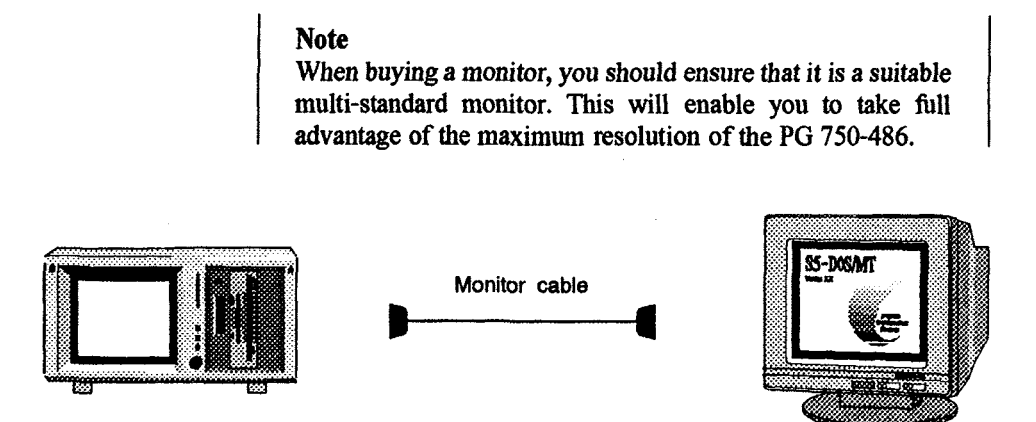

The 15-pin socket (X4) is a VGA-compatible connection for a standard VGA monochrome or color monitor. Only plug in the monitor cable when your PG is switched off.

**Pin assignment** The assignment for the monitor cable can be found in Appendix A.

## **4.2 Recommended Printers**

For the PG **750-486** the following printers with a parallel interface and **IBM** character set are recommended:

- **DR210-N,DR21l-N,DR230-NandDR231-N;**
- **PT10** laser printer:
	- all HP Laserjet Series **I1** and Series III-compatible printers.

**4.2.1 DR 231-N** 

**Connecting the** To connect the SICOMP printers DR 210-N, DR 211-N, Printers DR 210-N, DR 230-N and DR 231-N to the parallel port LPT 1 of the **Printers DR 210-N,** DR 230-N and DR 231-N to the parallel port LPT 1 of the DR 211-N. PG 750-486 you will require the connecting cable with the **DR 211-N,** <br>**DR 230-N.** <br>**DR 230-N. number 6AP 1901-0AL00. DR 230-N. DR 230-NI** number **6AP 1901-OALOO.** 

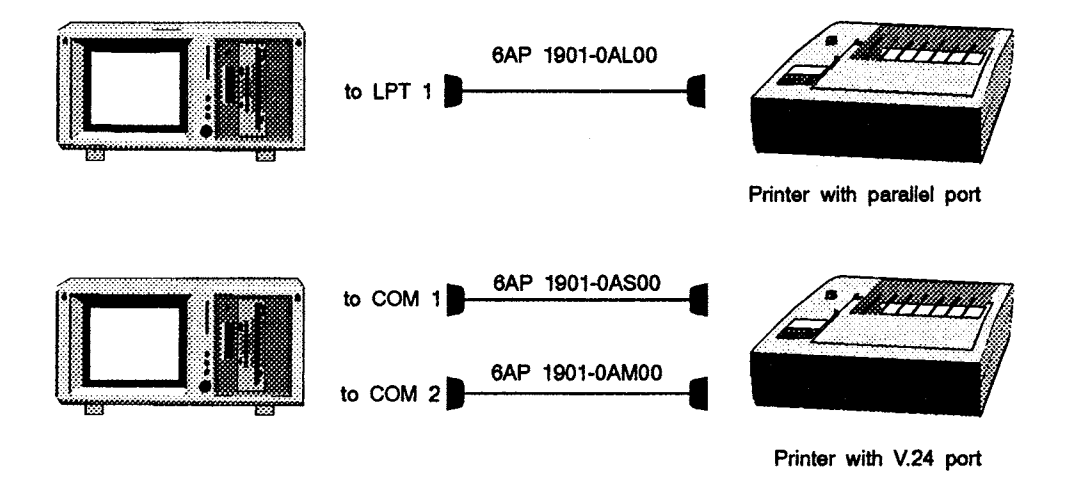

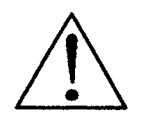

## **Caution**

Only connect the printer with a parallel port to the LPT **1** port when the PG is switched off (the printer should also be switched off). Otherwise the printer or the PG may be damaged.

 $\overline{1}$ 

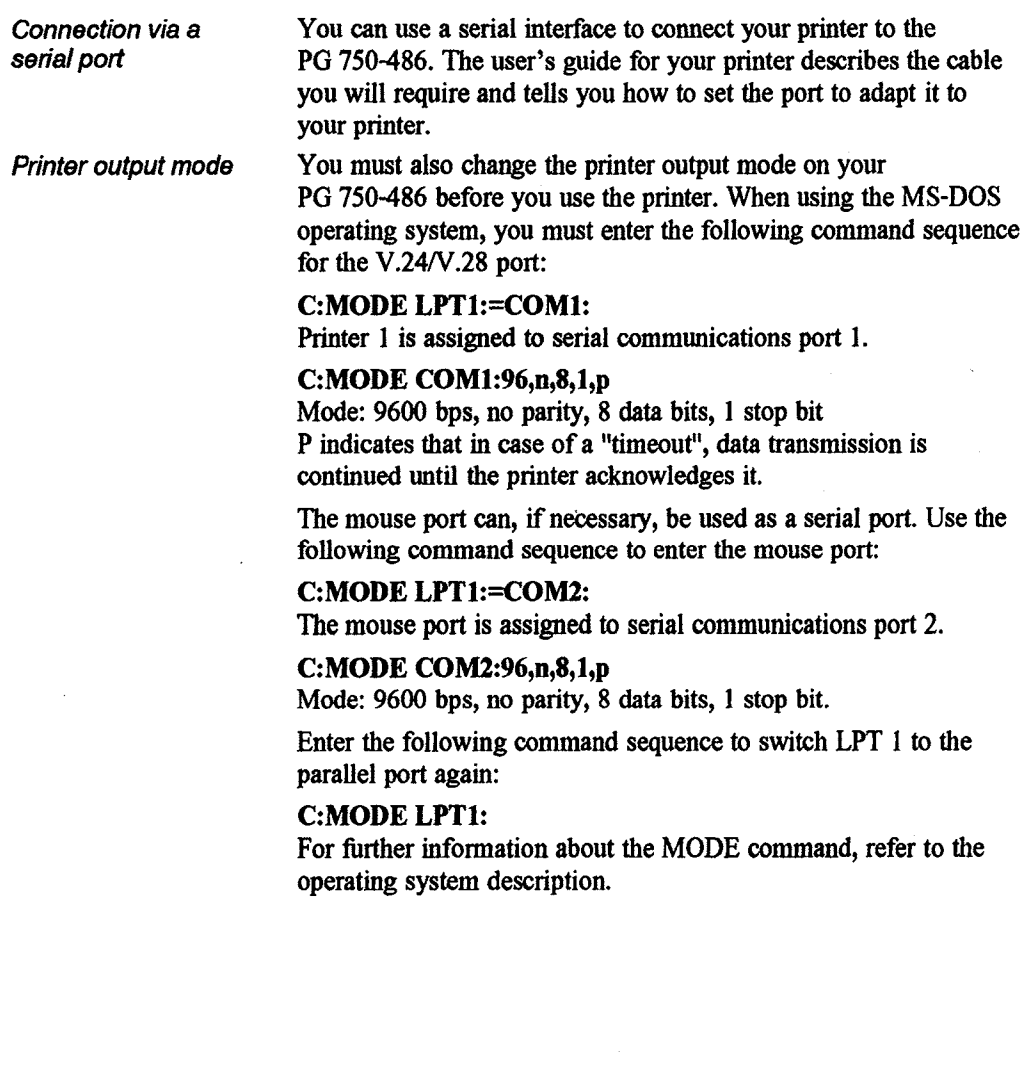

## **Note**

To avoid having to enter the command sequence each time the hardware is switched off or reset, write the command sequence in the AUTOEXEC.BAT file or in another BATCH file. If you need additional information, please refer to the S5-DOS/ST or S5-DOS/MT manuals.

If you are using the STEP 5 software package, you must take account of the printer parameters in the menu "Settings". If the COM 2 port is to be used as the printer port, you should also ensure that the mouse driver is not loaded in the files CONFIG.SYS (MS-DOS) or CONFIG.BAT (FlexOS).

# **4.2.2**

**FASTPRINT Option** The standard graphics interface can be fitted with the option kit FASTPRINT. With the FASTPRINT option high speed printouts are possible via the PT10 laser printer, HP Laseriet Series II and III and compatible printers under the operating system FlexOS, and graphics can be printed 4 to 5 times faster than normal.

> A graphics output generated via XIGEM can be printed in a few seconds with a resolution of 300 dpi using the FASTPRINT option.

By pressing the "PRMT" key, you can output a hard copy of the screen contents (including graphics) on a laser printer.

The order no. for the FASTPRINT option is: 6EA9641- 1 AAOO-OAXO.

5

# **Linking your Programmer**

**In this chapter the possible ways of linking your PG 750486 with other programmers or with programmable controllers are described.** 

**More detailed information on the connecting cables introduced here can be found in Appendix A.** 

 $\sim$   $\sim$ 

## **5.1 Connecting to ARCNET**

ARCNET stands for "Attached Resource Computer Network". It can connect computer systems (SIMATIC programmers, SIEMENS PCs and other computers) via fiber optic cables.

The following software is available, for example, to link the programmers in a network via the ARCNET interface

- FTARC for MS-DOS/FlexOS
- FlexNet for FlexOS.

**Fiber optic connection** As standard, the PG 750-486 is equipped with a plastic fiber optic connection module. The maximum possible length of the fiber optic cable is 25 m. Transmission lines of up to 1000 m can be achieved using fiber optic cable connectors and glass fiber cables via a node switching point (HUB). The main advantage of this system is the complete **immunity** to electromagnetic influence on the network and the absence of network interference. The whole network should not exceed an overall distance of 6000 m.

The gross data transfer rate is 2.5 Mbps.

# **5.1.1**

**Network Structure** ARCNET corresponds to a tree structure. This means that the stations are connected to a common node. If there are more than two stations, a node switching point (HUB) is necessary. Depending on the extent of the network, several node switching points can be linked together. A maximum of 255 stations can be connected to the network.

> The "modified token passing" technique used by ARCNET works on the principle that a token is passed from node  $(RIM = Resource)$ Interface Module) to node. If a node has the token, the network is at its disposal and it can send messages while all other nodes listen and receive. Acknowledgements of transmissions and messages about the status of the receive buffer are recorded. This avoids time being wasted and data being lost. When nodes are switched in or out of the network, it reconfigures itself.

## **5.1.2 Setting the Node Number**

You can set the parameters for **ARCNET** operation in the **SETUP**  program  $(\rightarrow$  section 6.8). Proceed as follows:

*Set your chosen node number in the* **SETUP** *program.* 

After the node number has been set, the interrupt **IRQS** is occupied by **ARCNET.** 

The node number **0** is not available, since this is used for "broadcast messages". Broadcasting allows a station to send data to all other stations simultaneously. If you enter **0** as the node number **ARCNET** is treated as being "not installed" and the interrupt **IRQ5**  is free.

As standard, a response time of  $74.7 \mu s$  is set. This setting can be retained in almost all cases. A different response time can be selected with the program SETUP. A change is only required with extremely large networks, in which the token may be significantly delayed. Such networks are those with stations more than 6 km apart or with more than 64 stations. The delay is caused by the transmission medium and the number of HUBS installed.

It is important that all network stations have the same delay set, othewise the network will continuously attempt to reconfigure itself.

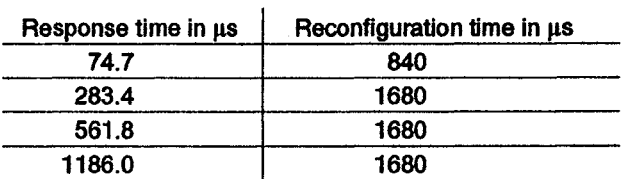

## **5.1.3 Setting the Response Time**

**Set same delay throughout network**  5

## **5.1.4**  Two address ranges are available for Siemens standard software: **Address Range**

- OEOOOOh to OE07FFh for the message buffer;
- OE0800h to OEOFFFh for commands
- and for "compatible mode (NOVELL)"
- ODO000h to OD07FFh for the message buffer; **I0** addresses
- 2EOh to 2EFh for commands

The addresses are selected by means of the SETUP program. The selection of the correct address is dependent on the network driver software **used.** As standard, **the** first address range OEOOOOh is **used**  (see operating system software).

## **Note**

When **using** LIM\* EMS drivers, you should ensure that address conflicts with ARCNET **in** the address ranges E0000h..E0FFF and D0000h..D0FFF do not occur. For information on how to avoid such address conflicts, refer to the documentation fbr the **LIM** EMS drivers.

## **5.1.5 for ARCNET** are available;

For transmission with fiber optic cables, lengths of 10 m and 25 m

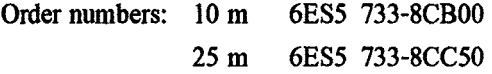

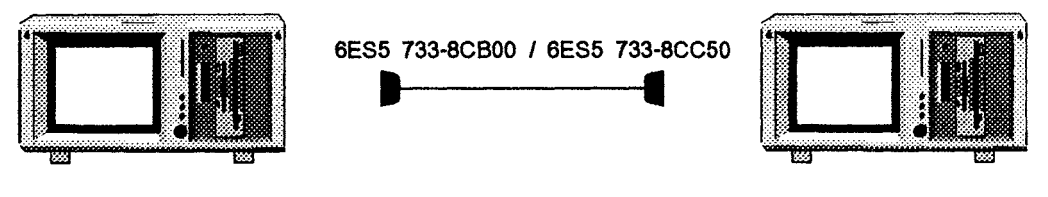

\* **Lotus htel Microsoft** 

## **5.2 Point-to-Point Link**

The programmer can be linked via a connecting cable fiom the COM 1 port directly to a programmable controller or another programmer (so-called point-to-point linking).

## **Caution**

Before plugging in the connecting cables you should discharge the electrostatic charge from your body and from the cable by briefly touching a grounded object.

Ensure that the TTY cable is plugged in the COM 1/TTY port on the PG 750-486 and not in the LPT 1 port. If the TTY cable is plugged incorrectly, the LPT **1** port can be damaged.

**Linking the The PG 750-486 can be linked via the TTY port (COM 1) to a PG 750-486 with SIMATIC S5 programmable controller using the connecting call PG 750-486 with** SIMATIC S5 programmable controller using the connecting cable<br>**PLCs** (6ES5 734-2BD20) which is included in the scone of delivery of **PLCs** (6ES5 734-2BD20) which is included in the scope of delivery of the **PG** 750-486.

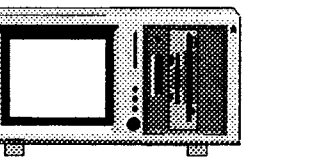

**5.2.1** 

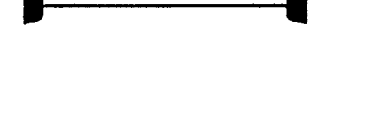

6ES5 734-2BD20

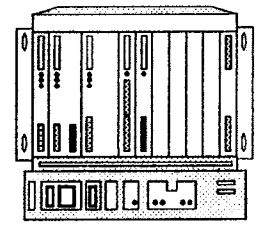

In order to maintain a baud rate of 9600 bps up to a distance of over 1000 m (3300 **A.),** the receiving diode is connected via the connecting cable to ground as a reference. Cables of various lengths are available under the order no. 6ES5 734-2xxx0 **(xxx**  stands for the length in metres).

**SIMATIC S5 PLC** 

**Connect the If you have already connected a PG 6xx to a programmable**<br>**PG 750-486 instead** controller using the standard connecting cable 6ES5 731-1xx **PG 750-486 instead acontroller using the standard connecting cable 6ES5 731-1xxx0**<br>of a PG 6xx to a and want to use this cable with a PG 750-486, you need to use a and want to use this cable with a PG 750-486, you need to use an adapter.

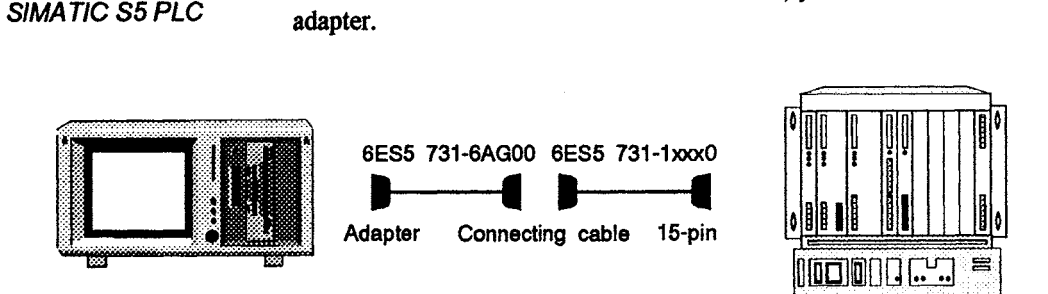

**Connecting cable For the connecting cable 6ES5 731-0xxx0 the adapter with 25-pin socket 6ES5 731-6AG00 is also required for the link to the P with 25-pin socket 6ES5 73 1-6AG00 is also required for the link to the PLC.** 

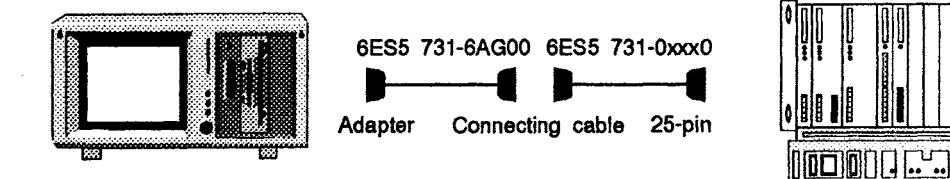

嵩

# **5.2.2 other PGs** *port.*

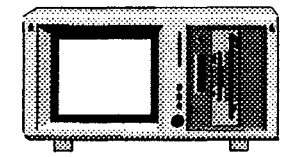

**Linking the If you want to link your PG 750-486 to other programmers you <br><b>PG 750-486 with** can plug the relevant connecting cable into the V24 or the TTY can plug the relevant connecting cable into the V24 or the TTY

**PG-PG link to the** Using the connecting cable for V24, two PG 750's can be linked V24 port **together** for data exchange.

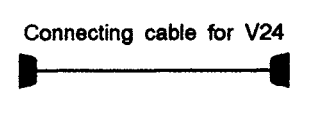

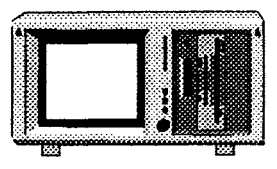

**PG-PG link to the** Linking two PGs together via the TTY port requires a few minor  $TTY$  port  $TTY$  port changes to the hardware. changes to the hardware.

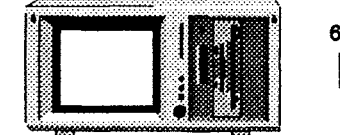

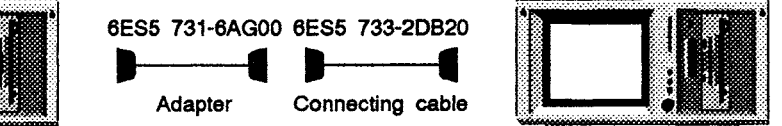

## **Note**

You must switch one TTY port to passive for this link by changing the position of a jumper. On delivery this port is always set to active!

The jumper X45 can be found below the power supply. You will have to remove the power supply in order to remove or plug the jumper. Read more on this topic in  $\rightarrow$  section 6.4.2.

## **Note**

The terms "active" and "passive" TTY ports are hardware terms, and should not be confused with the terms "active" and "passive" used in the PG LINK package.

**Linking the** To **iink** the PG **750-486** to other **PGs** (PG **635, PG 675, PG 685, PG 750-486 with the <b>PG 695 I)** the PG 750 must be used as the active PG (state as on PG 6xx delivery). This link is achieved by connecting the cables **6ES5 73 1-6AG00** and **6ES5 733-2xxx0** in series.

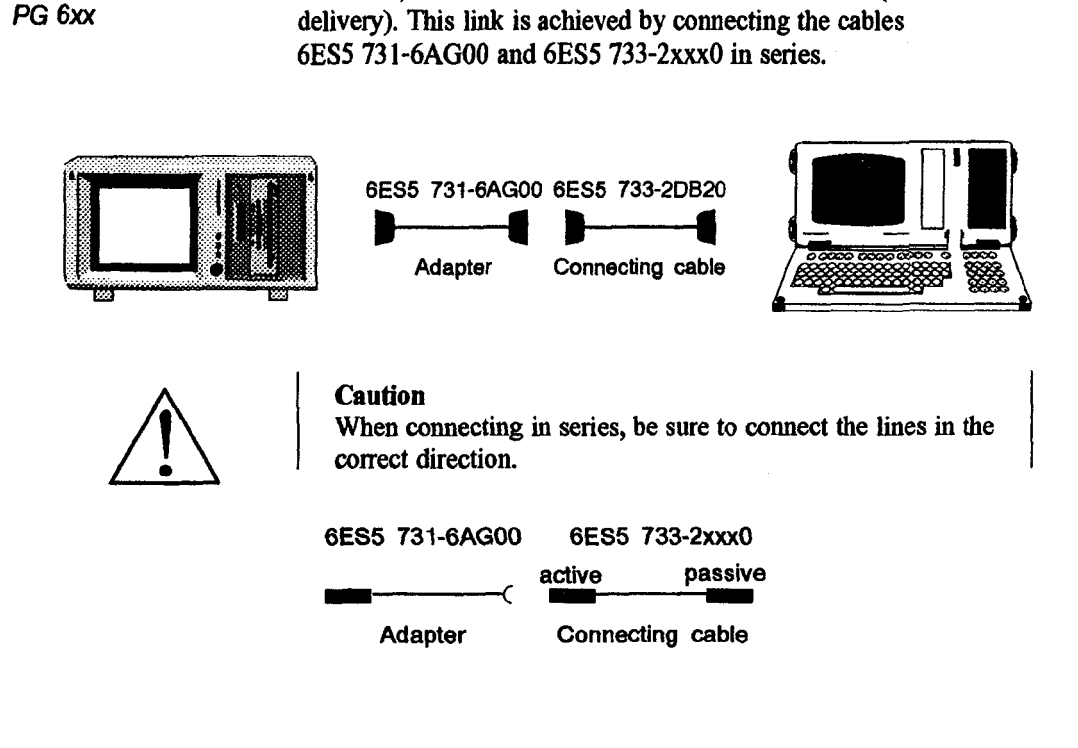

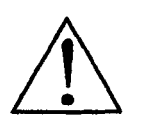

## **Caution**

When connecting in series, be sure to connect the lines in the correct direction.

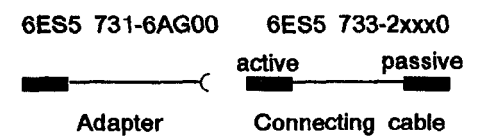

## **5.2.3 Suggestions for Configuring Interfaces with Current Loops**  interfaces with<br>Current Loops<br>(TTY, 20 mA)

**Length of transmission distance** 

**Transmission up to 7000 m** 

Accurate data transfer is dependent on several factors. The data transfer rate you can achieve (baud rate) depends on the distance, the cable type, the interface selection and the interference factors. You can reduce interference by correctly selecting and connecting the transmission cable. Use the following guidelines when selecting and installing the transmission cable:

Use shielded cable with a low line resistance and low capacity. (Note: shielded LiYCY cables with a resistance of 130 ohms/km) and a capacity of  $90$  pF/m work well. Improved performance against inductive interference can be achieved with twisted-pair cables. A low line resistance leads to a low voltage deviation in the cable and causes short load transfer times. As the diameter of the cable increases, the resistance for a given cable length decreases).

Use the shortest possible cables. The shorter the transmission distance, the higher the maximum transmission rate possible.

Choose the correct sequence of access priority to the transmission circuit if there is both an active sender and an active receiver on the same transmission side. Do this to achieve the best transmission rate possible.

Signal lines and supply lines **may** not be installed together in a single cable string. Signal lines must be installed as far away as possible fiom strong interference sources (e. g. 400 V three-phase power cable). (Note: the interference field decreases exponentially with the distance).

The active TIY interface with 12 V no-load voltage was tested with a cable 1000 m (3300 ft.) long at a transmission rate of 9600 bps in a normal environment (field strength  $\leq$  3 V/m (1 V/ft.)). If an LiYCY  $5 \times 1 \times 0.14$  shielded cable is used, it is possible to have an error-free transmission for up to 1000 m (3300 ft.). The transmission was tested with the AS511 protocol (only one transmitter at a time).

Refer to: SIEMENS standard SN31170 ff (EMC)

## **5.3 Linking the PG 750-486 via SINEC L2 (PROFIBUS)**

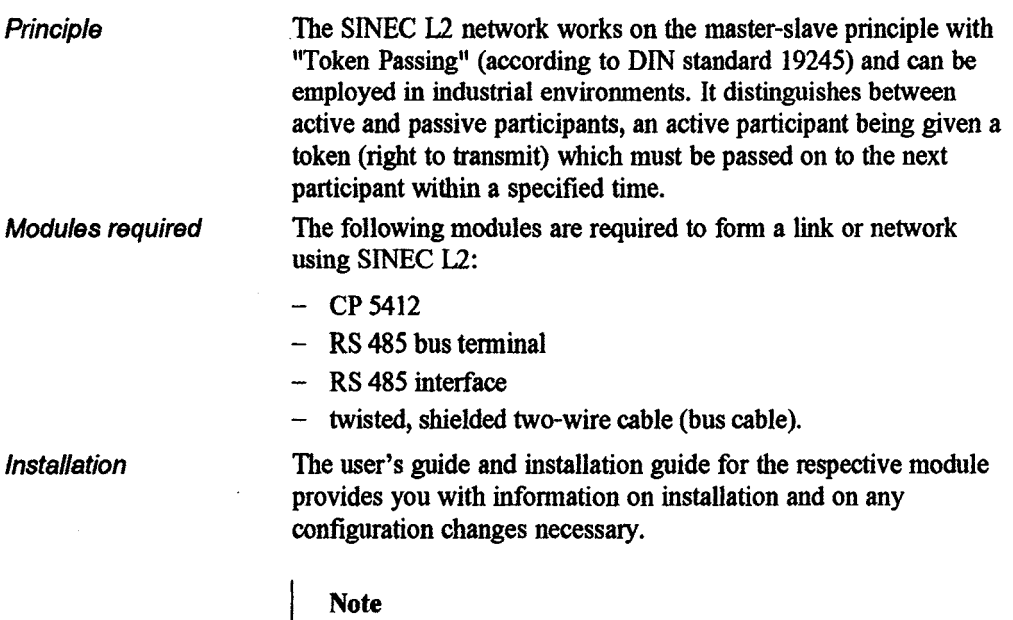

Refer to the SINEC catalog IK 10 (order no. E86060-K6710- -A101-Ax-7600) for firther information on the **SMEC**  modules (SINEC L2 and SINEC **HI).** 

 $5 - 10$ 

## **5.4 Linking the PG 750-486 via SINEC H1 (ETHERNET)**

SINEC Hl/HlFO is the most professional product available for networks and network components which work according to the CSMA/CD (Ethernet) principle (IEEE 802-3 standard). SINEC H1 is a network with a bus structure, in which data is transmitted via triaxial cable (H1) and/or fiber optic cable (H1FO).

To form a network using SINEC H1, you require the following modules:

- $-$  CP 1413
	- or

**Modules** 

 $-$  CP 141

The installation guide for the respective module provides you with information on installation and on any configuration changes necessary.

### **Note**

Refer to the SINEC catalog IK 10 (order no. E86060-K6710- -A101-Ax-7600) for further information on the SINEC modules (SINEC L2 and SMEC HI).

# 6

## **Working on the Open Unit**

**You can add to the functions of your PG 750-486 by extending the hardware according to your own personal needs.** 

**Maintenance work on an open PG 750-486 should be left to authorized SIEMENS repair caters. These offer you a specialist service.** 

## **6.1 Opening the Unit**

**Authorized persons** The installation of expansions and options as well as repair work on the PG **750-486** should only be done by trained and authorized personnel. The following section is intended for such personnel. The unit is designed for easy maintenance, so that any work can be performed quickly while keeping costs to a minimum.

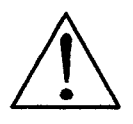

## Warning

The electronic components of the printed-circuit boards are extremely sensitive to electrostatic discharge. When handling the boards, you must follow the guidelines for electrostatically sensitive components (ESD guidelines at the end of this book).

All modules and components in the PG **750-486** are electrostatically sensitive. Please read the ESD guidelines at the end of this book carefully. The following sign on cabinets, module racks or packaging warns that electrostatically sensitive modules are present.

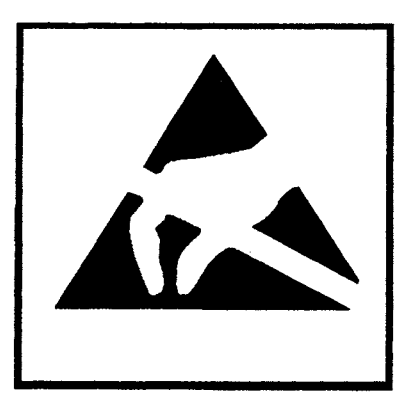

**Important The following information is very important if you are working on an open PG:** 

- *Discharge any electrostatic charge on your body before you open the unit. You can do this by touching metallic parts on the rear panel of the PG* **750-486** *before you disconnect the power supply cable.*
- *Discharge any electrostatic charge on tools or units that you use inside the PG* **750-486.**
- *Wear a grounding wrist strap if you are handling components.*
- *Leave components and modules in their packing until you are ready to install them.*
- *Plug or unplug components and modules only when no voltage is applied. Disconnect the mains power supply first.*
- *Touch components and modules only on their edges. Above all,*  **do** *not touch the connecting pins and conductors.*
- *Do not operate the PG* **750-486** *with the cover open.*

# **6.1.1**<br>How to Open the

In the factory, the PG 750-486 is assembled by machine using Unit **Unit combination TORX** screws.

> To open the unit, you will need the appropriate combination TORX screwdriver. Use a size **T10** TORX screwdriver for M3 TORX screws (see below).

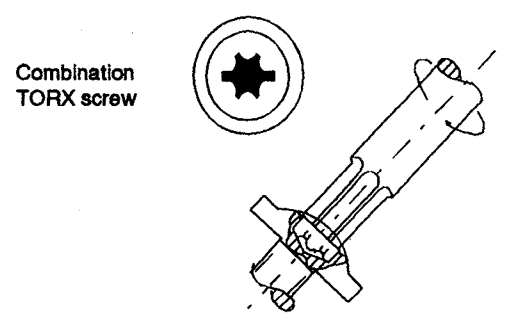

To open the PG **750-486,** proceed as follows:

- I. *Switch ogthe PG* **750-486** *and remove all connecting cables from the rear panel.*
- *2. Place the PG* **750-486** *on an even working surface.*
- 3. Remove the two screws from the left side and two screws from *the right side of the upper casing.*
- **4.** *Push the upper section toward the back and 118 it at thefront.*

**Removing the metal** Below the raised upper casing there is a second perforated cover. **cover cover This closes the interior of the unit and supports the fan.** 

- *5. To remove this, remove the screws holding the cover. Make sure that no screws fall inside the unit. The cover can now be*  lifted off.
- **6.** *Disconnect the cable for the fan fvom the power supply and remove the cover. All the components of the PG are now easily accessible.*

# **6.1.2**

**Functional Units Once you have removed the upper section of the device, all of the important hnctional units are visible.** 

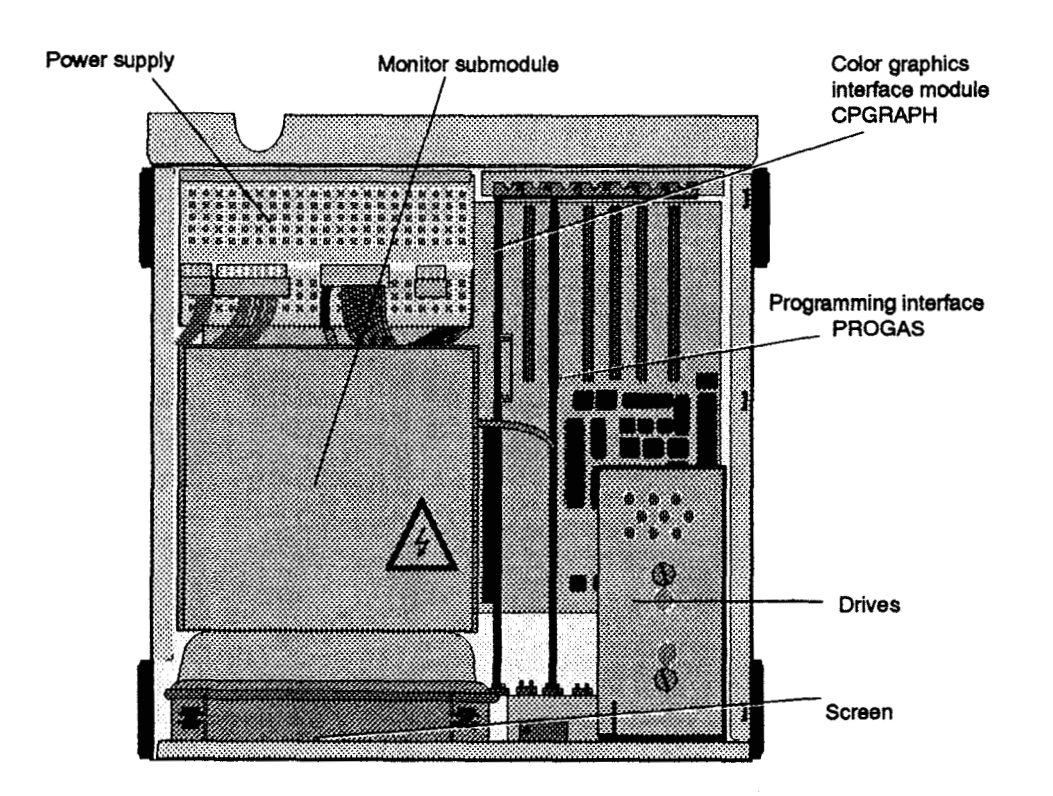

# **6.1.3**

The mother board is the heart of the PG 750-486. From here, data **is processed and stored, and interfaces, VOs, graphics and submodule programming are controlled and managed. The most important signals are fed via the bus of the mother board.** 

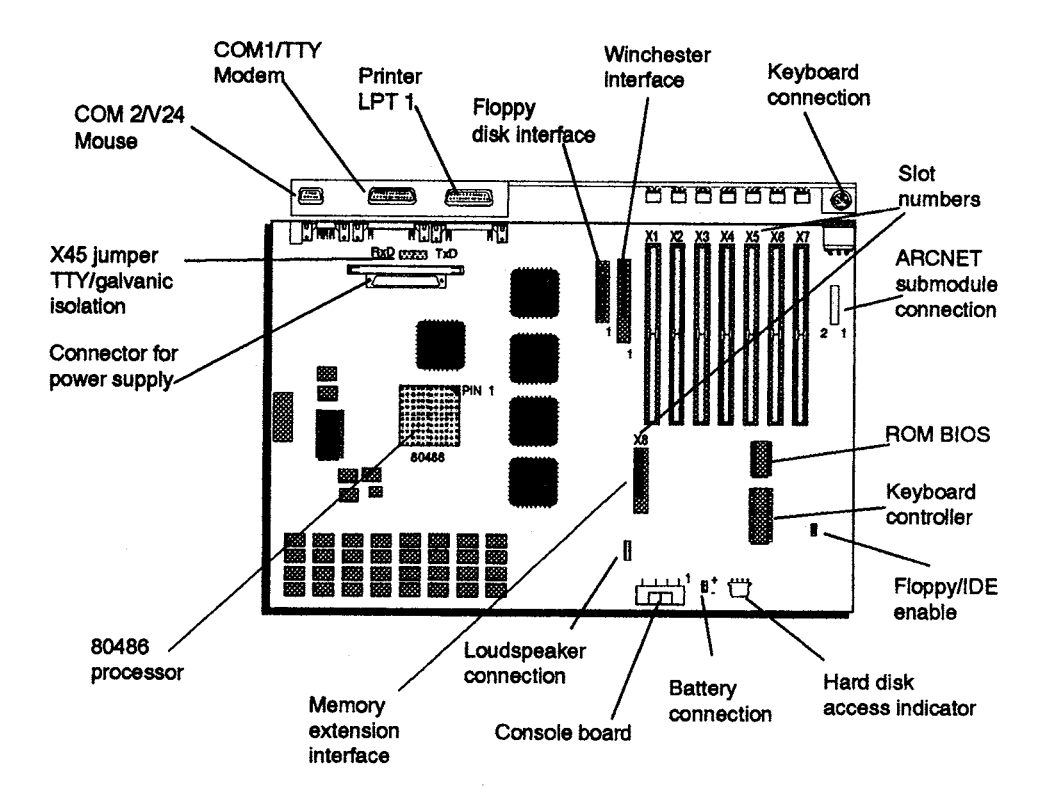

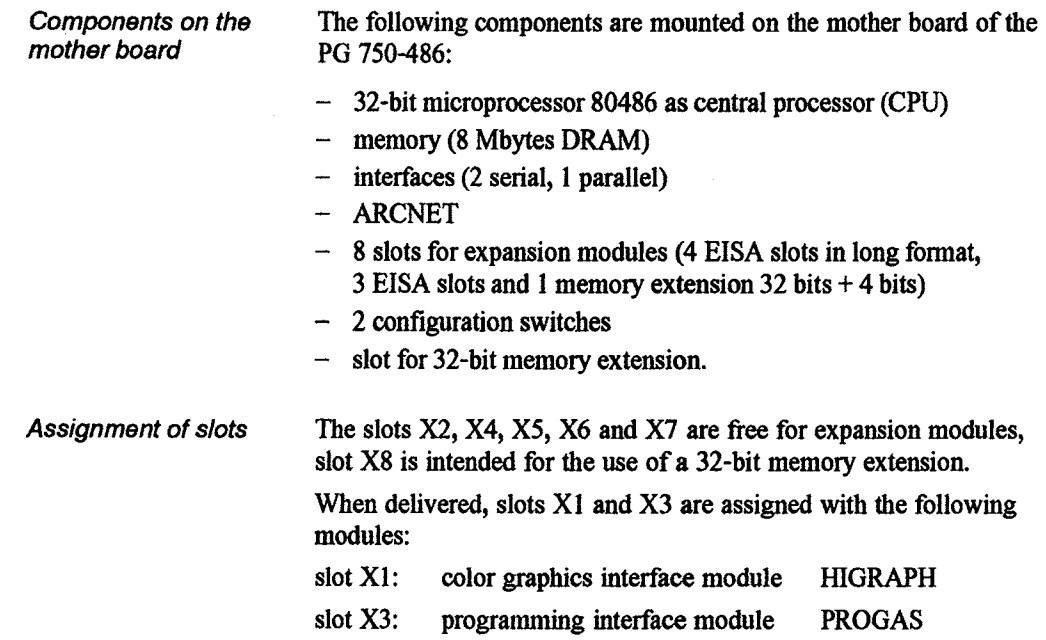

 $\ddot{\phantom{a}}$ 

 $\sim$   $_{\star}$ 

 $\sim 10$ 

 $\mathcal{O}(\epsilon)$  .

 $6\phantom{1}6$ 

## **6.2 Installing a Memory Extension**

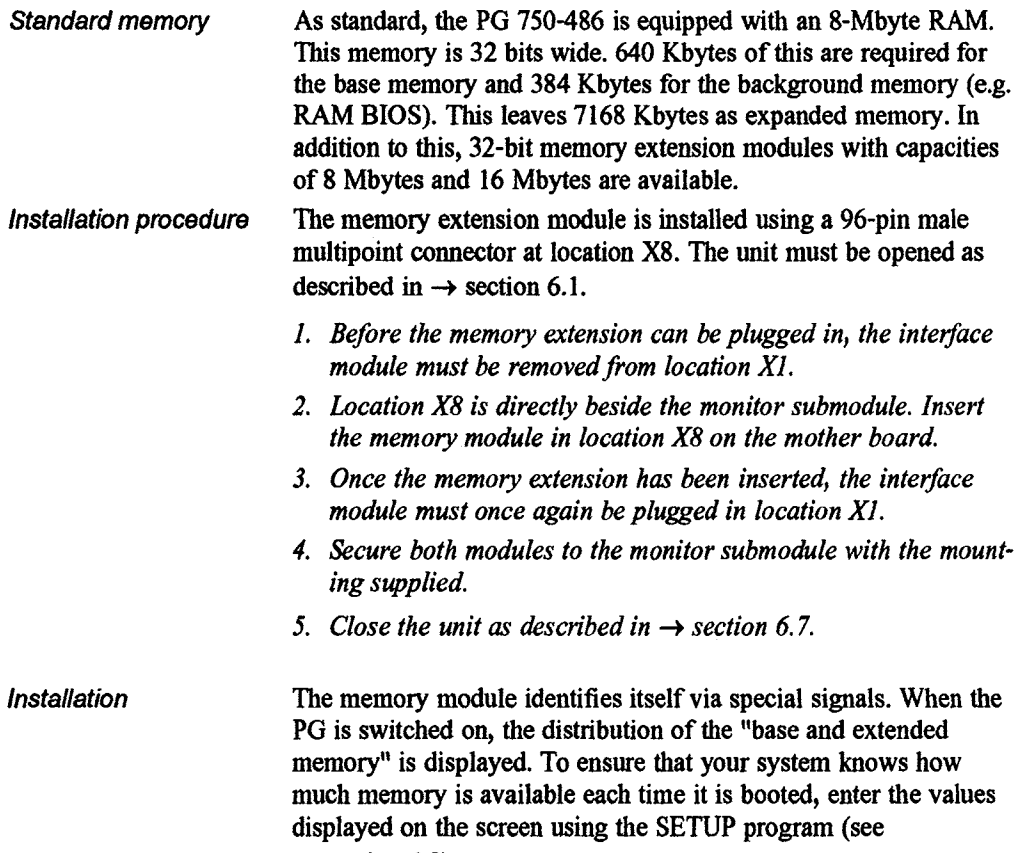

 $\rightarrow$  section 6.8).

## **6.3 Installing and Dismantling Drives**

**Drive mounting The drives in the PG 750-486 are mounted in a drive cage. This serves to hold the drives and protect them from electrostatic charges and shock.** 

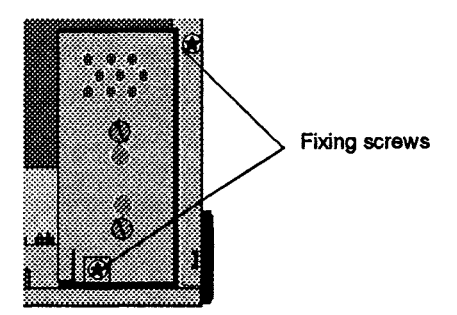

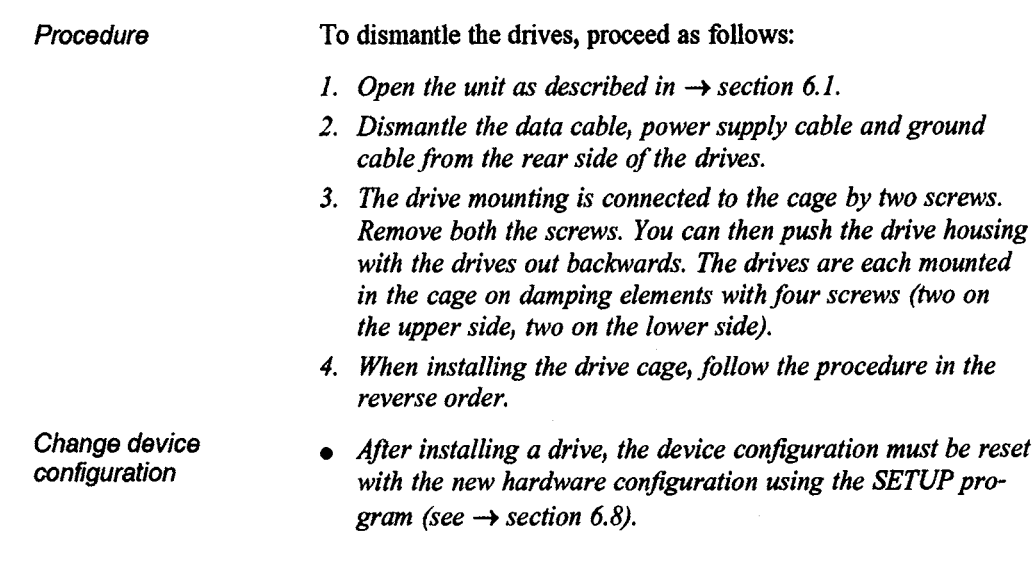

## **6.4 ReinstallinglRemoving the Power Supply Unit**

**For some maintenance work (e.g. switching the COM 1 port**  active/passive) the power supply has to be removed.

**6.4.1 Power Supply Unit** 

**Removing the To remove the power supply, proceed as follows:** 

- *I. Open the unit as described in section 6.1.*
- *2. Remove all connecting cables from the device.*
- 3. Loosen the four screws on the rear panel marked with a semi*circle.*
- *4. Remove all connecting cables to the power supply.*
- *5. Lift the power supply upward out of the PG* **750-486.** *You can*  lift it by holding on to one of the connections.

## **Note**

**The cable connections to the power supply are particularly tight for safety reasons. Use a screwdriver to loosen the cables fiom the power supply.** 

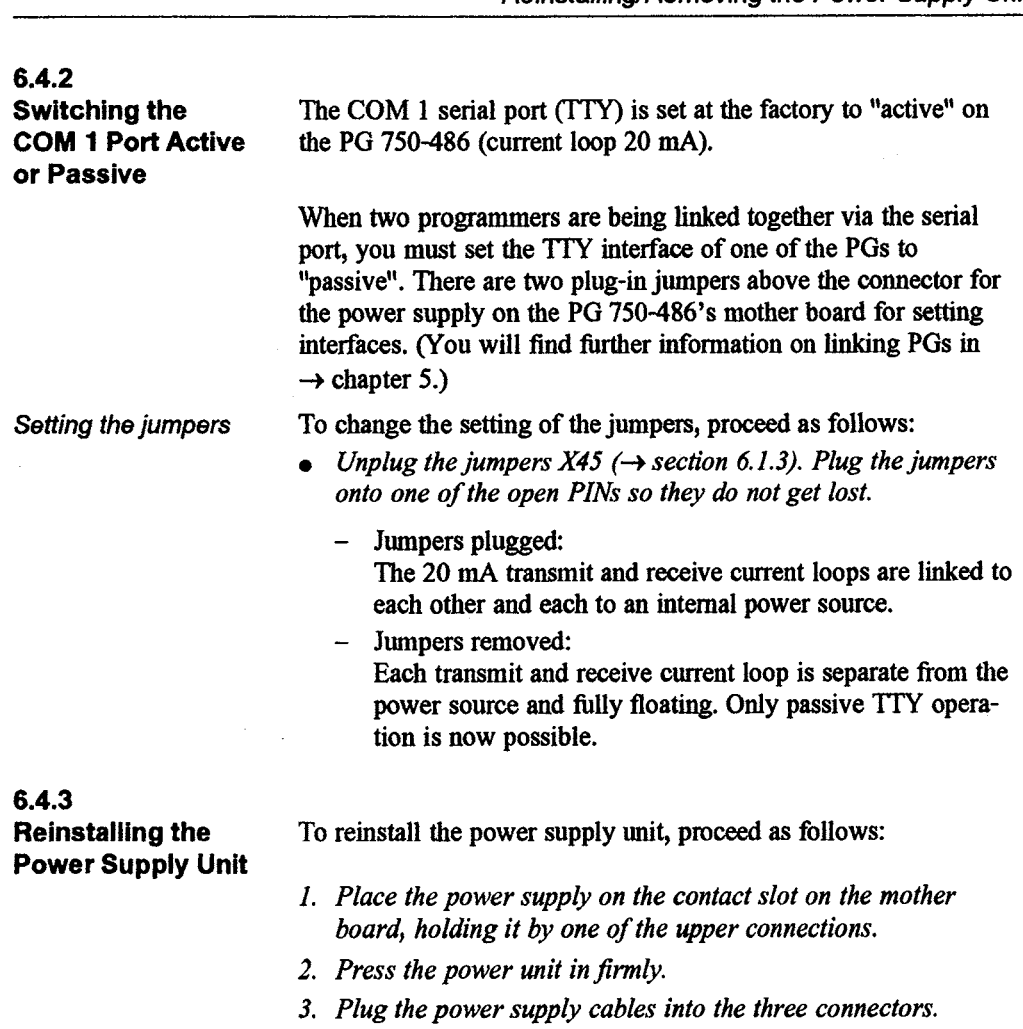

- **4.** *Screw the power supply to the rear panel of the programmer.*
- 5. Close the unit as described in  $\rightarrow$  *section* 6.7.

 $\alpha$ 

## **6.5 Backup Battery**

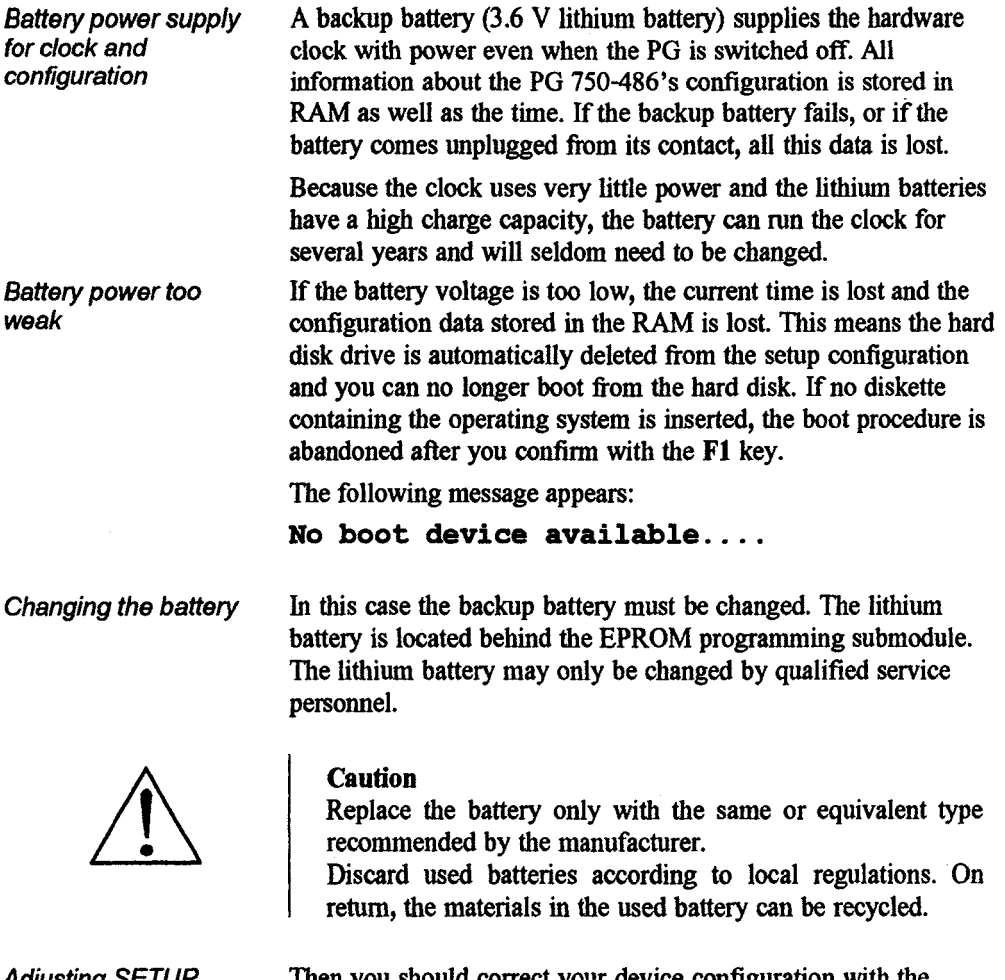

Adjusting SETUP **Then you should correct your device configuration with the SETUP** program (start **SETUP** with the key combination  $\langle \text{CTR1}\rangle \langle \text{ALT}\rangle + \langle \text{S}\rangle$  ( $\rightarrow$  section 6.8 and chapter 9).

## **6.6 Installing Additional ElSAllSA Boards**

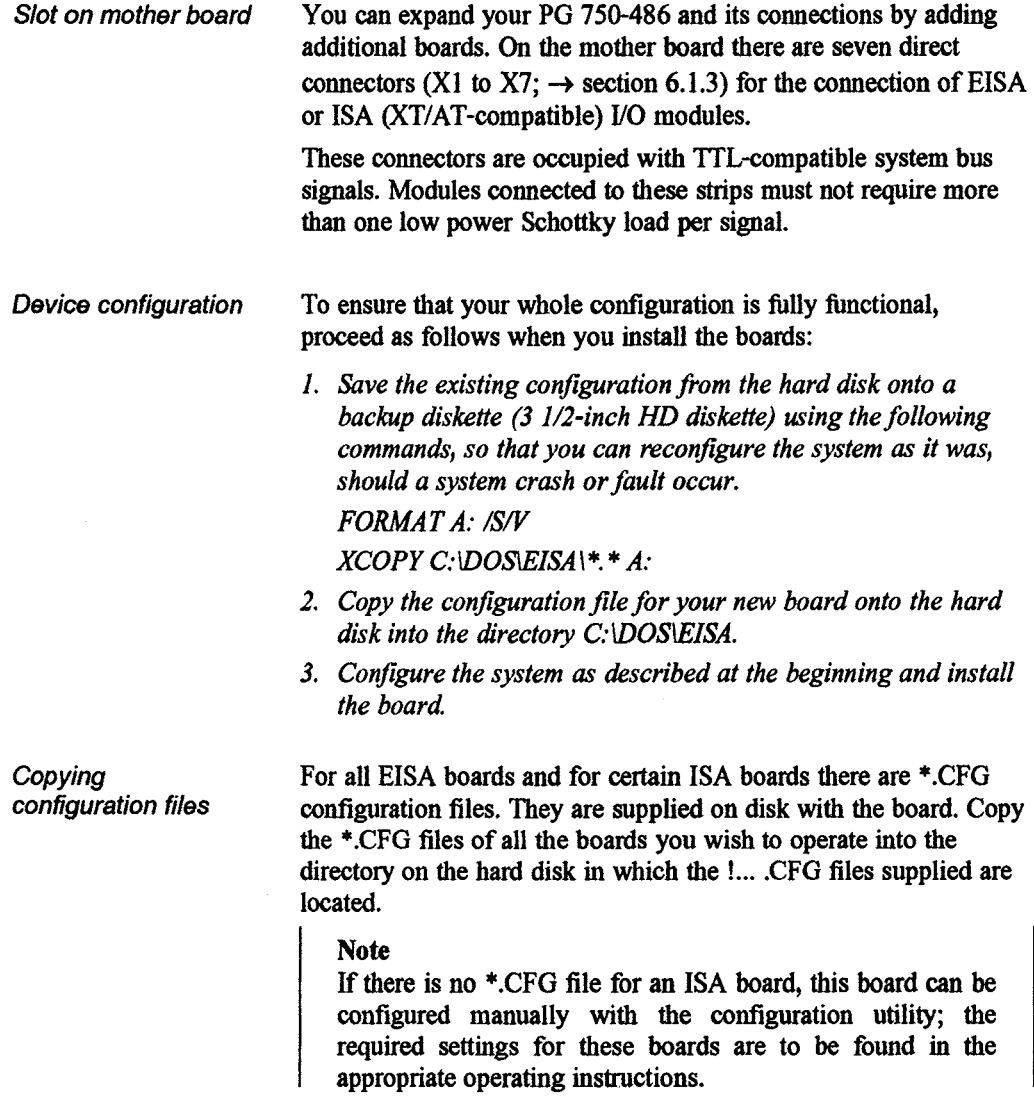

ùR,

**configuration with the EISA utility** 

Changing the To update the configuration data, proceed as follows:

- *I. Start the conjiguration program from the directov in which the*  \*. *CFG files are located. The program is self-explanatory.*
- 2. Configure your system as described in  $\rightarrow$  *chapter 9. The program automatically checks the configuration for conflicts. Problematic boards are marked and, if possible, shut down.*
- 3. Save the configuration and print it out, after all conflicts indi*cated have been resolved. You can find the necessary switch and jumper settings in the printout.*
- 4. Switch off your system and correct the switch and jumper set*tings according to the configuration printout.*

### **Note**

The interrupts IRQ 3, IRQ 4, IRQ 5 and IRQ 7 on the mother board are used by the mouse, the V.24/Modem, **ARCNET** and the parallel interface. They can, however, be deactivated in the SETUP program or blocked in the EISA configuration utility and are then available for other boards.

- 5. Install the boards in the system as previously set in the configuration (check and, if necessary, correct all board settings, in*stall missing boards, remove faulty boards, and take note of the slot sequence chosen). The device must be open to* **do**  *this. Refer to*  $\rightarrow$  *section 6.1.*
- *6. Insert the board(s) in the slot suggested by the configuration program.*
- *7. Close the unit as described in*  $\rightarrow$  *section 6.7.*

When the device is switched on again, the system will be started up and parameters assigned according to the conflict-fiee configuration stored in the **CMOS** RAM.
Automatic parameter Many EISA boards can be assigned parameters automatically with assignment the help of their \*.CFG files. It is therefore important, also for the help of their \*.CFG files. It is therefore important, also for boards that do not have a **\*.CFG** file, that the occupied I/O, memory areas and intenupVDMA channels are reserved using the coofiguration program.

#### **Note**

The assignment of memory areas and the interrupt/DMA channels can be found in the documentation supplied by the manufacturer of the boards.

### **6.7 Closing the Unit**

**To close the PG 750-486, follow the procedure for opening in reverse:** 

- **1.** *The metal cover with the fan mustfist be placed against the rear panel and the fan cable connected to the power supply.*
- 2. The metal cover can now be fitted in position and screwed *down. Make sure that no screws fall inside the casing.*
- *3. Once the cover is remounted) the PG 750-486 can be closed. Take the plastic upper casing and push the three* **sruds** *into the slit in the rear panel.*
- *4. Then push the upper casing down and secure it with the four screws; two on the lejt, two on the right.*

## **6.8 Changing the Device Configuration (SETUP)**

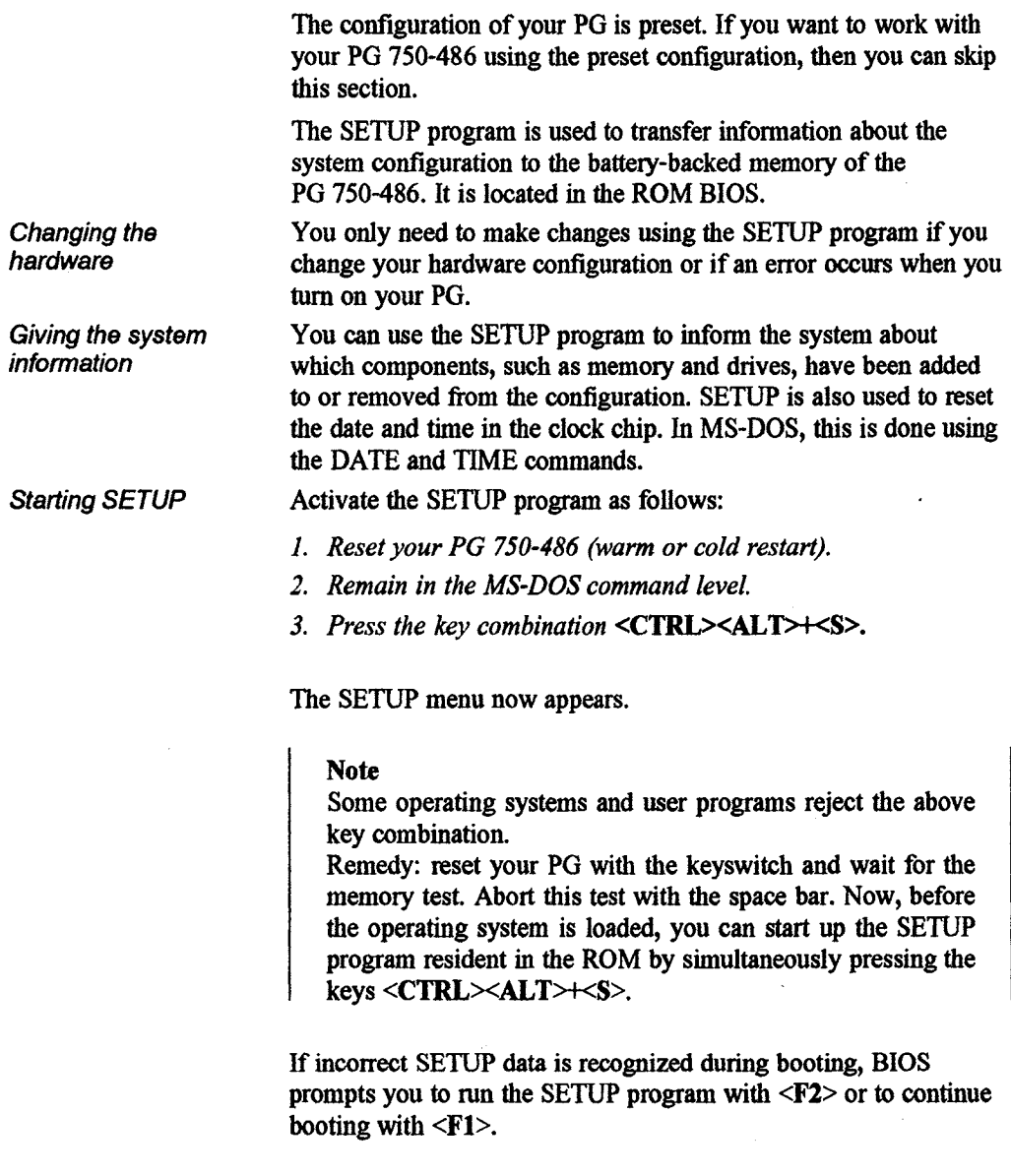

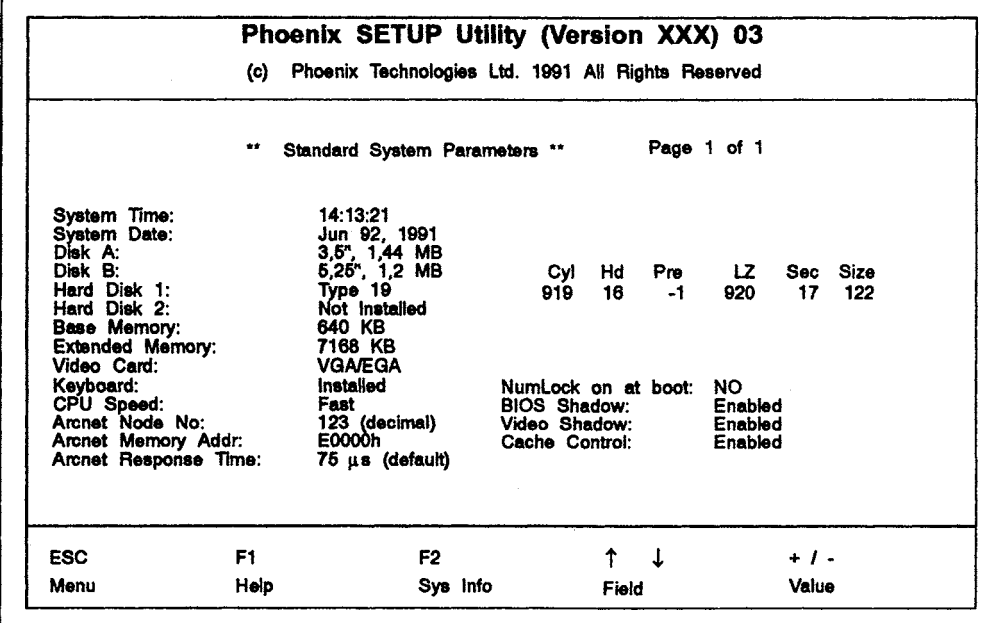

**Operation Using: <ESC> you can toggle between an additional menu and the standard menu,**   $<$ F1> **you can get help screens for the current menu,**   $<$ F2> **you get information on the current system data,**  <↑↓> **you can jump fiom one field to the other in the current menu,**   $<+/-$ **changes the values in the fields.** 

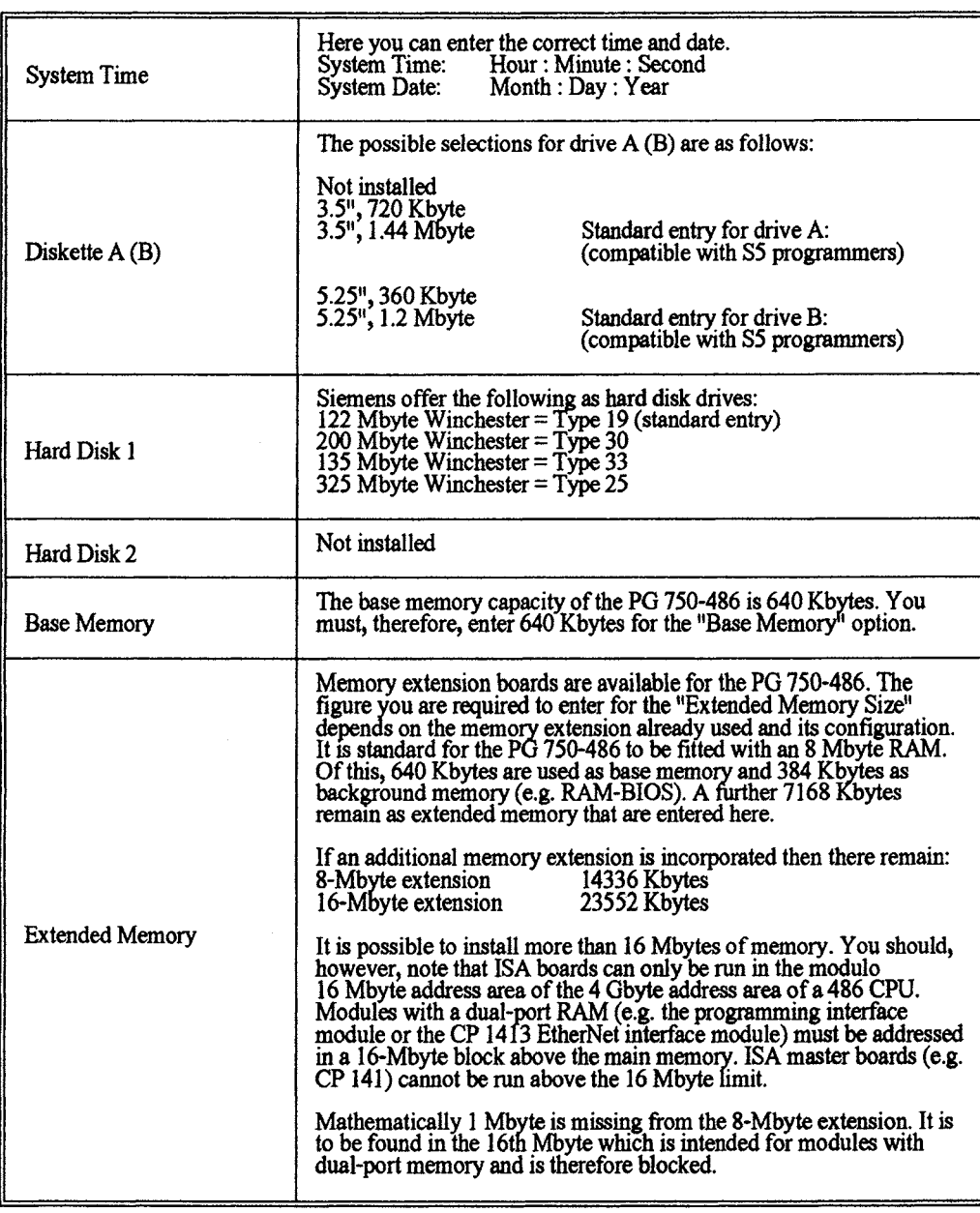

 $\mathcal{A}_\alpha$ 

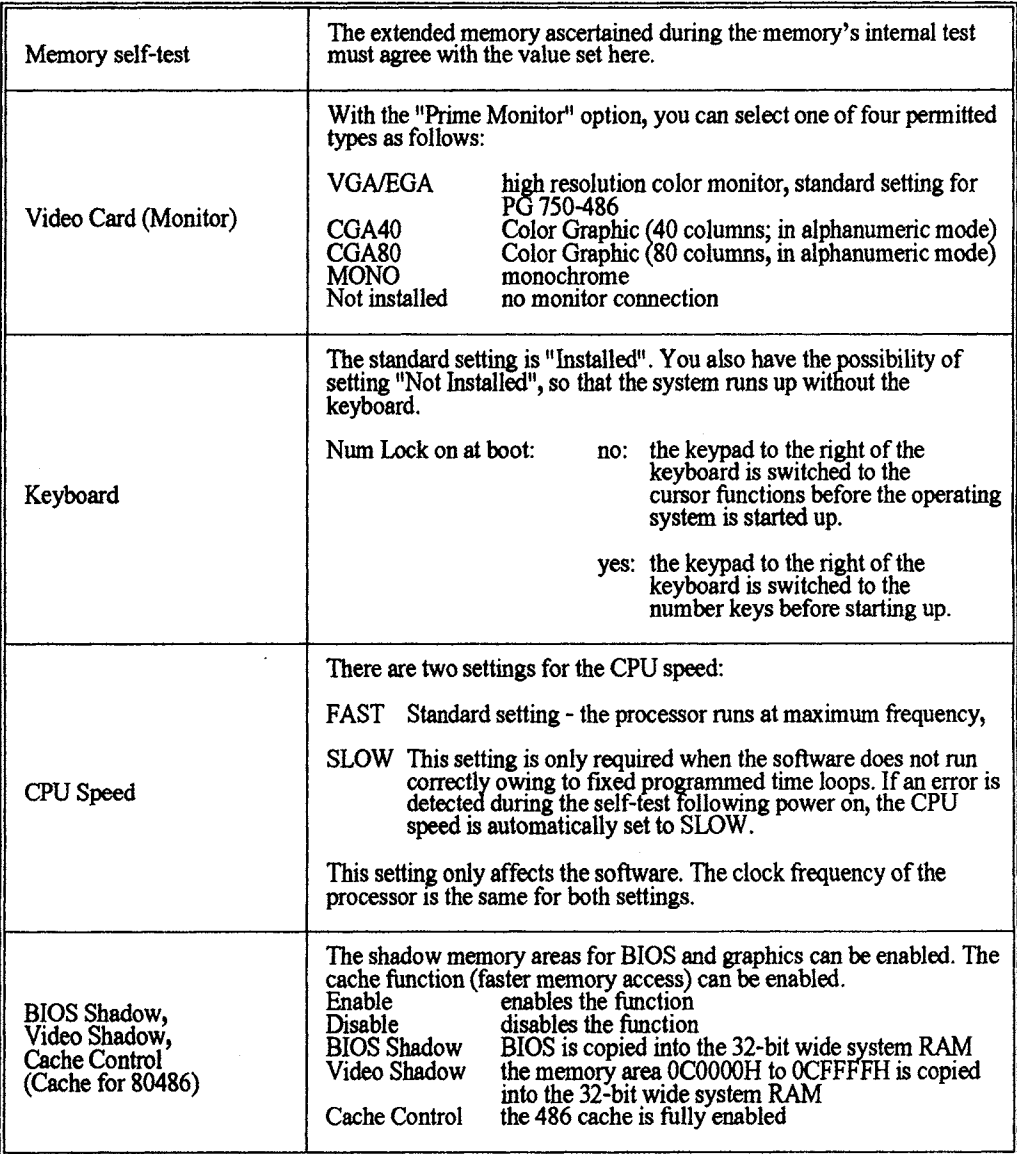

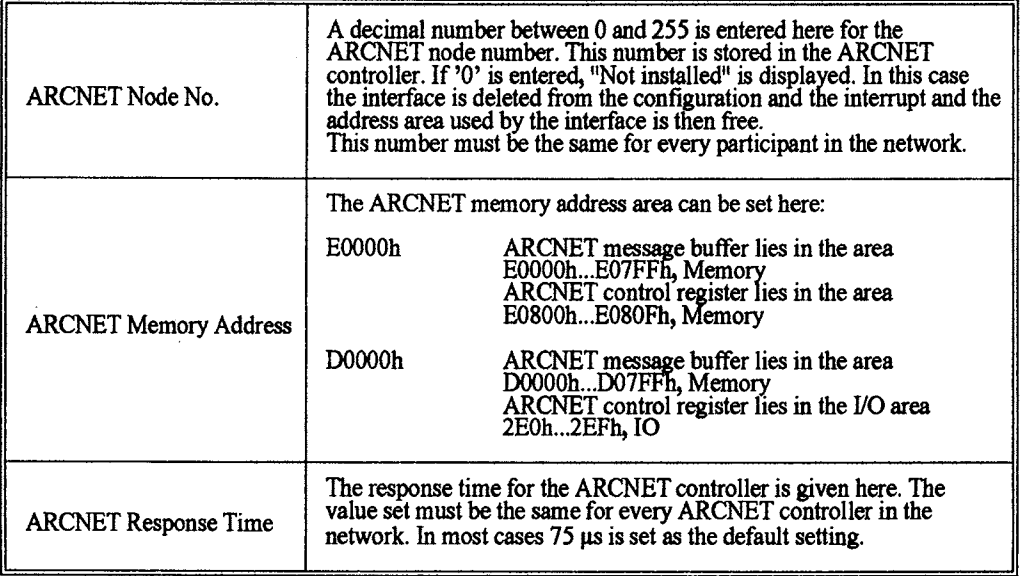

**Exiting SETUP The SETUP program has its own exit menu, called "Exiting SETUP".** 

*To call this menu, press the <ESC> key in your* **SETUP** *menu.* 

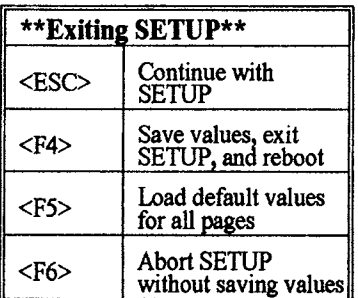

#### **Note**

**For each module which is added to or removed from the system, the EISA configuration utility must be called.** 

**Table for your device After you have changed your device configuration, you can enter configuration the new SETUP entries in the following table. If you make any hardware changes at a later date, the preset SETUP entries are then easily and quickly available to you.** 

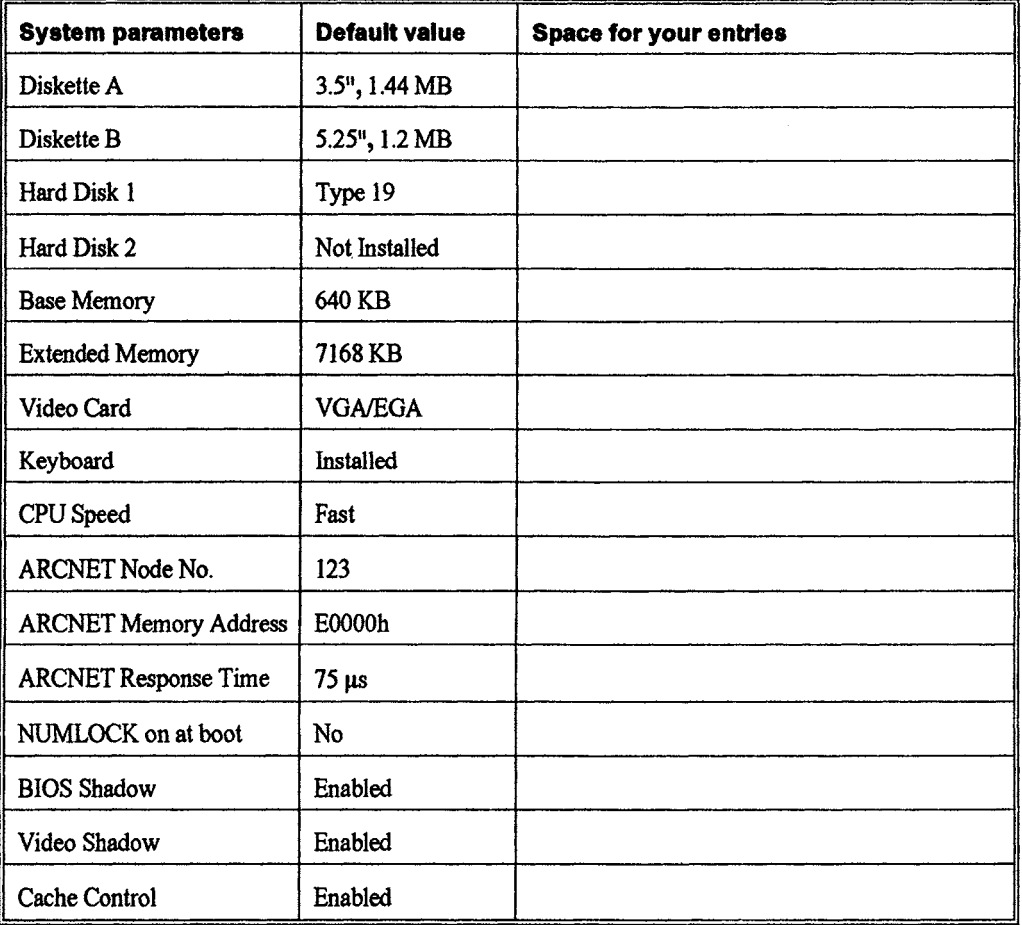

# 7

## **Error Diagnostics**

**If you are experiencing problems with the hardware, this chapter contains information and tips on locating errors and basic troubleshooting.** 

## **7.1 Fault, Cause, Remedy**

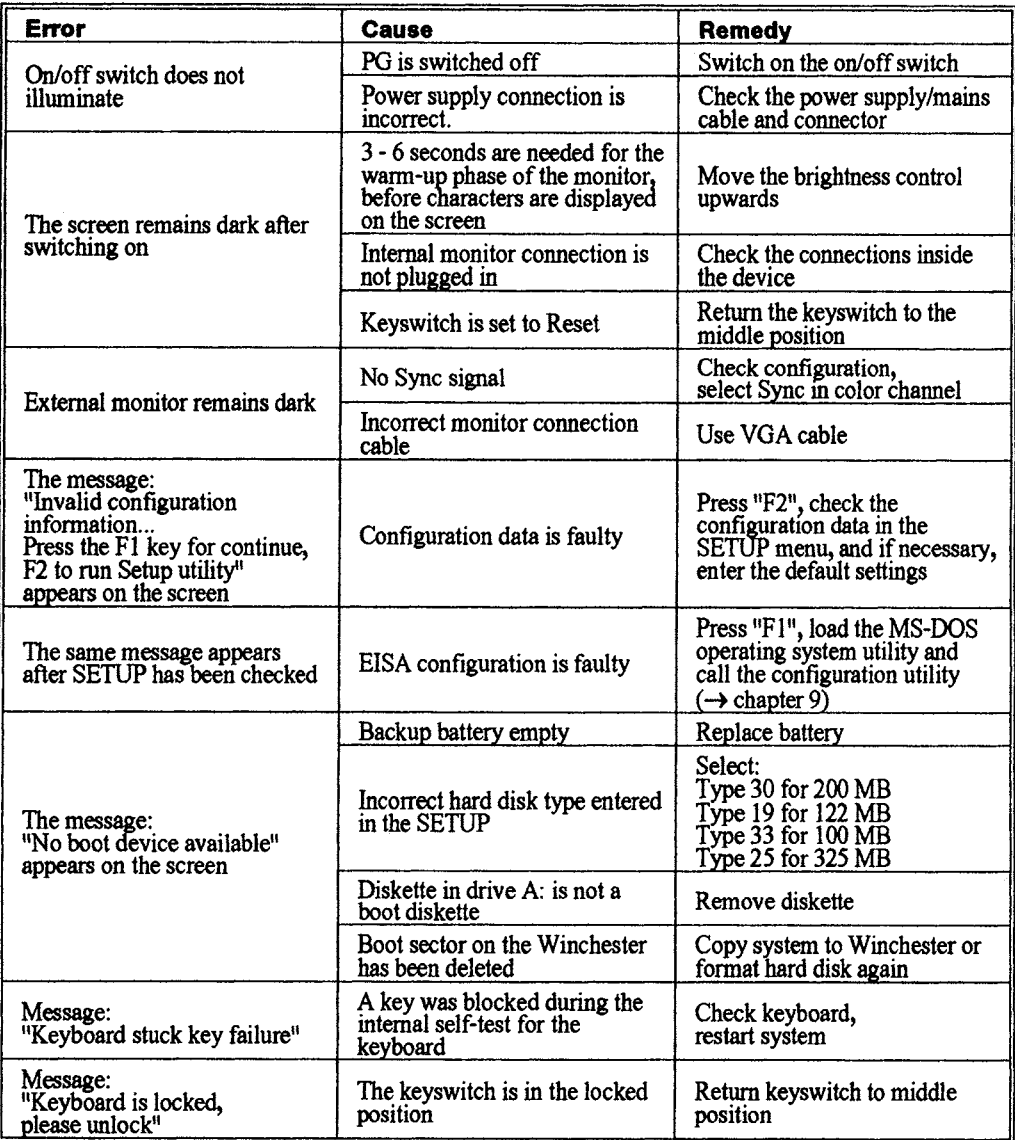

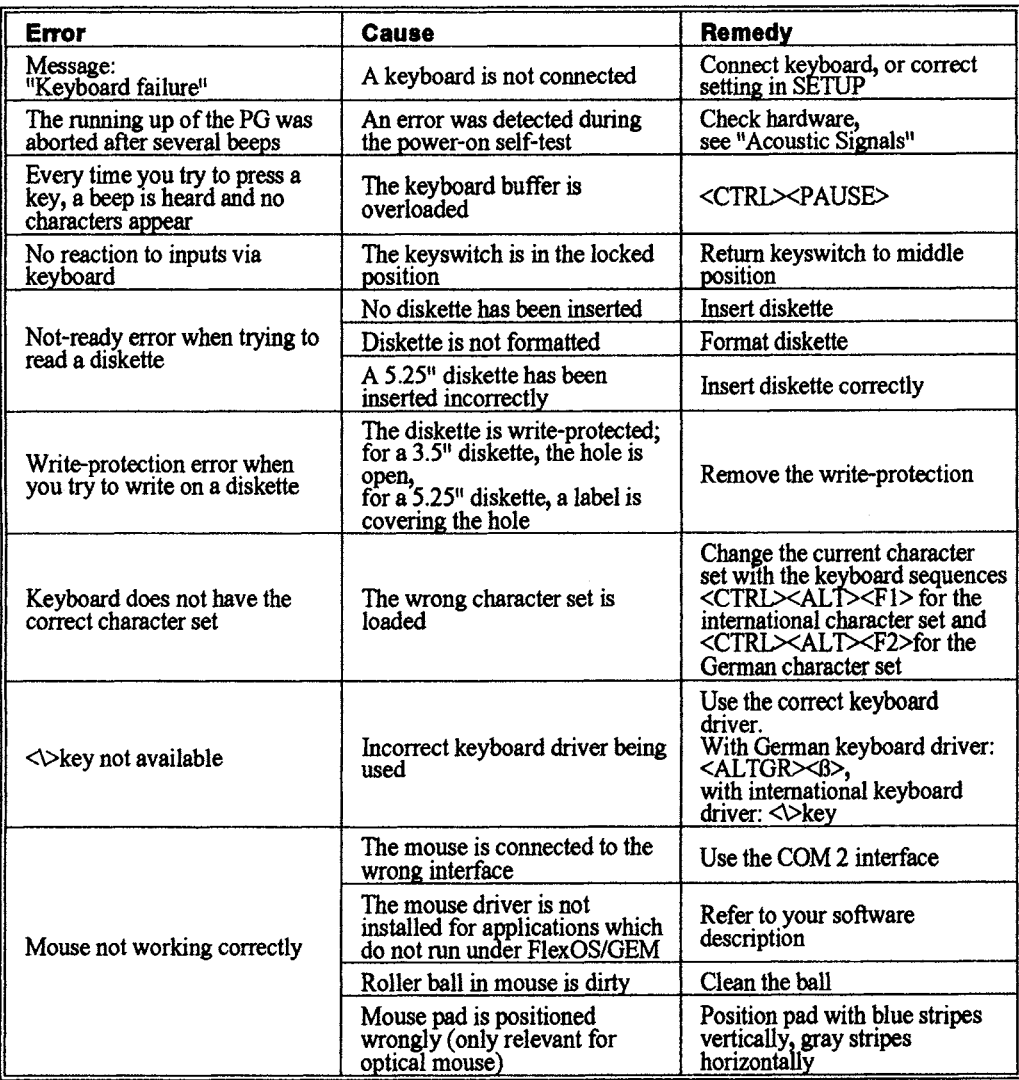

 $\sim$   $\epsilon$ 

#### **7.2 Acoustic Signals**

**POST (self-test)** After the PG 750-486 is switched on, the BIOS firmware carries out a Power-On-Self-Test (POST). If a fatal error occurs at the beginning of the self-test, you hear a sequence of "beeps" and the screen remains **dark.** In some cases when the self-test has progressed sufficiently, an error message appears on the screen in addition to the beep sequence.

> If a non-fatal error is detected, an error message always appears on the screen and you **will** be prompted to ackuowledge the error by pressing **F1.**

1 short beep **POST** terminated

2 short beeps<sup>\*</sup> Error, acknowledgment required

- hard disk error
- SETUP or EISA configuration error
- non-fatal error

**<sup>1</sup>**short, **1** short, **1** long, **1** short

defective or missing monitor interface

**sequences** follows:

**Pattern for signal** The signal sequences in the table on the next page are given as

e.g. **1-1-3** means: one beep is followed by another single beep and three more beeps. No signal sequence ("none") means that the POST was aborted, in which case no acoustic signal will sound.

If the keyboard is not connected or if it has been removed from the SETUP, this signal sequence *will be suppressed.* 

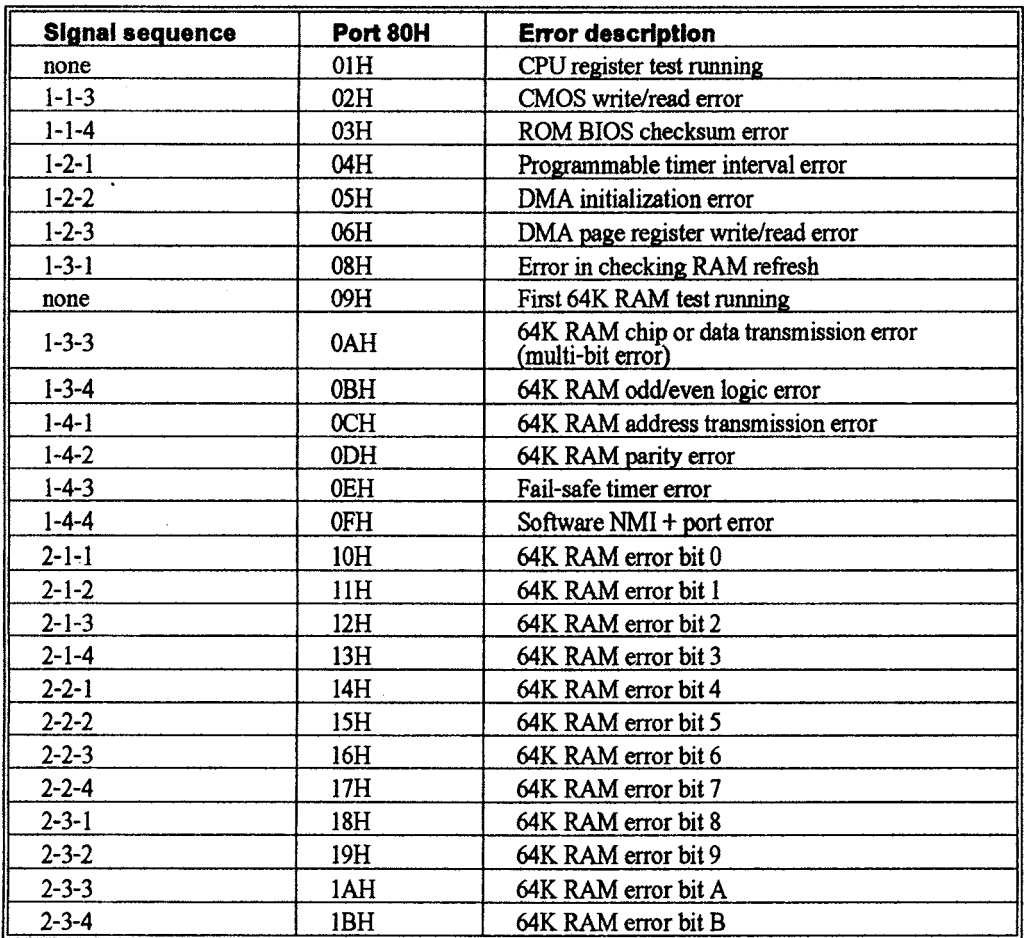

#### **Chapter 7: Error Diagnostics**

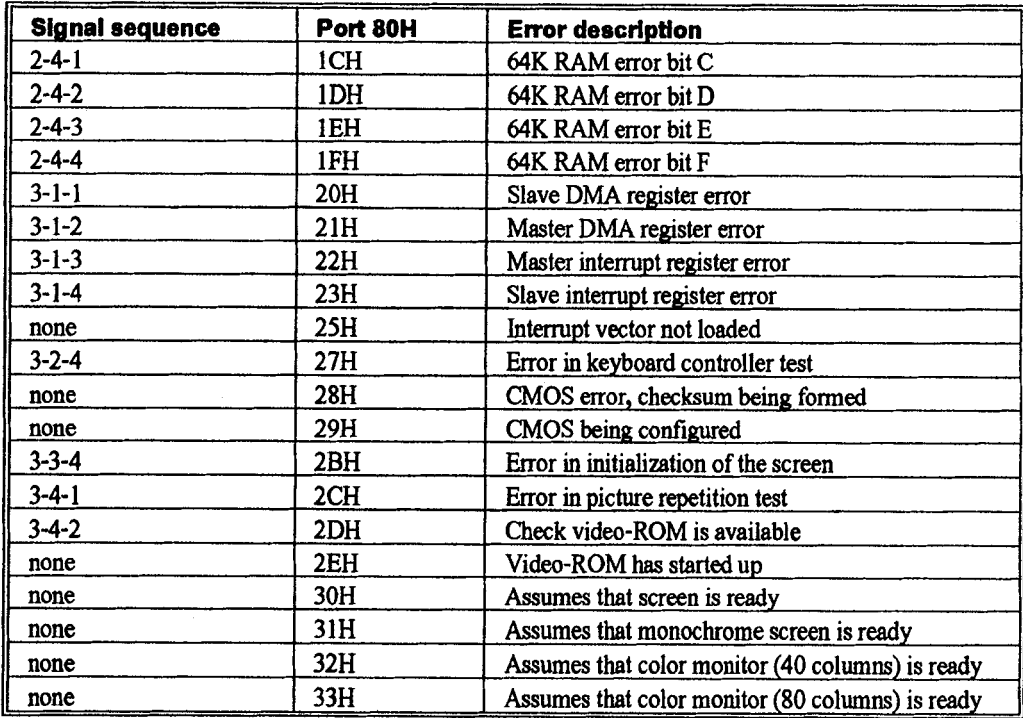

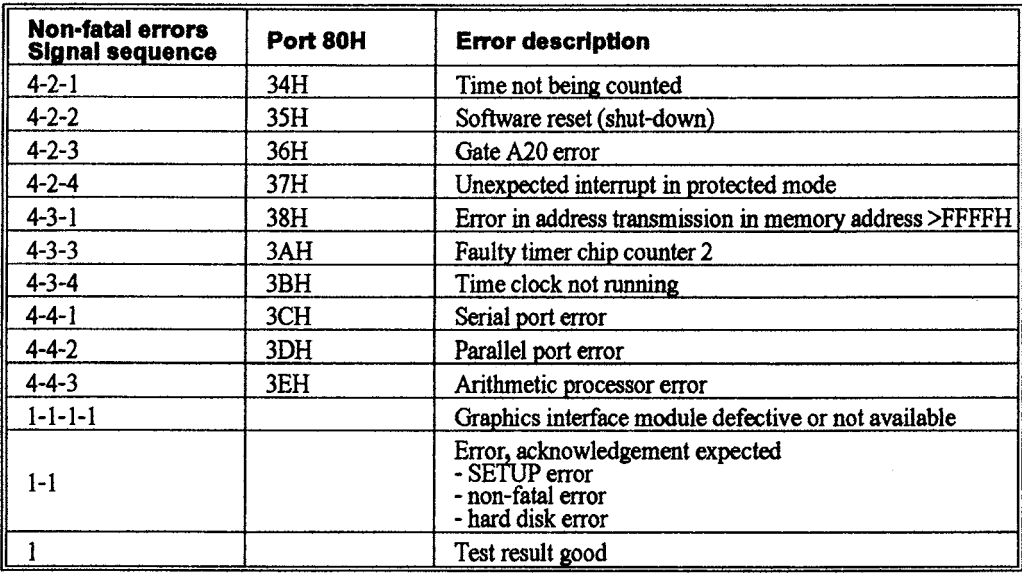

 $\mathbf{r}$ 

 $\mathbb{R}^2$ 

## **Technical Data**

 $\label{eq:2.1} \Delta \left( \frac{1}{\sqrt{2}} \right) = \frac{1}{2} \left( \frac{1}{\sqrt{2}} \right) \left( \frac{1}{\sqrt{2}} \right) = \frac{1}{2} \left( \frac{1}{\sqrt{2}} \right)$ 

 $\sim 10^4$ 

 $\sim$   $\sim$ 

 $8 - 1$ 

8

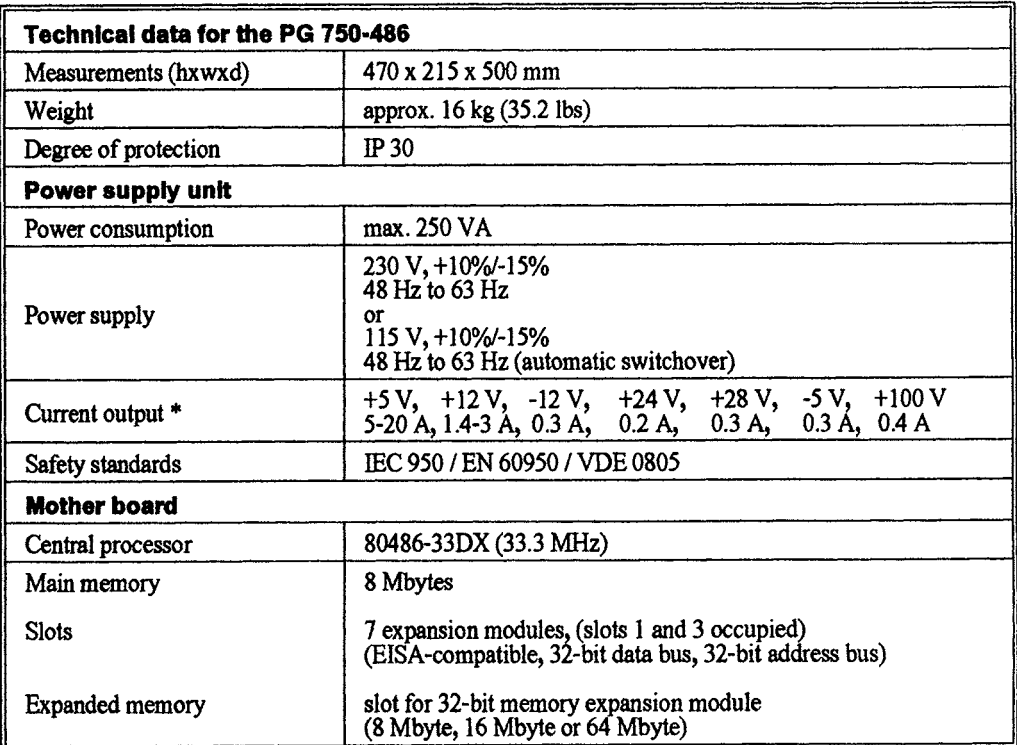

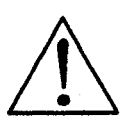

#### Warning

For operation in Canada and the USA, a CSA or UL listed power supply cable must be **used.** 

The unit is intended for operation with normal grounded power supply networks (referred to as **TN** systems according to **IEC** 364-3).

The unit is not intended for operation with non-grounded or impedance-grounded networks (referred to as IT systems).

\* *Ifyou change the hardware configuation of the PG and the minimum current output values are not maintained, the PG* **may** *be damaged.* 

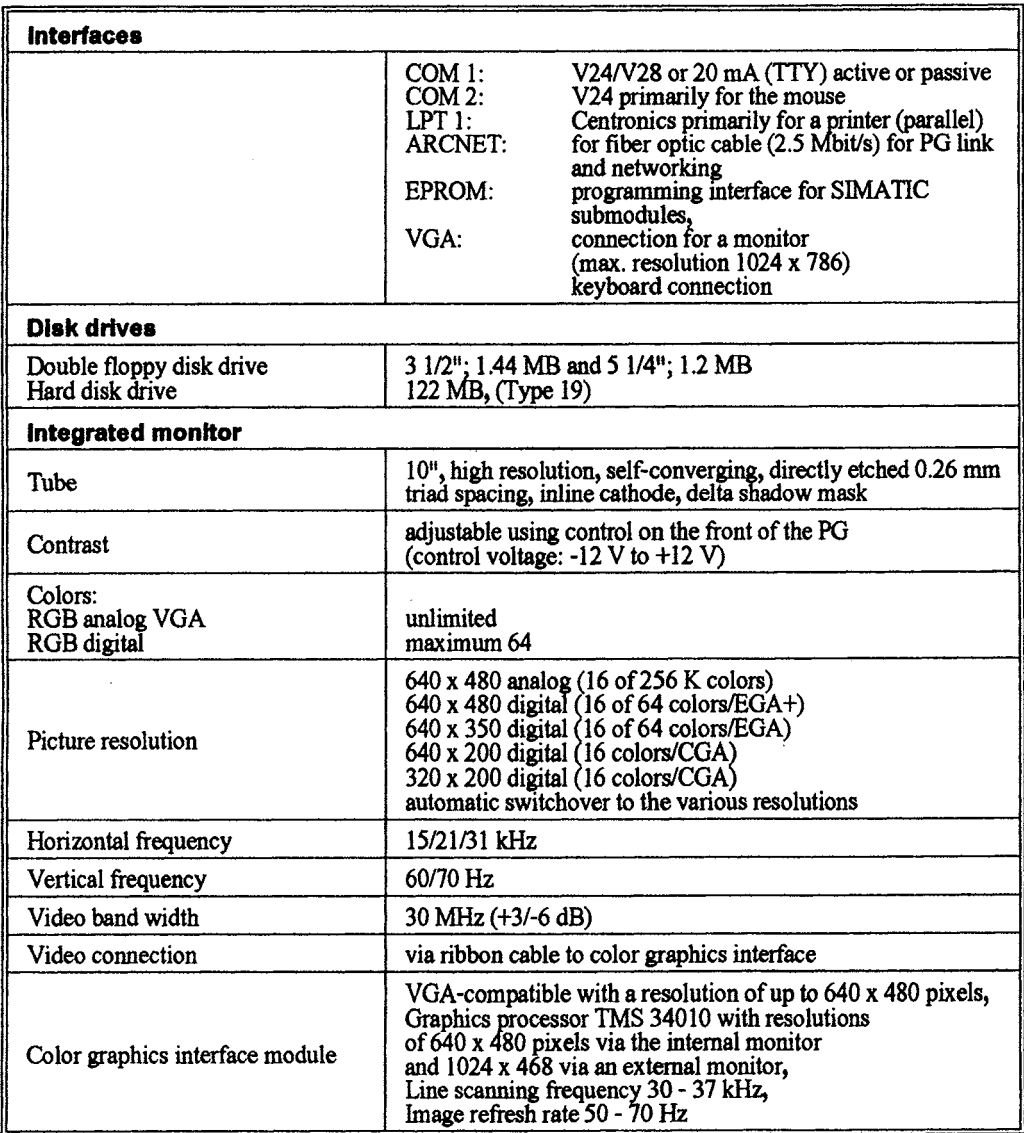

 $\sim$   $_{\star}$ 

 $\sim$   $\sim$ 

 $\alpha$  ,  $\beta$ 

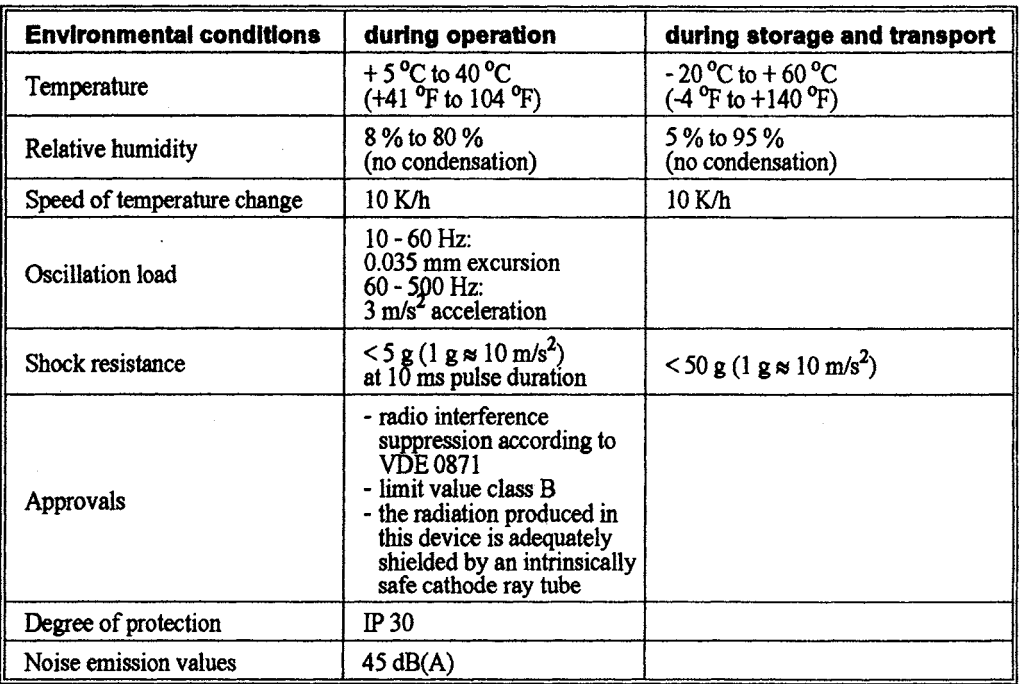

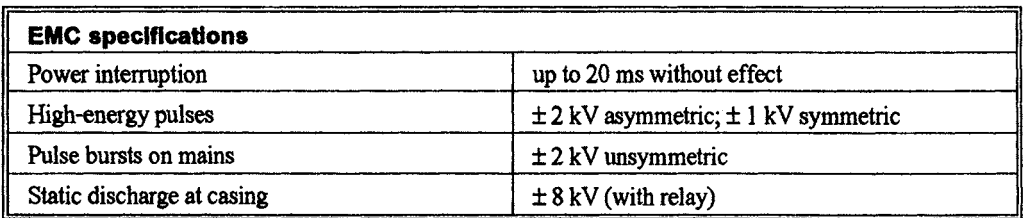

#### **RI specifications**

#### Certificate of the ManufacturerAmporter

This is to certify that the PG **750-486** Programmer, 6EA 1750-2AG0 1 **-XXA** 1

meets the RI specifications in accordance with the Provision 104611984 and 48311986 and DIN VDE 0871/6.78 limit value class B.

Operation with components or devices which do not meet the Federal German Post and Telecommunications authority (BAPT) provisions can lead to interference of radio and television reception.

The German post office has been informed of the placing on the market of this device and is authorized to inspect the product range for compliance with the provisions.

#### SIEMENS AG

**Additional note on** Any other devices which are connected to the PG 750-486 must also be radio interference suppressed according to the German telecommunications authority provision 1046/84 and 243/91. Products which filfil these specifications are approved and carry the corresponding BZT (German government body for telecommunications approvals) certificate. Products which do not fulfil these requirements may only be employed with special permission from the BAPT.

> If the unit is operated in a system as a peripheral, then to qualify for the "general operating license" according to the German tele communications authority provision 1046/1984, the whole system must correspond to limit value class B according to DIN VDE  $0871/6.78<sup>1</sup>$ , the prerequisites stated in paragraph 2 and

1 corresponds to CISPR (International Special Committee for Radio *Inteflerence), Publication No. l1 and CENELEC, HD 344.* .

the conditions stated in paragraph 3 of the German telecommunications authority provision 1046/1984.

These prerequisites are usually only met if the units operate in a system that is type-tested and approved with:

- BZT approval number (Germany) or local regulations
- radio interference suppression label
- manufacturer's conformity certificate.

#### **Further approvals**

#### **Important for USA and Canada**

**If** the unit carries one of the following symbols it has been approved by the corresponding **body:** 

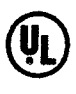

Underwriters Laboratories (UL) to Standard UL **1950,** Report **El l 5352** 

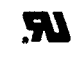

UL Recognition Mark

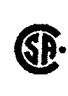

Canadian Standards Association (CSA)<br> **GP.** to Standard C 22.2 No. 950 or C 22.2 No. 220, Report **LR 8 1690** 

# **Configuring your Programmer**

**In this chapter you will learn how you can use the EISA**  configuration utility to configure your PG having changed your **system configuration, for example, when you add, remove or exchange an adapter card or replace a system board.** 

#### **9.1 Features of the EISA Configuration Program**

The PG 750/770 is an "EISA" device (EISA  $=$  Extended Industry Standard) conforming to the EISA specification V 3.11  $*$ .

- **Configurability** Apart from its in contrast to ISA double bus width, increased performance and an expanded address volume of 4 Gbytes (compared to 16 Mbytes), the EISA offers improved configurability. The aim here is to avoid faults which arise from boards being incorrectly configured. In addition, the operating software can access the configuration files and activate the correct drivers, offering the user optimal support as well as reducing the possible causes of errors.
- **Profile of system configuration**  The EISA configuration utility automatically configures the EISA system boards and EISA adapter cards for use by the system's BIOS. The utility also allows for configuration of ISA cards with a **minimum** of manual intervention. In addition, it displays the configuration of the system hardware and can print a complete profile of the system configuration.

Configuration information, stored in the EISA **CMOS** RAM, is used to initialize system resources at start-up.

\* *EISA Specification* **8** *BCPR Services, Inc.* 

**Use** You should use the **EISA** configuration program

- if you have modified your system by adding, removing or exchanging an adapter card or replacing a system board,
- $-$  if you receive an error message on start-up indicating the configuration information stored in the non-volatile **CMOS**  RAM has become compted,
- if you wish to view the current configuration data,
- if you wish to reconfigure a defective system.

# **9.1.1**<br>Configuring a New **Configuring a New** In this section you will learn how you can use the EISA  $\alpha$  configuration utility to configure your EISA system. In r

**System** configuration utility to configure your **EISA** system. In principle you run the utility program in the system which you wish to configure.

If you select **HELP** in the main menu or one of the following menus - general information on using the **EISA** utility is given.

- *Press F1 or [RETURN] to start the Help information.*
- *Use F10 or [ESC] to quit the Help menu.*

**CMOS RAM** On start-up the system reads the configuration information stored non-volatile memory in the non-volatile CMOS RAM You can use the EISA **mn-volatile memory** in the non-volatile **CMOS** RAM. You can use the **EISA**  configuration utility to define a start-up configuration for a new system and store this information in the **CMOS** RAM for further use.

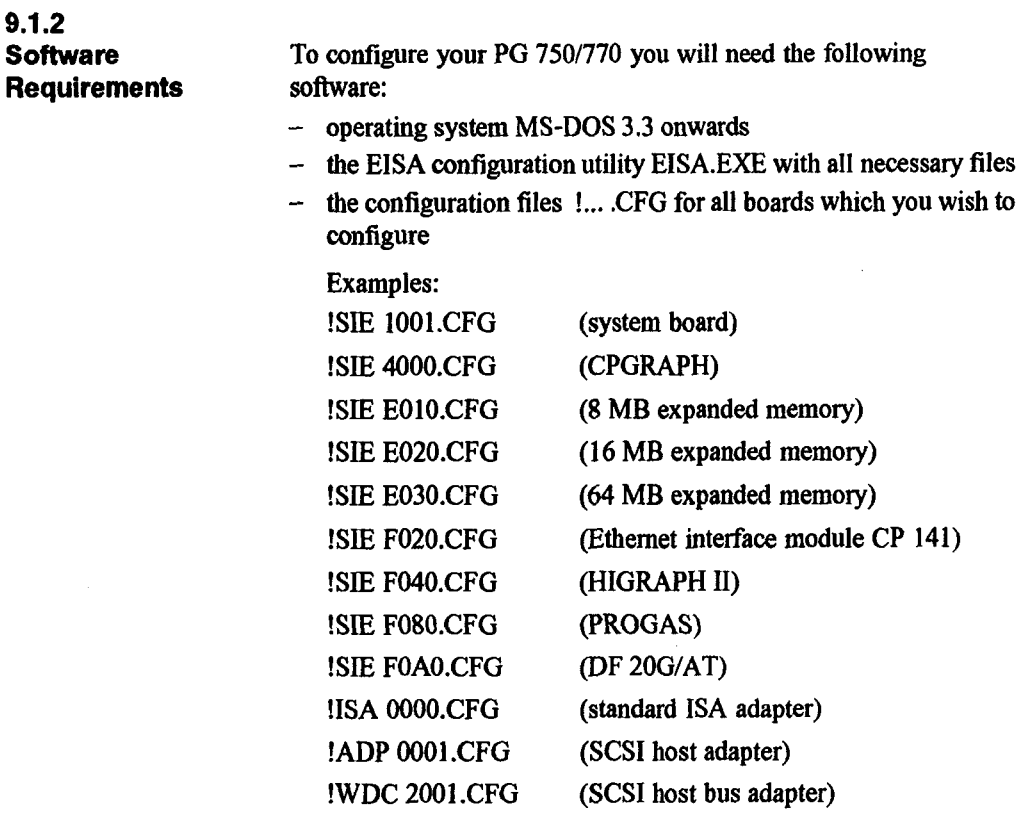

On delivery, all the above files are installed on the hard disk in the directory C:\DOS\EISA.

If you wish to add more boards, you should copy the corresponding CFG files to the C:\DOS\EISA directory.

The configuration utility must be called fiom this directory as follows:

#### **C:\DOS\EISA>EISA**

The files SYSTEM.SCI and DEFAULT.SCI are also located in the C:V)OS\EISA directory. If the system start-up reports that the EISA CMOS RAM contains invalid data, you should call up the EISA configuration program. You are then given the message that

the EISA CMOS data are faulty and the file SYSTEM.SC1 is available.

If you wish to recreate the original state, instruct the program to use this file using **[RETURN].** If you want to create a new configuration, [ESC] allows you to start the configuration routine.

The EISA program generates an up-to-date SYSTEM.SC1 file for every configuration which you quit having saved the data you entered. The DEFAULT.SCI file contains the configuration information for the standard version of your PG **750/770** on delivery. If you want to reactivate this standard configuration you should copy the DEFAULT.SC1 file to SYSTEM.SC1.

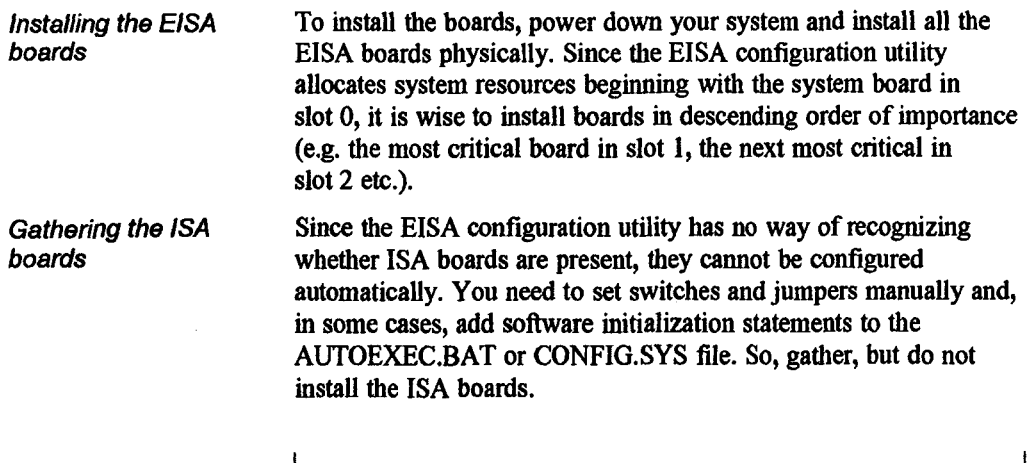

#### Note

If ISA boards are already physically installed in the system, there is no need to remove them at this time.

#### **9.2 Constructing the System Configuration**

**Checking the slot On starting the EISA configuration utility the following screen overview** should appear: should appear:

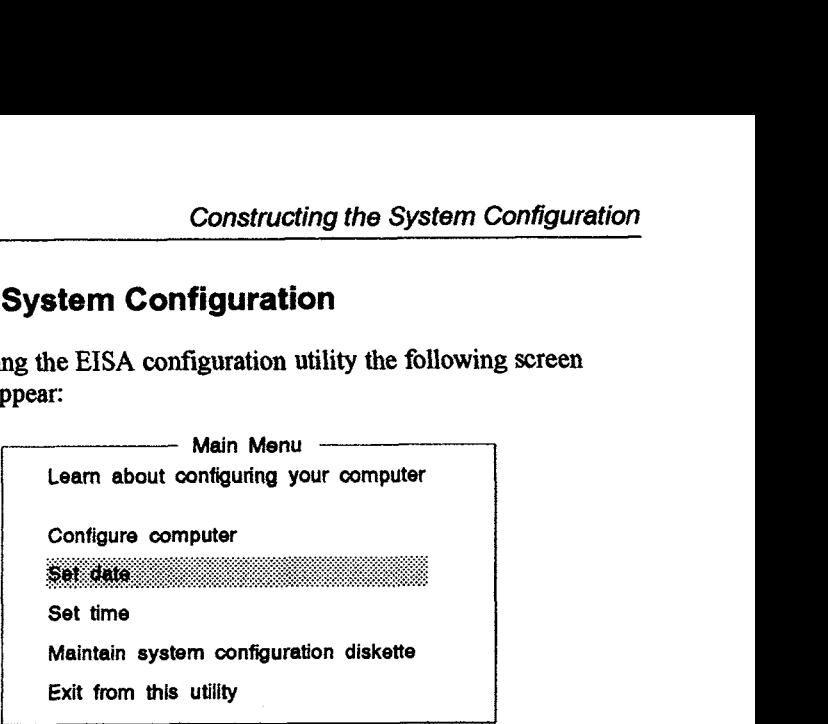

*l. Select "Confgure computer" in the main menu and press [RETURN].* 

**The following screen appears:** 

**Steps in configuring your computer Step 1: Important EISA configuration intormation Step 2: Add or remove boards Step 3: View or edit details Step 4: Examine required switches Step 5: Save and exit b Selecl=ENTER <Cancel=ESC>** 

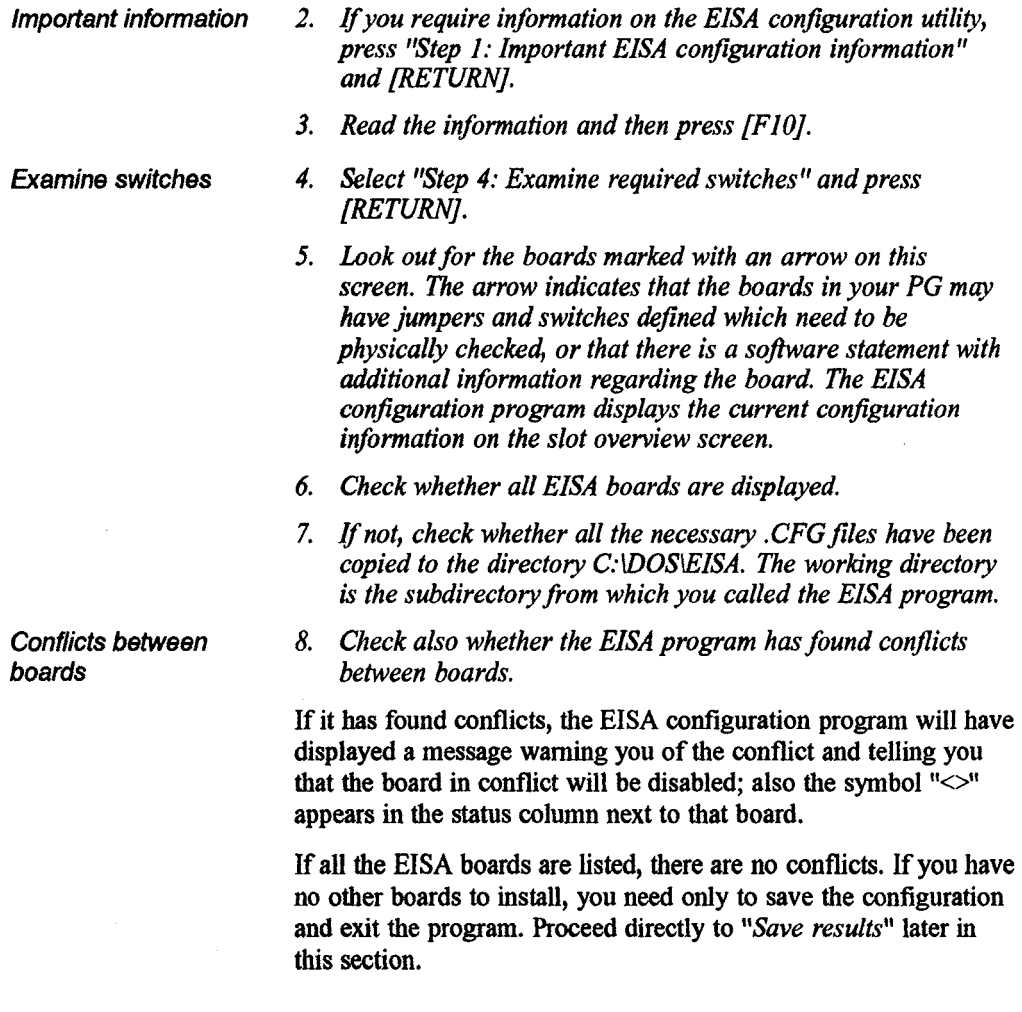

 $\bar{z}$ 

 $\overline{\phantom{a}}$ 

# **9.2.1**

 $\sim 2$ 

**Adding Boards** *I. Select "Step 2: Add or remove boards" and press [RETUW.* 

**A screen like the following should appear:** 

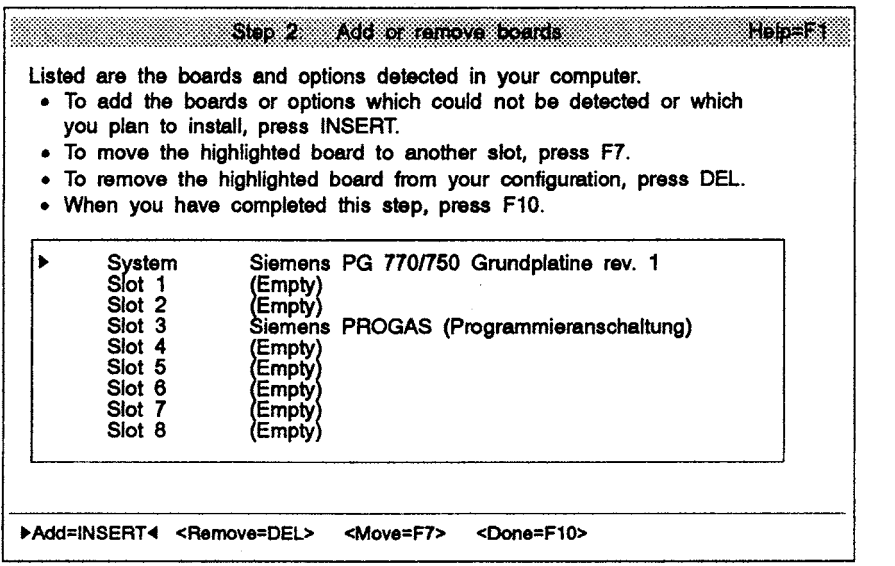

#### **Locate the diskette 2.** *Select* **1!4dd1t using** *the* **[INSERT]** *key.*

**The "Add" screen appears. In the PG** 7501770 **the CFG files for the boards contained in the scope of supply can be found in the**  directory C:\DOS\EISA.

— Add —

To add a **board** to the list, you must locate the diskette containing the board's configuration (CFG) file.

- If there is an option configuration diskette included with your board or option, insert that diskette and press ENTER.
- CFG files for many popular boards are on the SYSTEM CONFIGURATION diskette. To look for your CFG file there, press ENTER.
- Other CFG files are contained on the CFG FILE LIBRARY diskette. To look for your CFG file there, insert that diskette and press ENTER.

bOk=ENTER4 <Cancel=ESC>

3. Press [RETURN].

**The screen "Add Configuration (CFG) file" appears, for example:** 

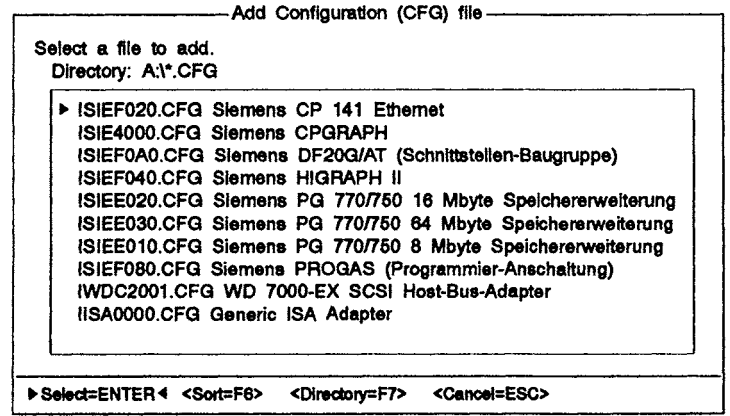

**A list of the CFG files in the C:\DOSEISA directory appears on the screen (see section 9.1.2).** 

**Select a board 4,** *Select a board you wish to install f'jou are advised to start*  with the most important board) and press [RETURN].

The "Add confirmation" screen appears, as follows:

-Add confirmation **Board Name: Siemens HIGRAPH II VQA und TMS Qraphlkamchaltu** . **Bekle Anrchaltungen dnd zwel** I **unabhinak vonolnandrr ahlte3e ~raphlktalle. von drnen lede den** Iexternen Monitor ansteuem kann. Der VQA-Teil für Standardanwendungen*,*<br>Ider QSP-Teil für anspruchsvolle Qraphikanwendungen.<br>I DOK=ENTER4 <Cancel=ESC>

(Manufacturer's Comments:

VGA and **TMS** graphics module. Both interface modules are 2 independent parts, each of which can control an external monitor. The VGA part is for standard applications, the GSP part for complex graphics applications.)

*5. Read the manufacturer* 'S *comments and then press*  **[RETURN].** 

> The "Add" screen appears which will look something like this for your PG 750/770:

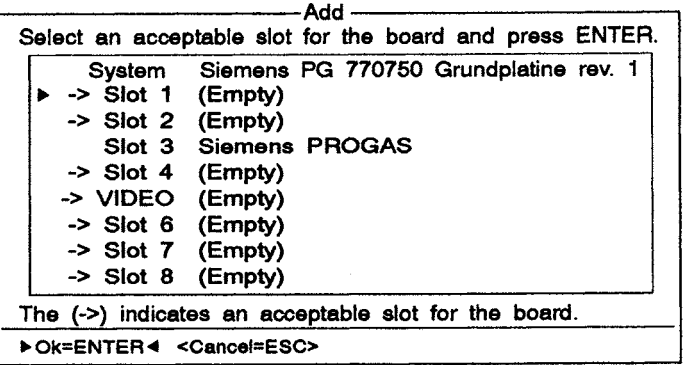

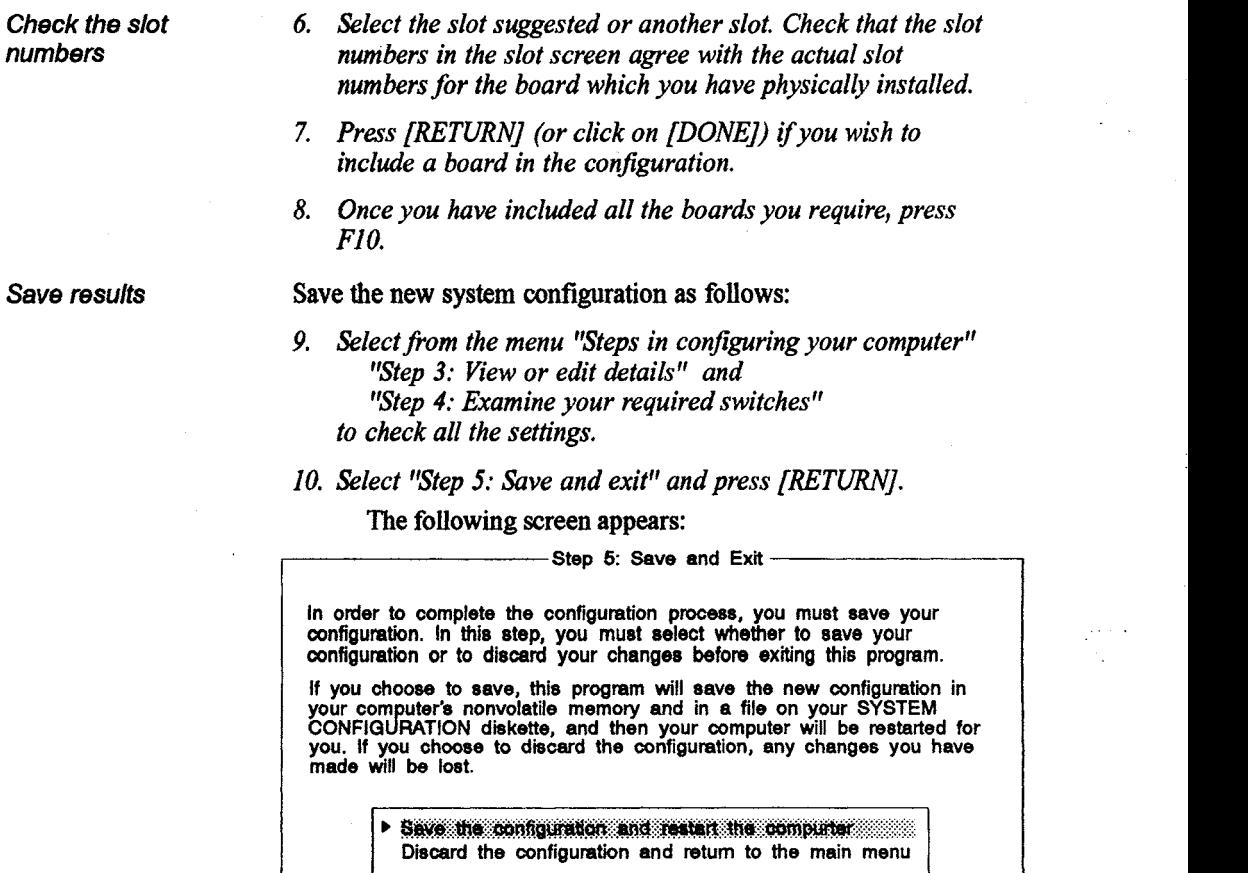

Select=ENTER 4 <Cancel=ESC>

- 11. Select "Save the configuration and restart the computer".
- **12.** *Press [RETURN].*
- **13.** *Press [RETURN] when the "Reboot" screen appears.*

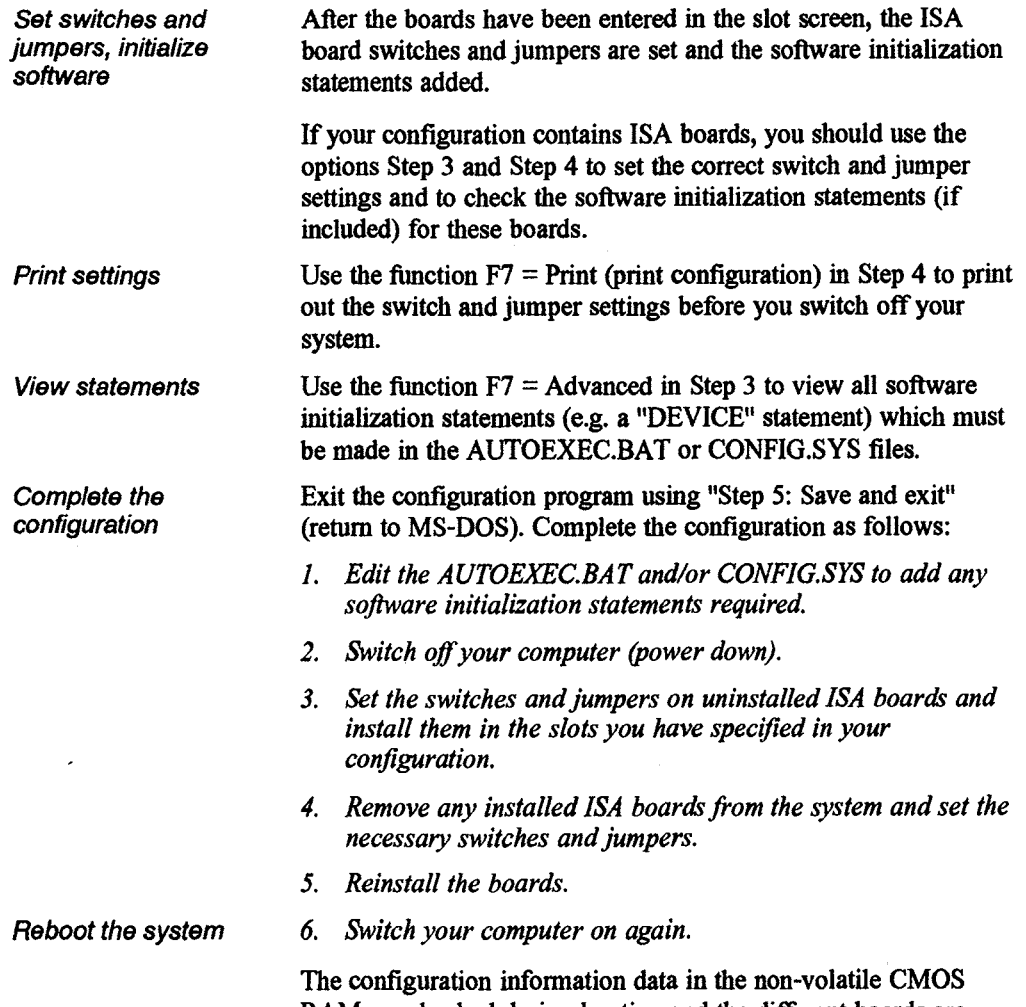

RAM are checked during booting and the different boards are automatically initialized as required.

 $\mathbb{R}^{d}$ 

## **9.3 Additional Functions**

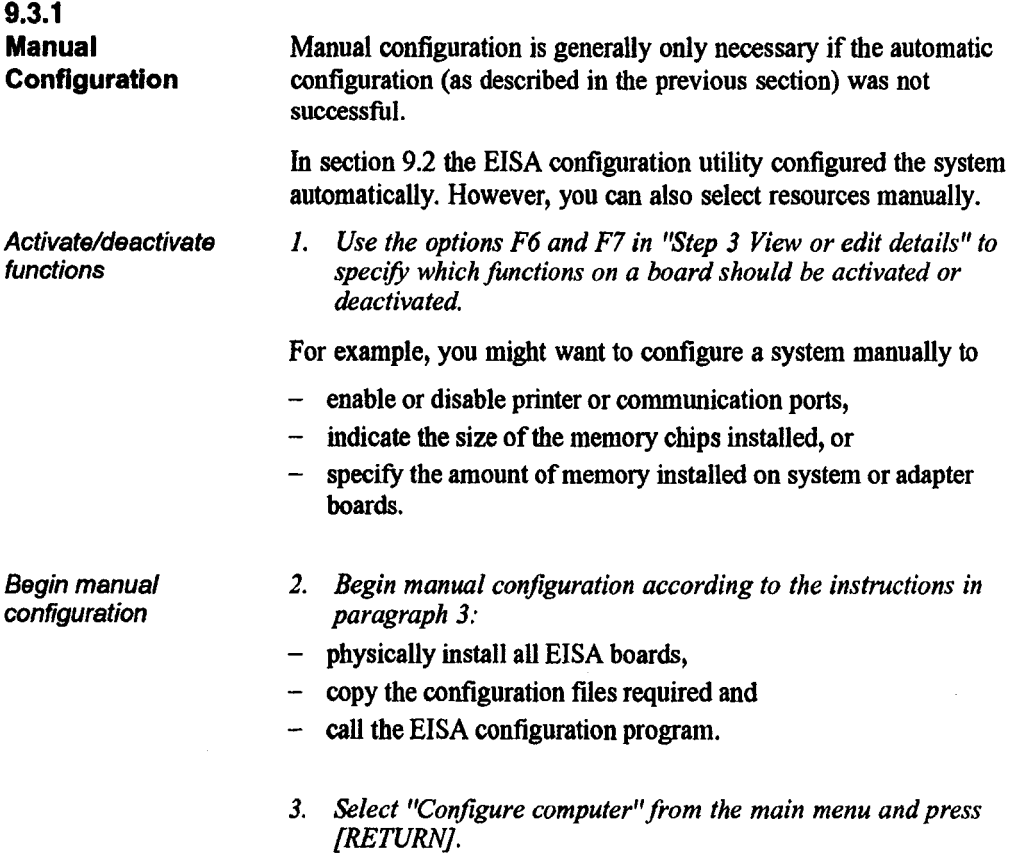

The "Steps in configuring your computer" screen appears.

*4. Select "Step 3: View or edit details" and press [RETURN].*  A screen like the following appears:

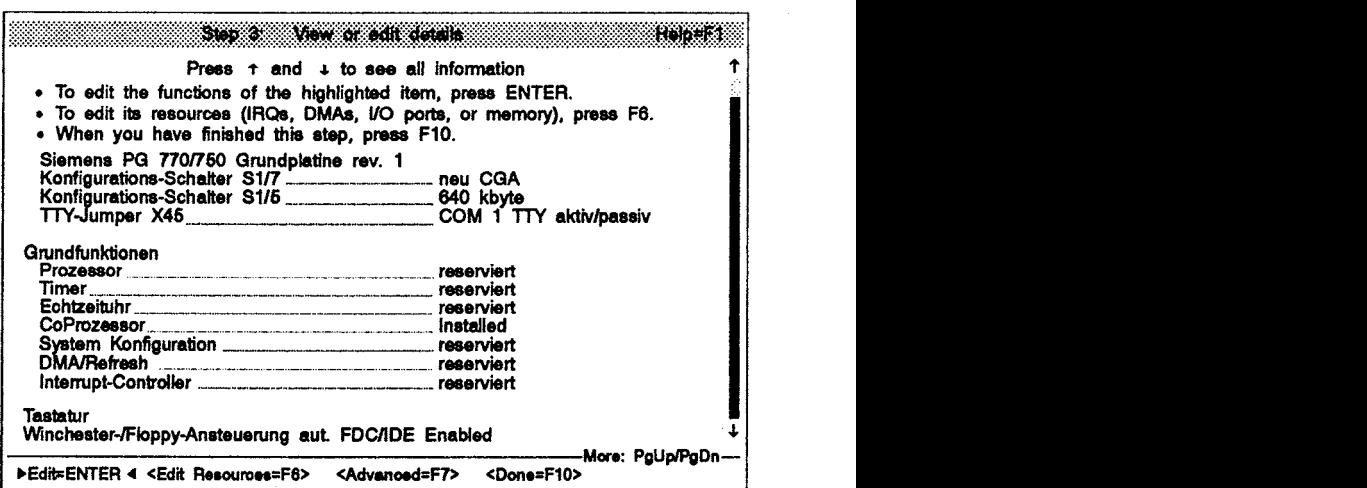

**Manual changes** 

- 5. Move from field to field with the help of the cursor keys. *Press [RETW or [ENTER] and you switch to the edit mode, in which you can select between preset choices. With F6 you enter an edit mode in which you can select further options in the fields marked with*  $+/-$  *using the "+" and* **'L''** *keys.*
- **Confirm changes** *6. Press F10 to conflrm the changes you have made or select Cancel with [ESC] to exit the screen without making the changes.* 
	- *7. Repeat this procedure for any board in the configuration whose resources you want to change.*

#### **Note**

Use the "PgUp" and "PgDn" keys on the numeric keypad to move quickly to the choices for the next or previous installed board.
#### **9.4 Board Conflicts**

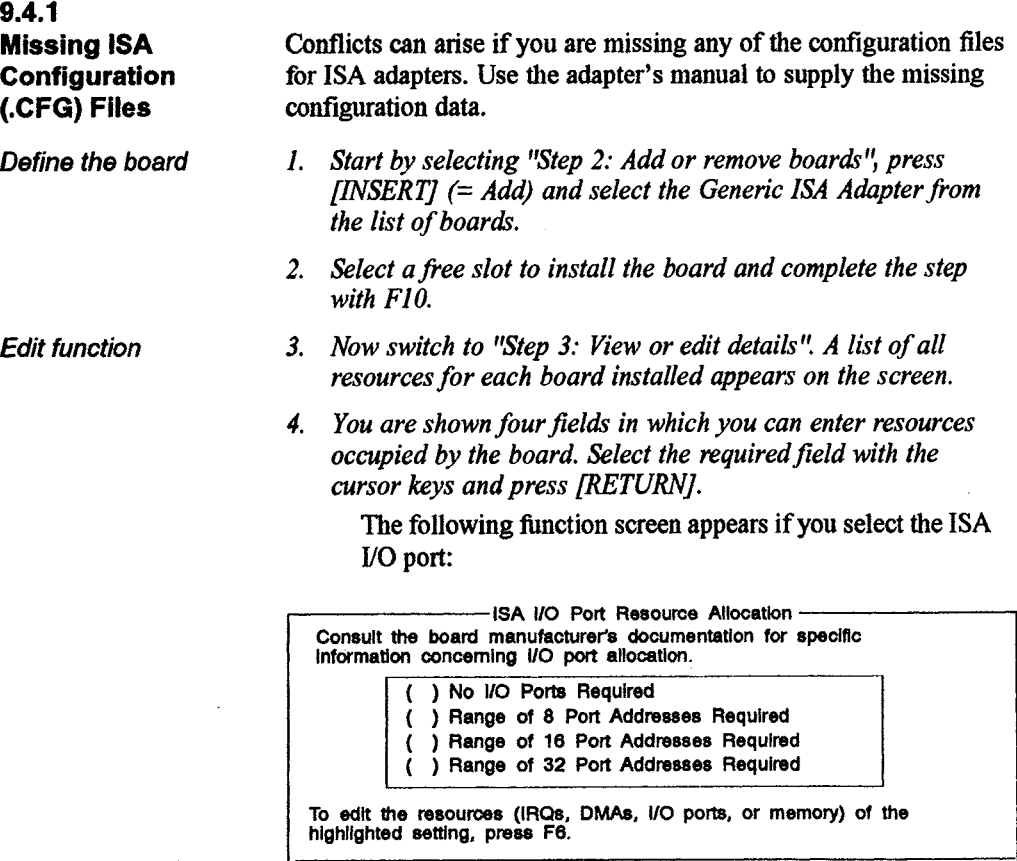

**bDone=F104 <Edit Resources=F6> <Cancel=ESC>** 

- 5. Select the respective field using the cursor keys, then
- *6. Select F6 to edit the resources for the board. Follow the manufacturer* 's *instructions.*
- *7. After you have finished editing, press F1 0.*
- *8. Repeat steps* **5** *to 8 to set the interrupt channels (IRQ), the DMA* channels and the required memory address area in the *same way as for the I/O addresses.*

**Lock generic adapter** *9. Once you have edited the functions and resources of the board point board. press F7* **board** *board, press F7.* 

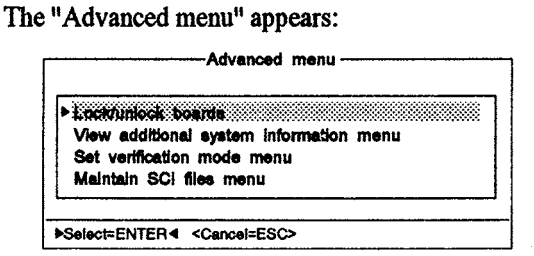

10. Select "Lock/unlock boards" and press [RETURN].

**A screen appears similar to the following:** 

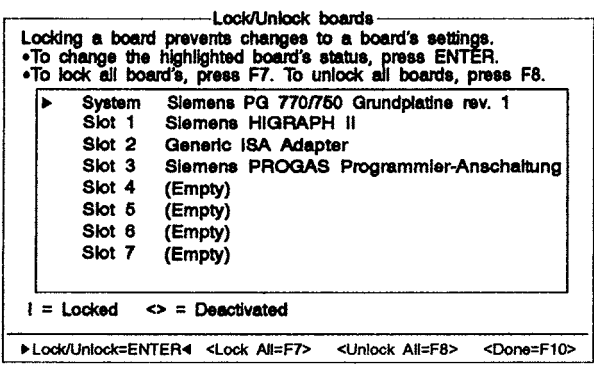

*11. Select the Generic ISA Adapter and press [RETURN], An exclamation mark next to the board indicates that it is locked.* 

#### **Note**

**The Generic ISA Adapter board must be locked to reserve the system resources selected and to prevent the utility from using them to resolve conflicts.** 

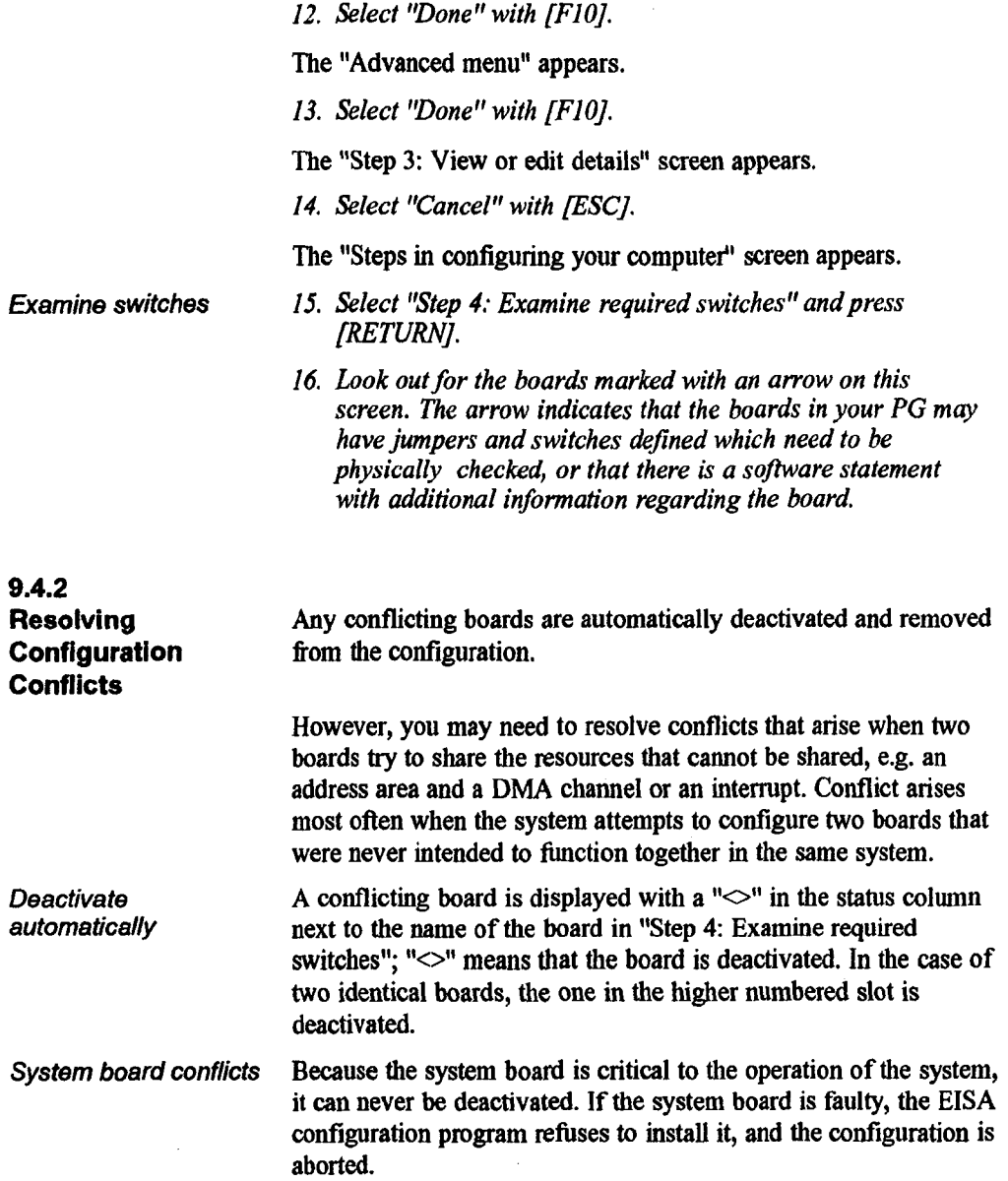

 $\sigma_{\rm c} = \sigma_{\rm c}$ 

**Adapter board conflicts Conflicts between adapter boards must be resolved manually.** 

*I.* Go to the "Step 3" menu, select the "Advanced menu" with  $F7$  and activate "Set verification mode".

**The following screen appears:** 

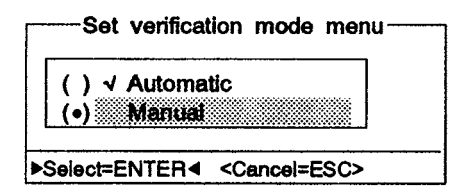

- *2. Select "Manual" and press [RETURN].*
- 3. By pressing **[RETURN]** again you arrive at the "Advanced" *menu, then press [ESC] to quit the "Advanced menu".*
- 4. When "Step 3: View or edit details" appears, select "Verify" *with F8.*

**The following screen appears:** 

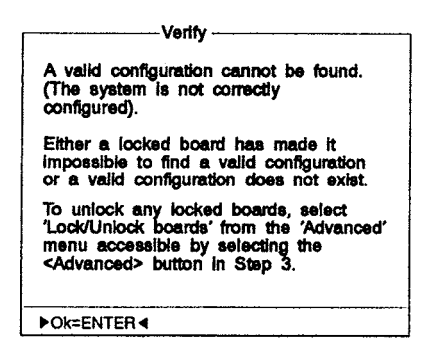

- *5. Go back to Step 3. Functions with conflicts are indicated by an asterisk*
- *6. Select fYdvanced" with F7 ifyou want to know which*  resources are *involved in conflicts before you make any changes.*

**Resolve conflict manually** 

**Resource conflicts 7.** *When the "Advanced menu" appears, select the "View additional system information" menu and press [RETUN.* 

**The following screen appears:** 

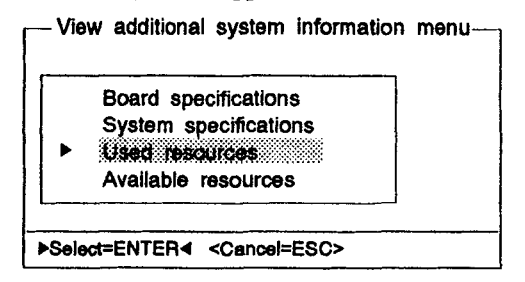

8. Select "Used Resources" and press [RETURN].

*A* **screen appears similar to the following:** 

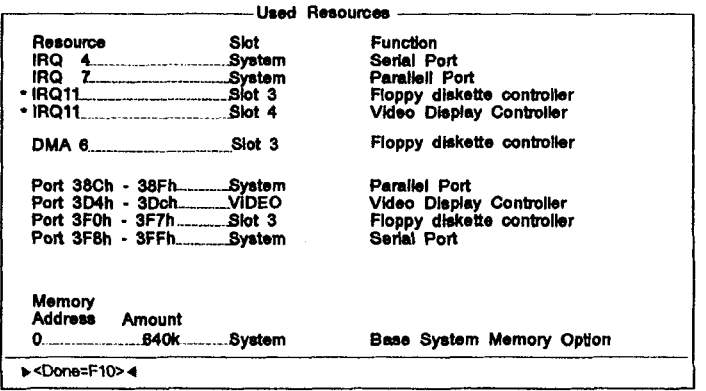

- 9. Look carefully at the screen to find the conflicting resources. *These are marked with an asterisk* **"\*l!** *In the above example the IRQ I I is being* **used** *by afloppy diskette controller in slot 3 and a video display controller in slot 4.*
- **10.** *Press FIO.*

**Available resources 11.** *When the "View additional system information menu" appears, select "Available Resources" and press [RETURN].* **The following screen then appears:** 

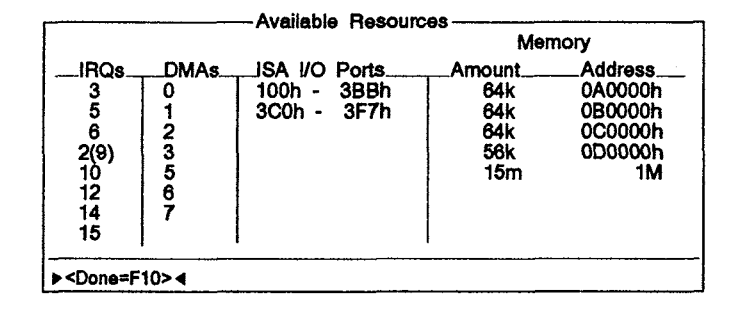

**You can now determine which resources are available for the conflicting boards.** 

- *12. Press F10 after you have read the information.*
- *13. Press* **BSc]** *when the "View additional system information menu" screen appears.*

- **Exchange resources 14.** *When the "Step 3: View or edit details" screen appears, exchange the vesource causing the conflict on a board for an available resource. When the conflict is resolved, the asterisks on the screen "Step 3: View or edit details" disappear.* 
	- *IS. Press F8 = Verify.*

**The following screen appears:** 

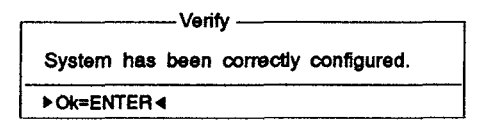

**Occasionally the system will be unable to resolve a conflict, and configuration under those conditions will be impossible without removing the board from the configuration.** 

#### **Further information**

**You will find further information in the EISA Specification.** 

**This can be obtained from:** 

**BCPR Services, inc. A Delaware Corporation 1400 L Street, N.W., Suite 700 Washington D.C. 20005-3502 U.S.A. (202) 371-592 1** 

# **Appendix A: Connecting Cables**

**In Appendix A you will find more detailed information on most of the connecting cables introduced in chapters 4 and 5.** 

#### **10.1 Connecting the PG to External Devices**

**Keyboard adepter for To connect an external keyboard to the PG 710-386, an optional PG 710-386 (option) adapter is available as an option.** 

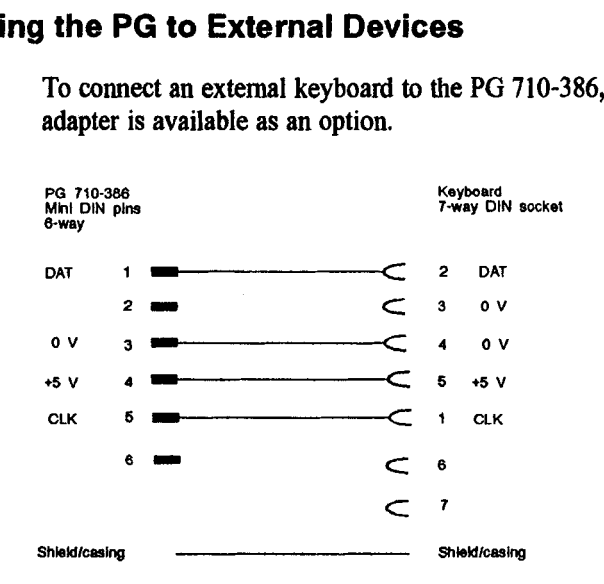

**Monitor cable The monitor cable is part of the scope of supply for the monitor. The connection is via a socket on the backplane.** 

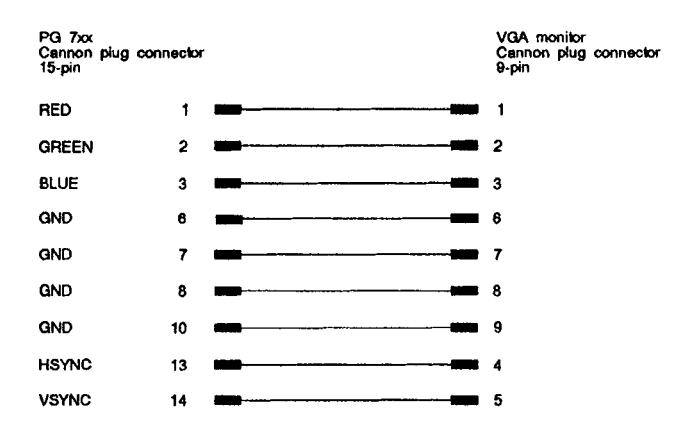

**Connection to the Example of a simple connection from the I/O to the V24/modem serial port on** the **PG** (xon, xoff protocol): **serial port port on the PG (xon, xoff protocol):** 

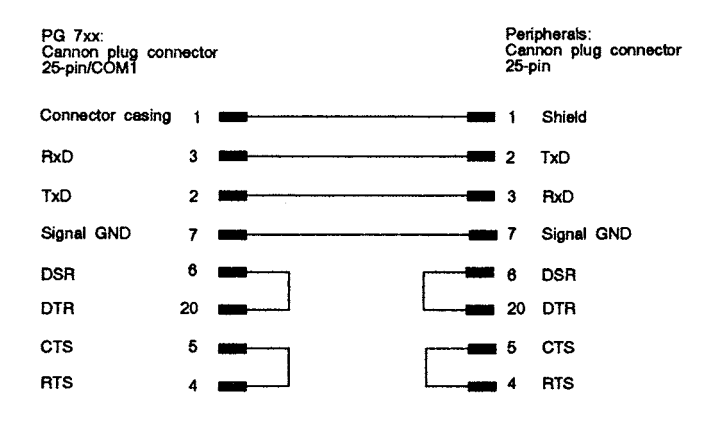

**V.24 modem** 

**Example of a simple null modem cable connection to the V24lmodem port:** 

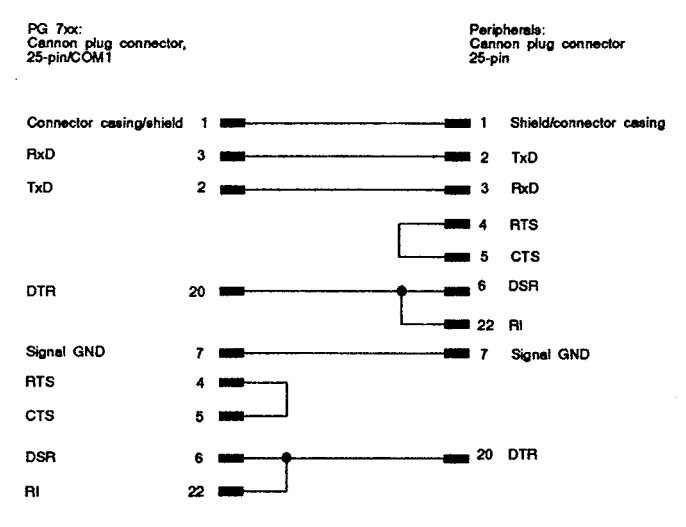

**COM 2 Example of a simple cable connection to the COM 2 serial port of the PG:** 

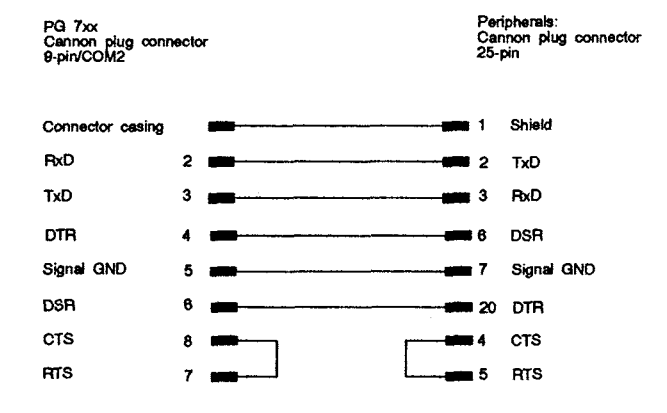

### **10.2 Connecting the PG to a Programmable Controller**

**Standard cable You can use the standard connecting cable (supplied with your** 

**PG) to connect your PG to a SIMATIC programmable controller.** 

Please read the notes in chapters 5 and 6 on active/passive switching of the TTY/COM 1 port.

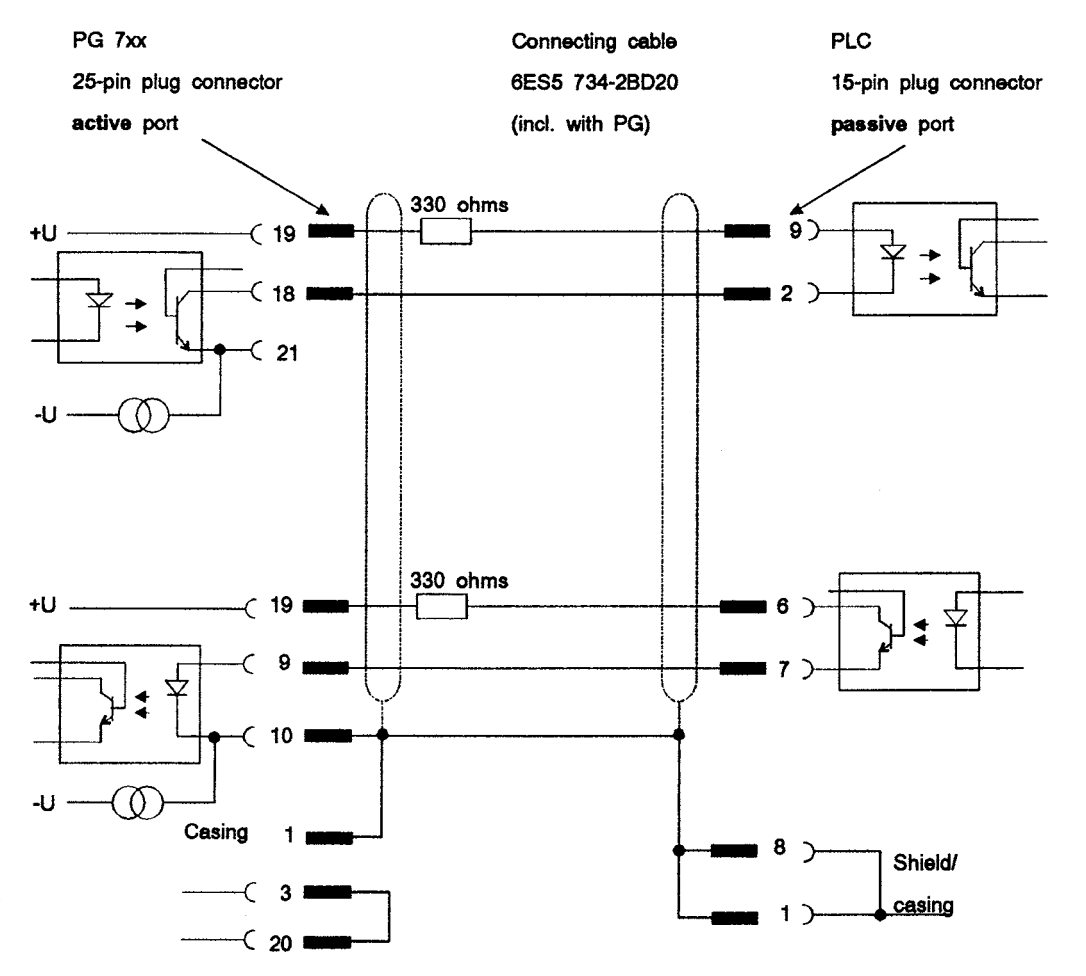

**Adapter for linking to If you want to connect your PG to a PLC via the standard PG 6xx connecting cable for a PG 6xx, you will need an adapter.** 

> **Please read the notes in chapters 5 and 6 on active/passive**  switching of the TTY/COM 1 port.

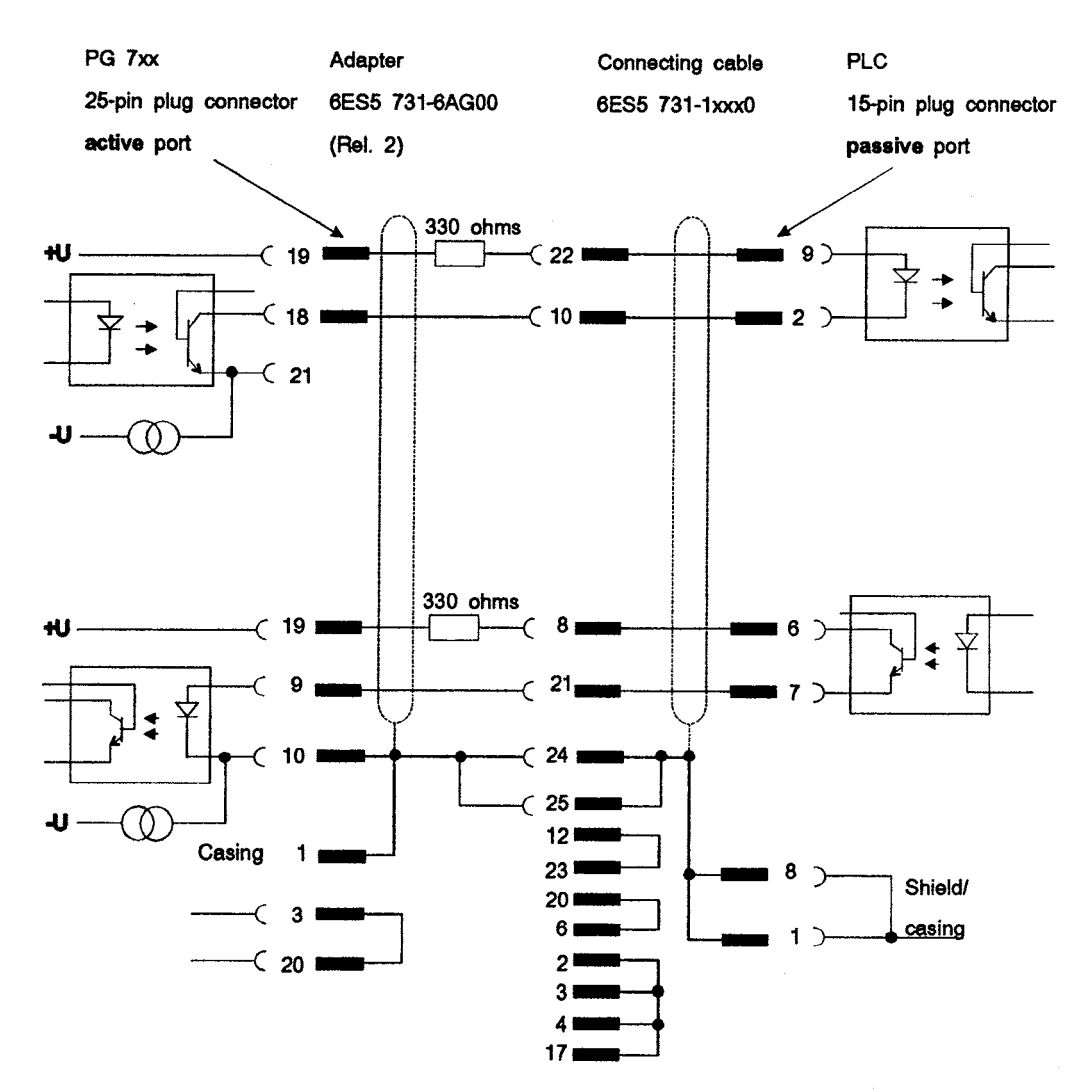

**Connecting cable Please read the notes in chapters 5 and 6 on active/passive with 25-pin socket** switching of the TTY/COM 1 port. switching of the TTY/COM 1 port.

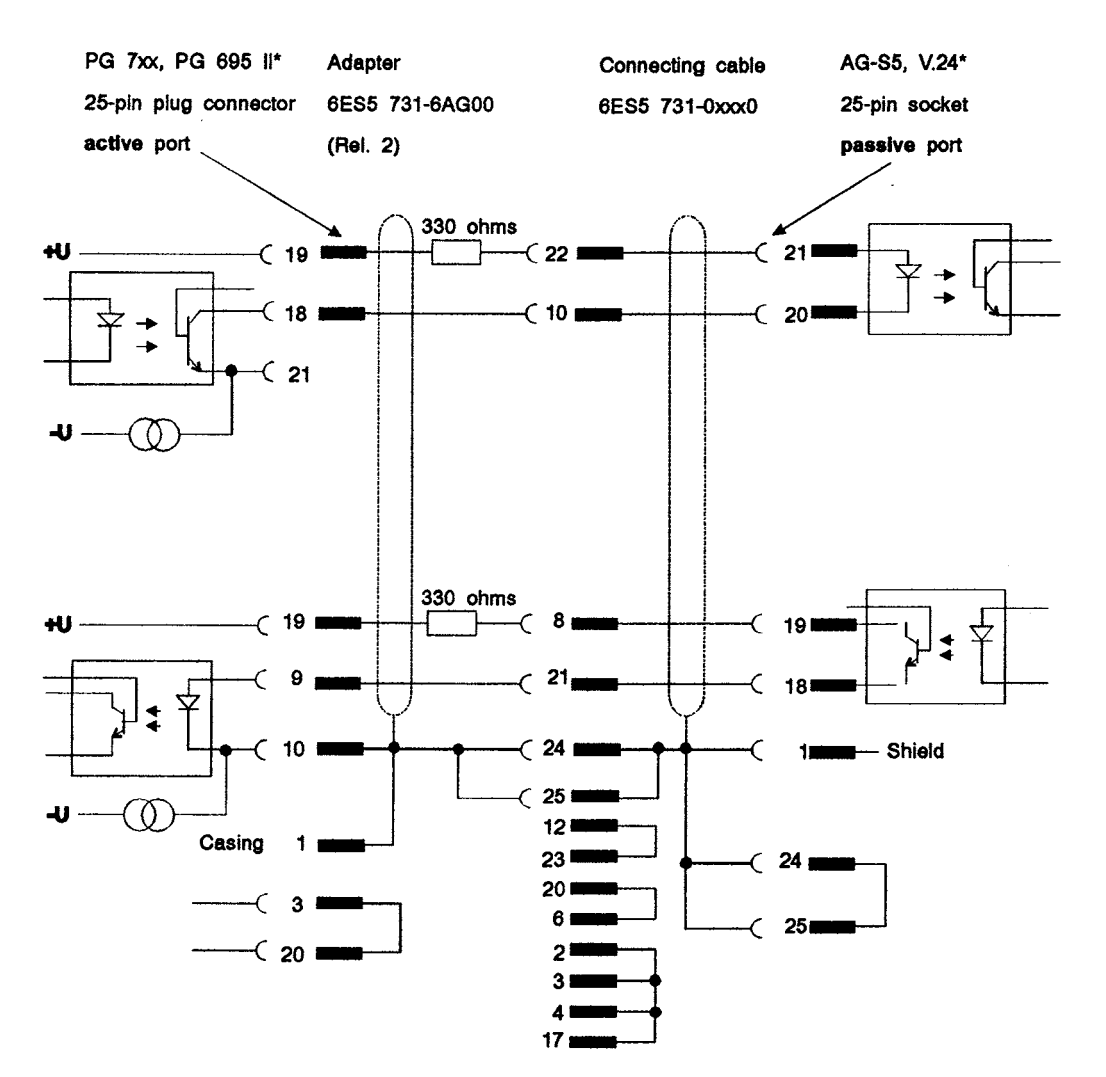

<sup>\*</sup> **Label on the casing of the connector** 

10

### **10.3 Connecting the PG to Other Programmers**

**Connection via** *You can connect your PG to other PGs via the TTY/COM 1 port.***<br><b>***TTY/COM 1* No order number is available for this cable. Please read the notes No order number is available for this cable. Please read the notes in chapters 5 and 6 on active/passive switching of the TTY/COM 1 **port.** 

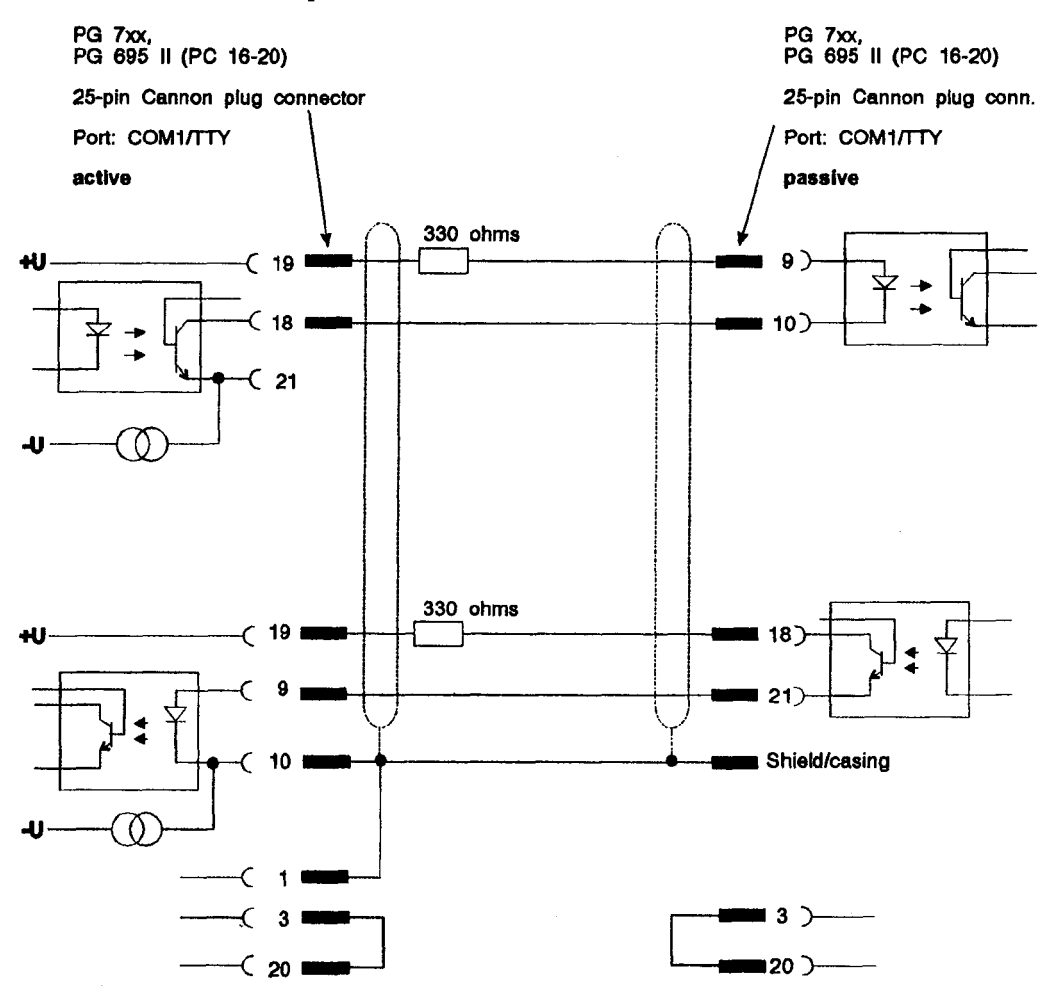

**Connection to If you want to connect your PG to the AG-S5/V.24 port of a**  $\overline{A}G$ -S5/V.24 **pcd**  $\overline{B}G$  for  $\overline{B}G$  for  $\overline{B}G$  for  $\overline{B}G$  and  $\overline{B}G$  and  $\overline{B}G$  and  $\overline{B}G$  for  $\overline{B}G$  for  $\overline{B}G$ **AG-SW24 PG 6xx, you will need an adapter. The PG must be the active**  programmer in this case. Please read the notes in chapters 5 and 6 on active/passive switching of the TTY/COM 1 port.

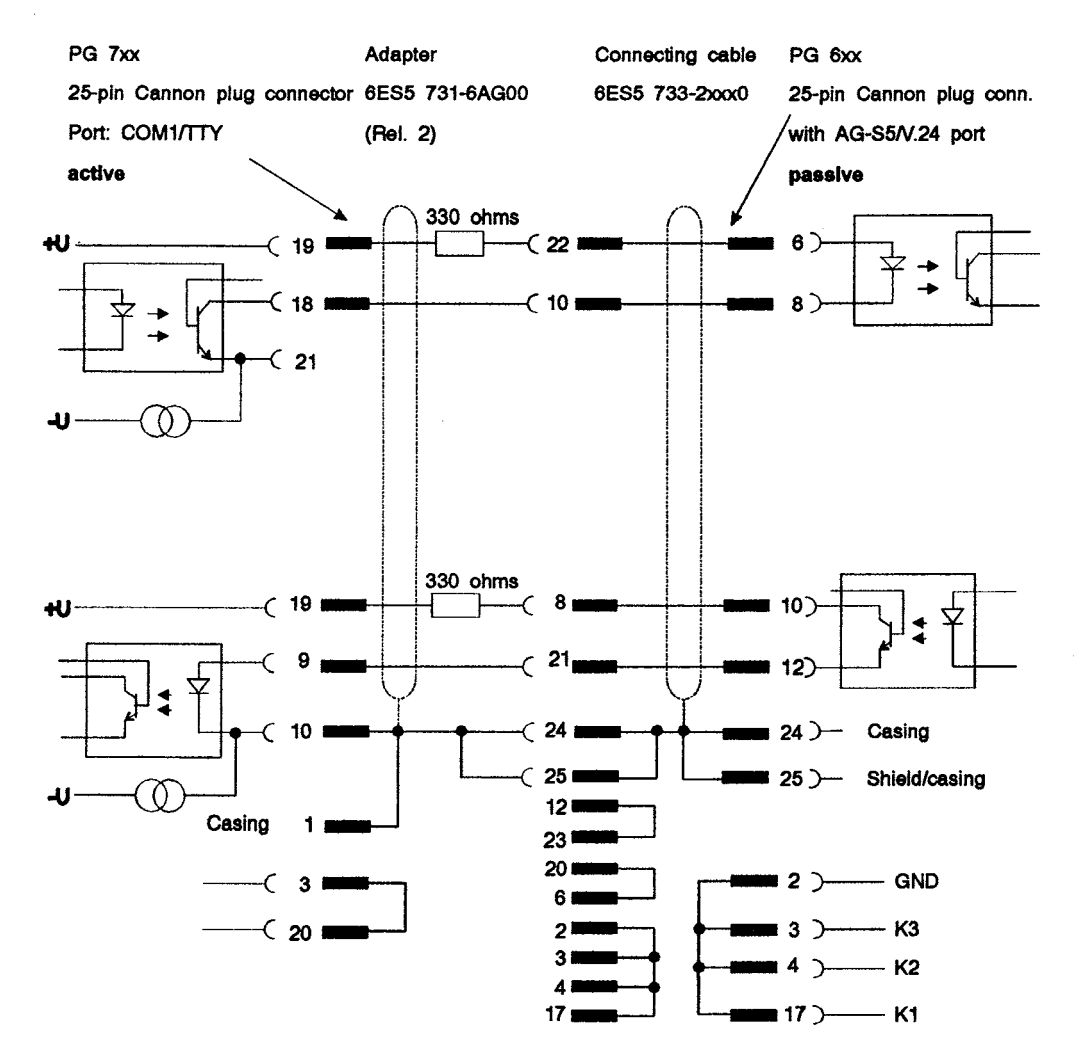

# **Appendix B: Glossary**

# 11

**Appendix B contains a glossary in which you will find a list of the terminology used in conjunction with the Siemens range of programmers and a brief explanation of each of the terms.** 

# $\mathbf{A}$

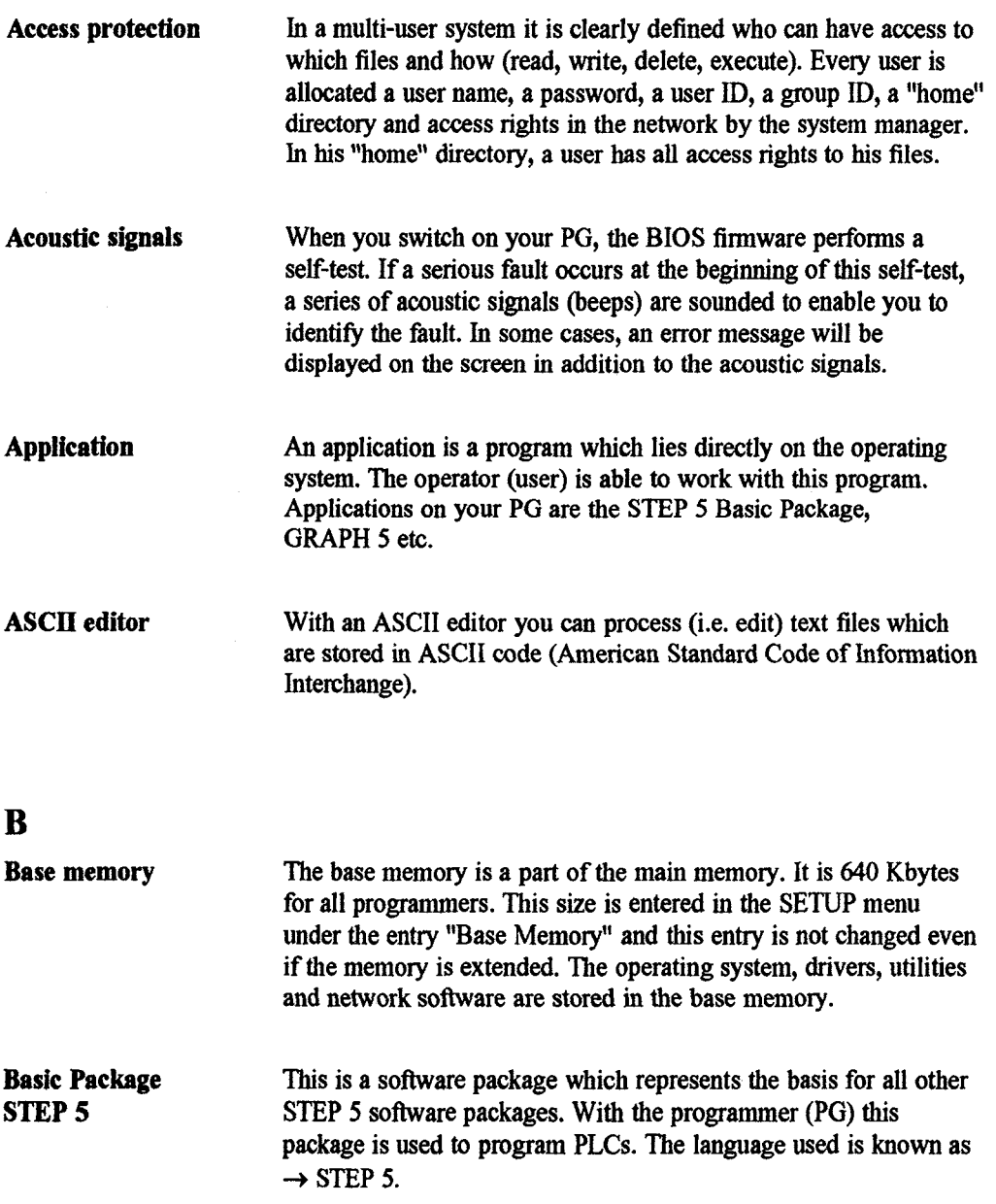

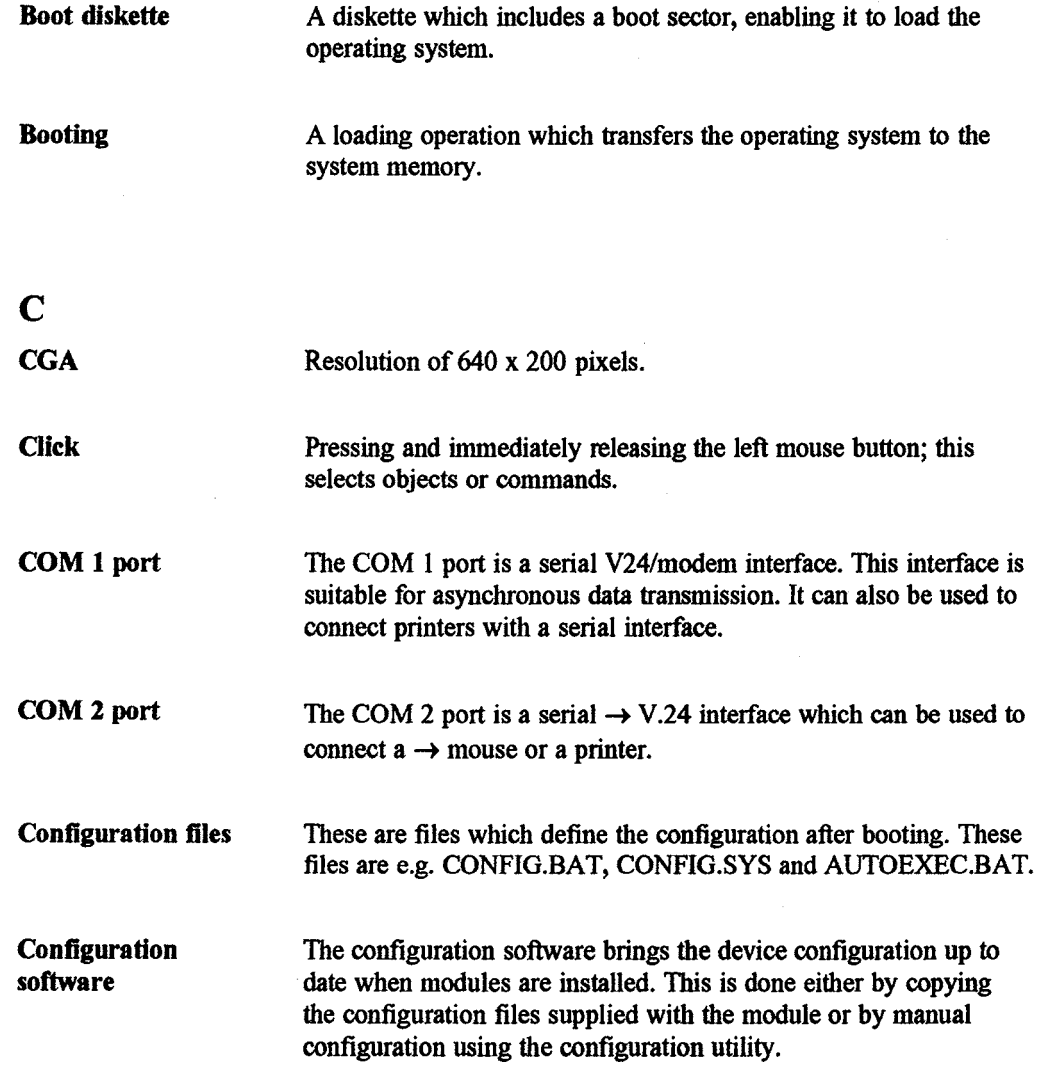

 $\sim$  $\mathbb{Z}^{d-2}$ 

inser i S

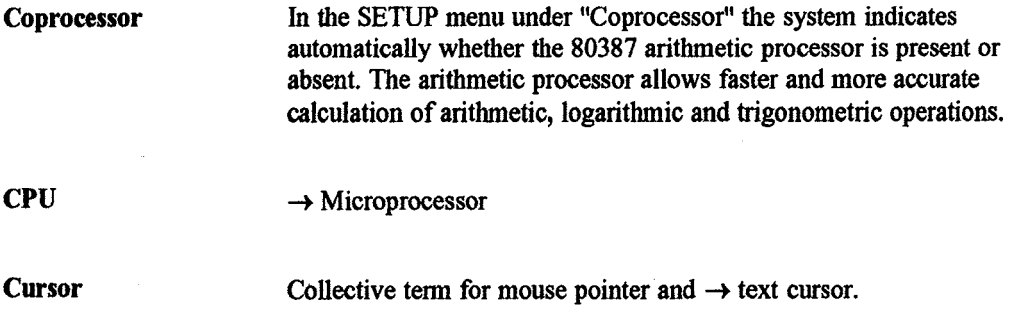

 $\mathbf{D}$ 

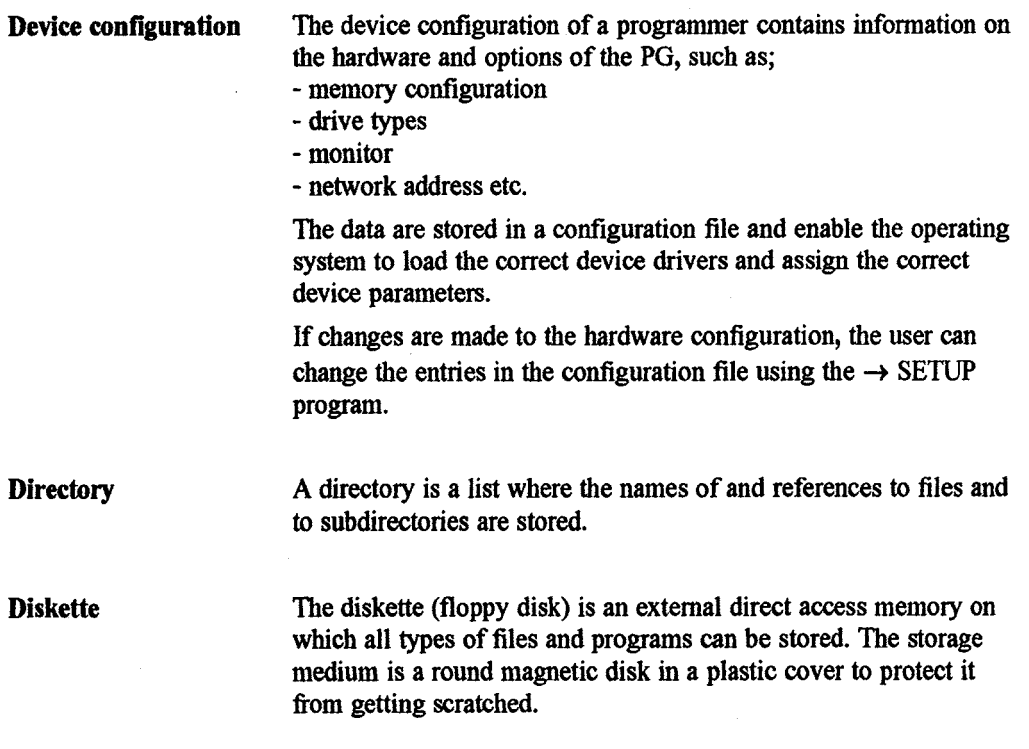

 $\sim$   $\sim$ 

ù.

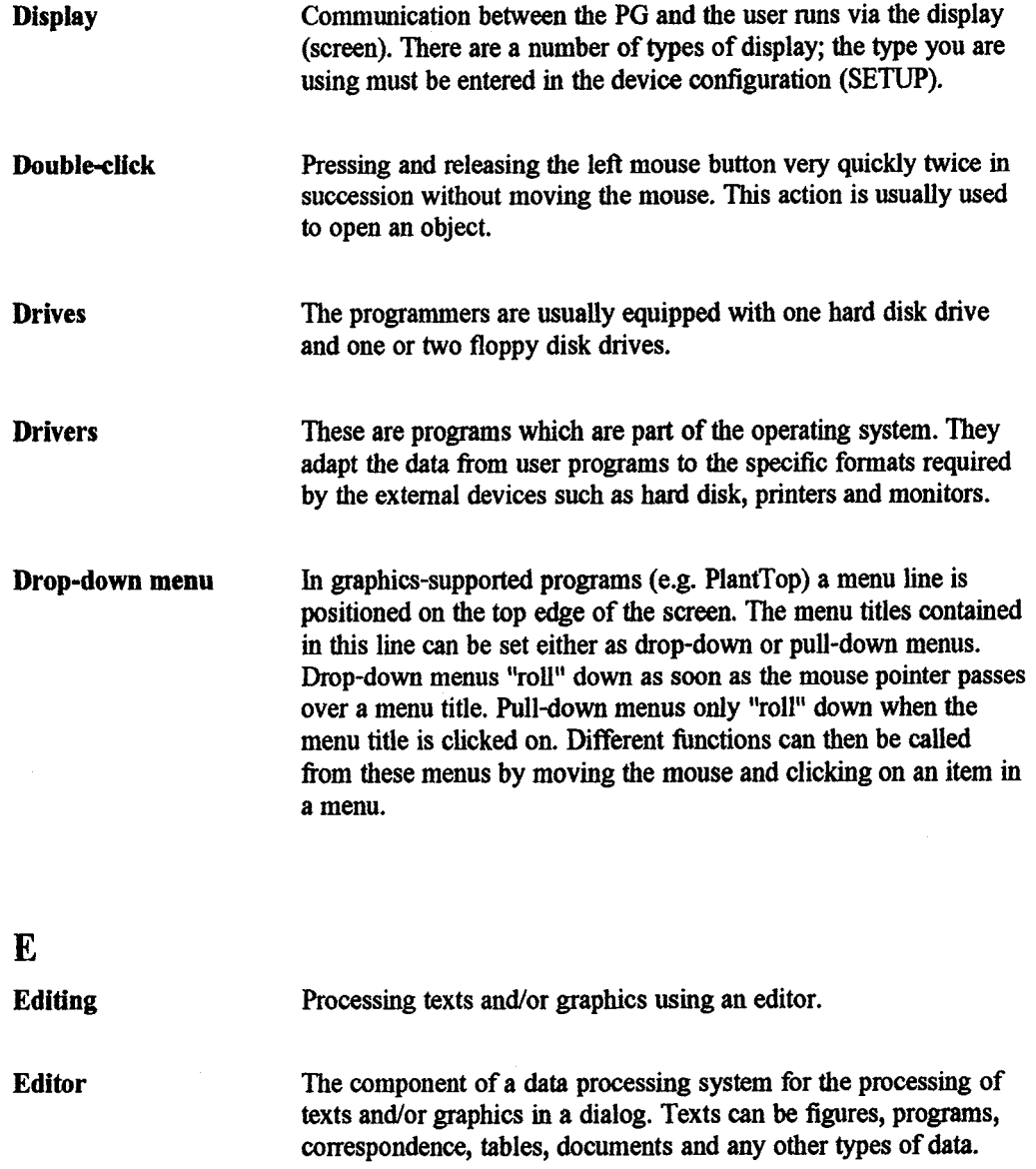

 $\sim 10^7$ 

 $\bar{z}$ 

 $\langle\cdot,\cdot\rangle$  ,  $\langle\cdot,\cdot\rangle$ 

 $\hat{\mathcal{A}}$ 

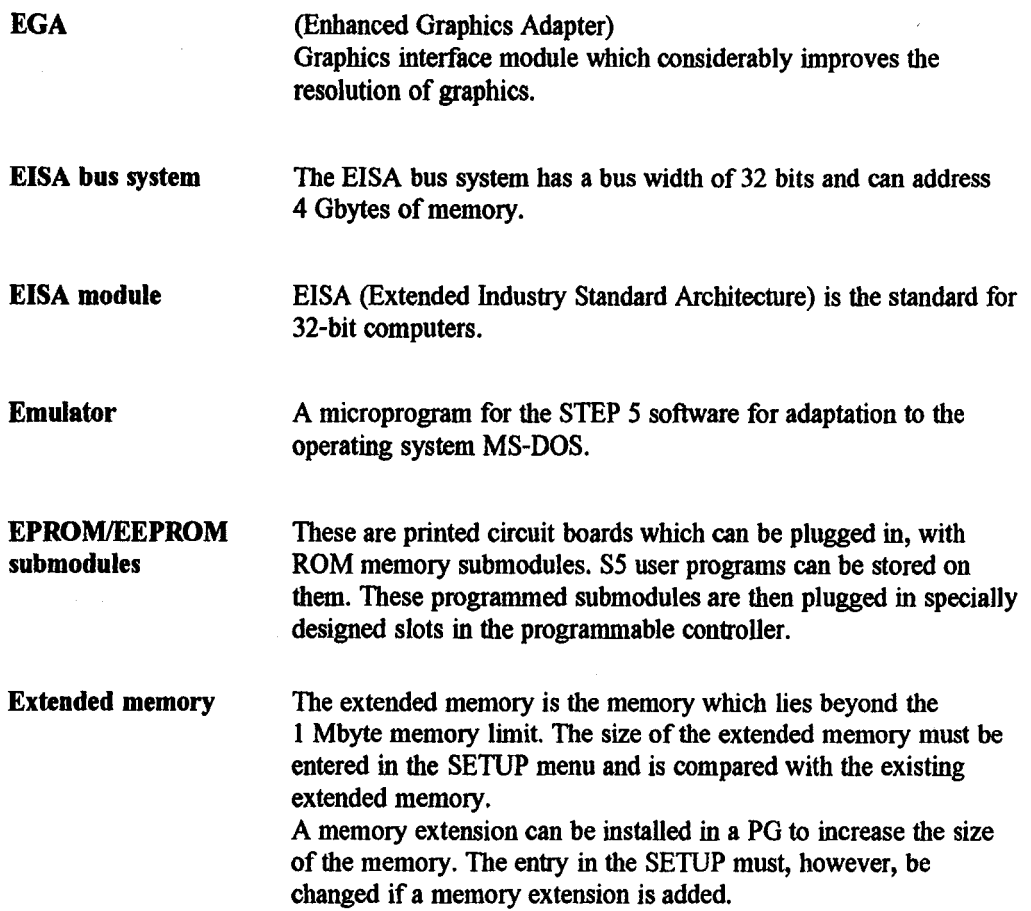

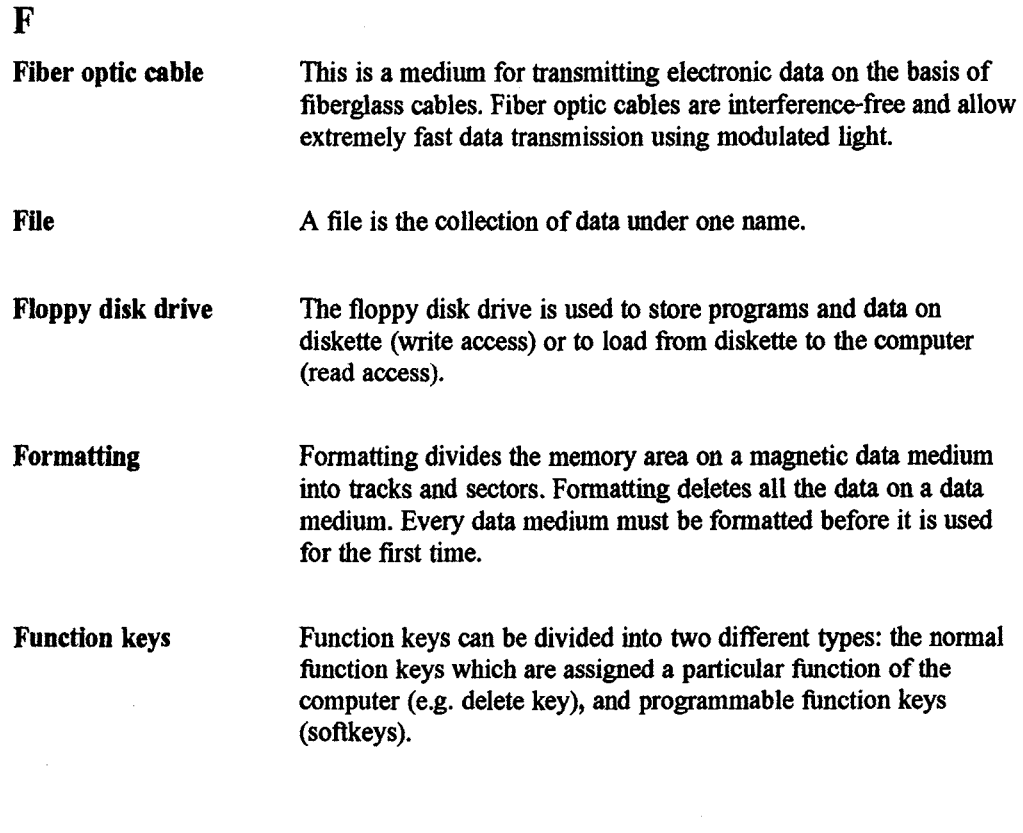

*G* 

### **GSP part**

(Graphics System Processor) Screen graphics controller.

 $\ddot{\phantom{a}}$ 

11

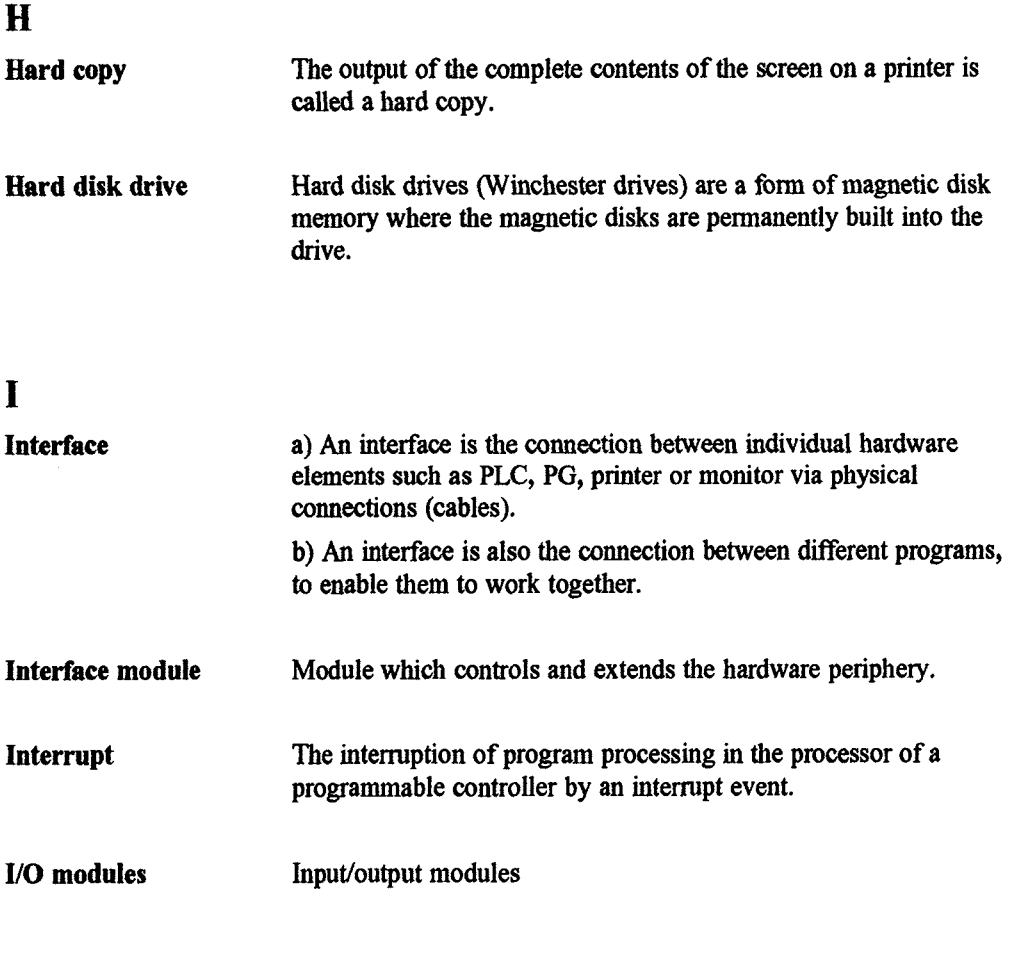

 $\epsilon$ 

**J** 

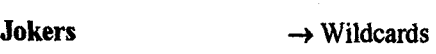

 $\overline{\phantom{a}}$  $\ddot{\phantom{a}}$ 

 $\bar{\bar{z}}$ 

## $\mathbf K$

#### **Keyboard**

The keyboard is the collection of keys which are used to input data, text, characters, letters, numbers and special characters and control commands in a computer. The keyboard forms the input interface between the user and the computer.

#### **L**

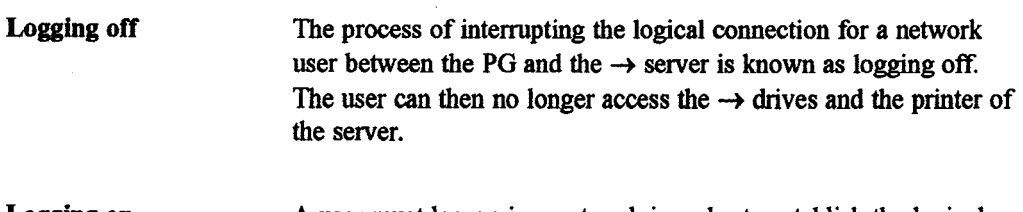

#### **Logging on**  A user must log on in a network in order to establish the logical connection to another computer **within** that network.

### **M**

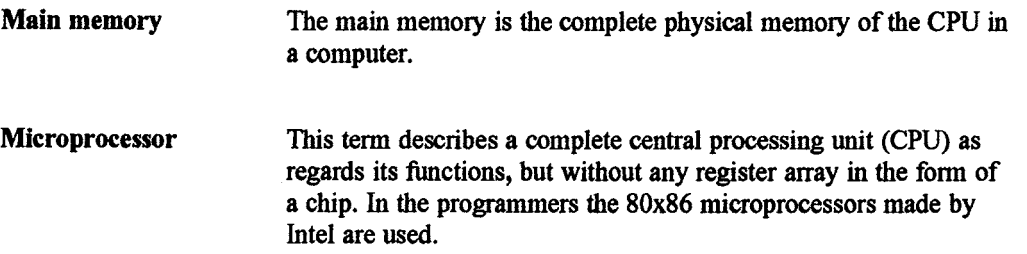

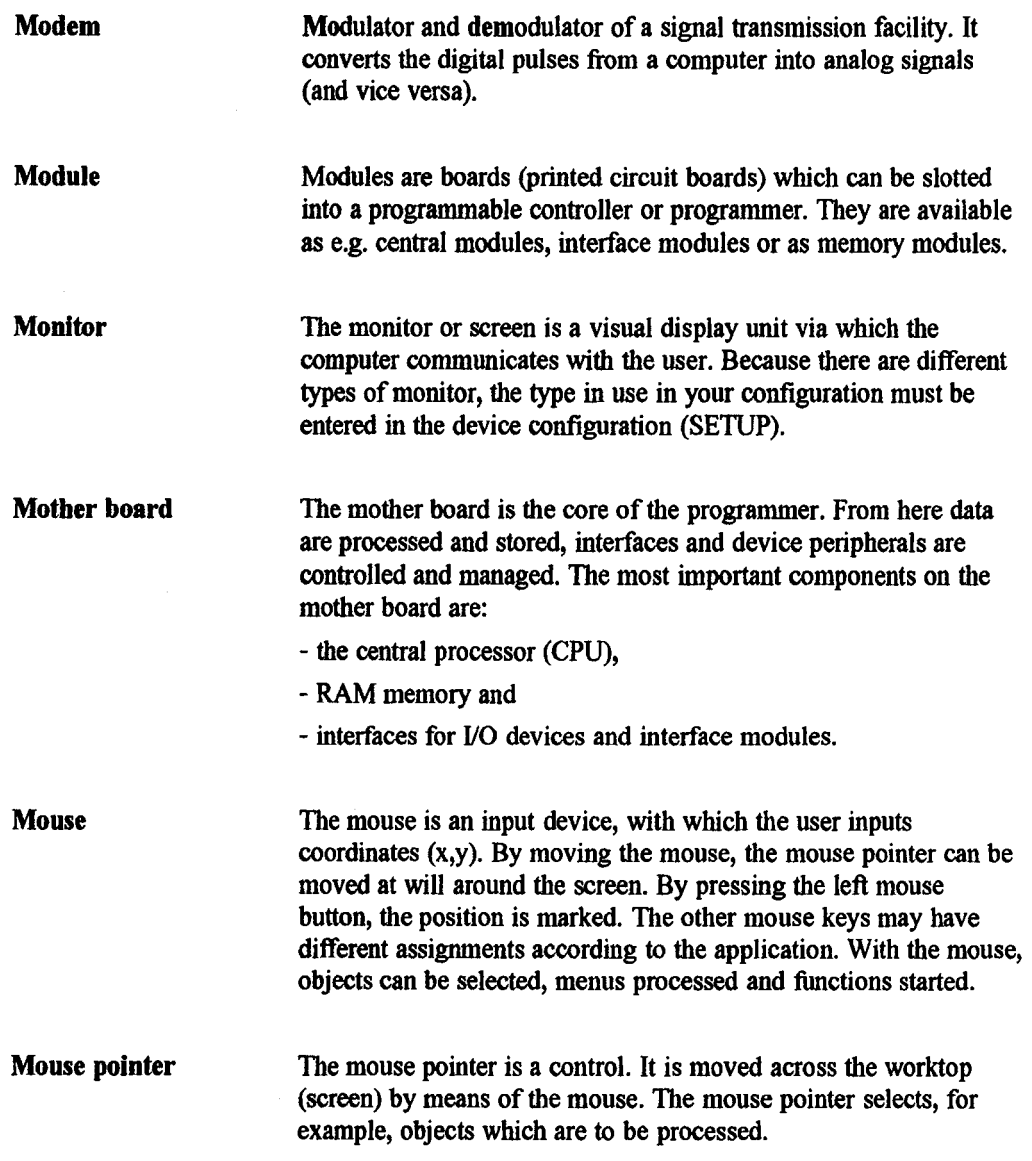

 $\sim$   $\sim$ 

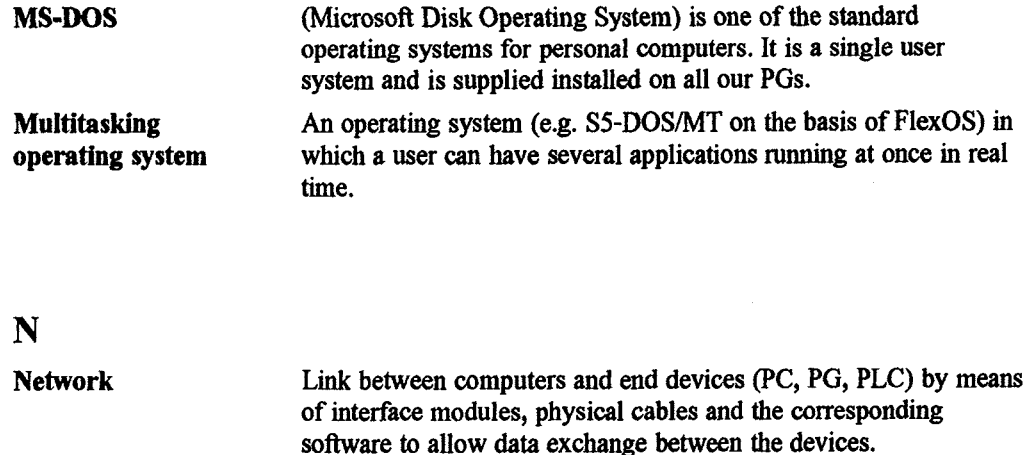

**Network address**  $\rightarrow$  Node address

**Network nodes**  $\rightarrow$  Nodes

**Nodes** 

Nodes are participants which are connected to a network, e.g. server, requester, spooler. They must be easy to identify by an unambiguous node address.

**Node address**  Each participant (node) in a network is allocated a node address (network address), e.g. 01::, 07::. The colon is included as part of the node address. the node address.

# **0**

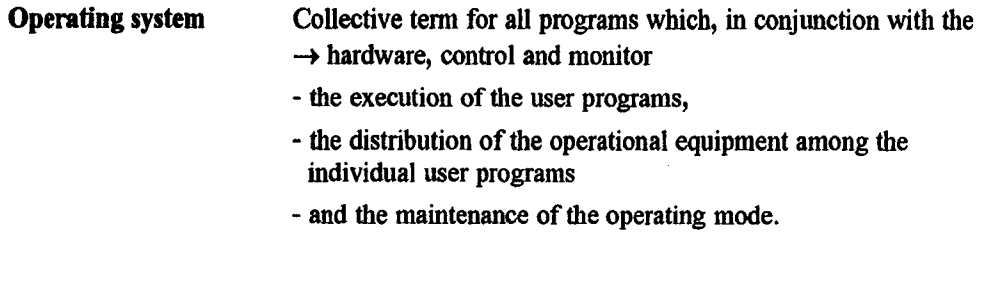

## $\mathbf{P}$

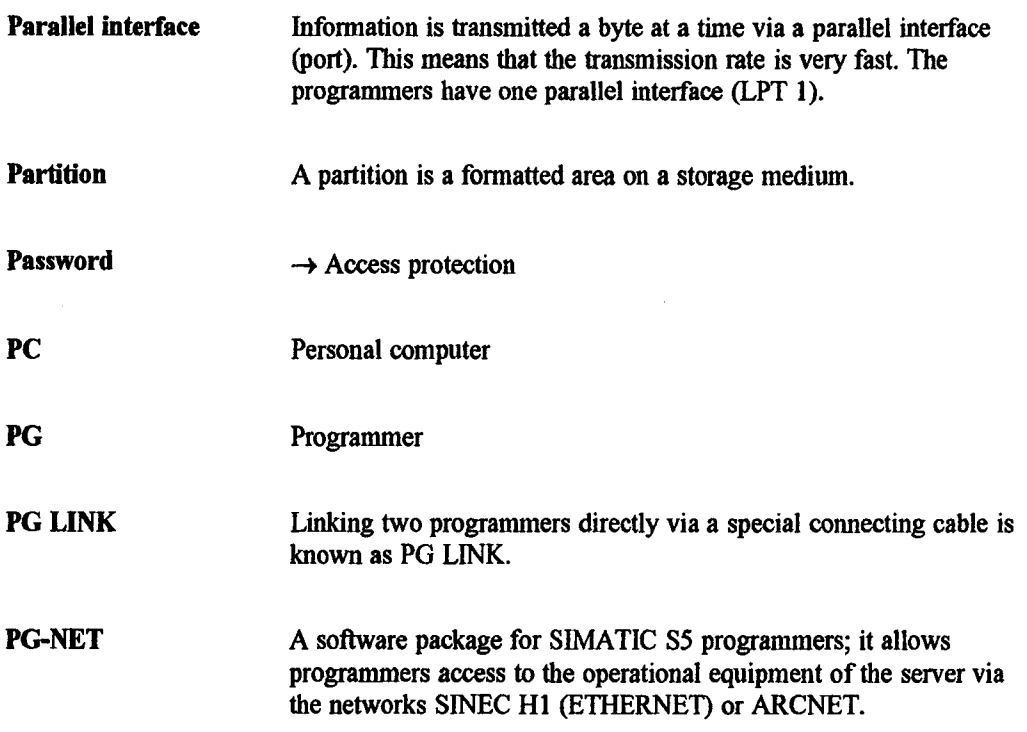

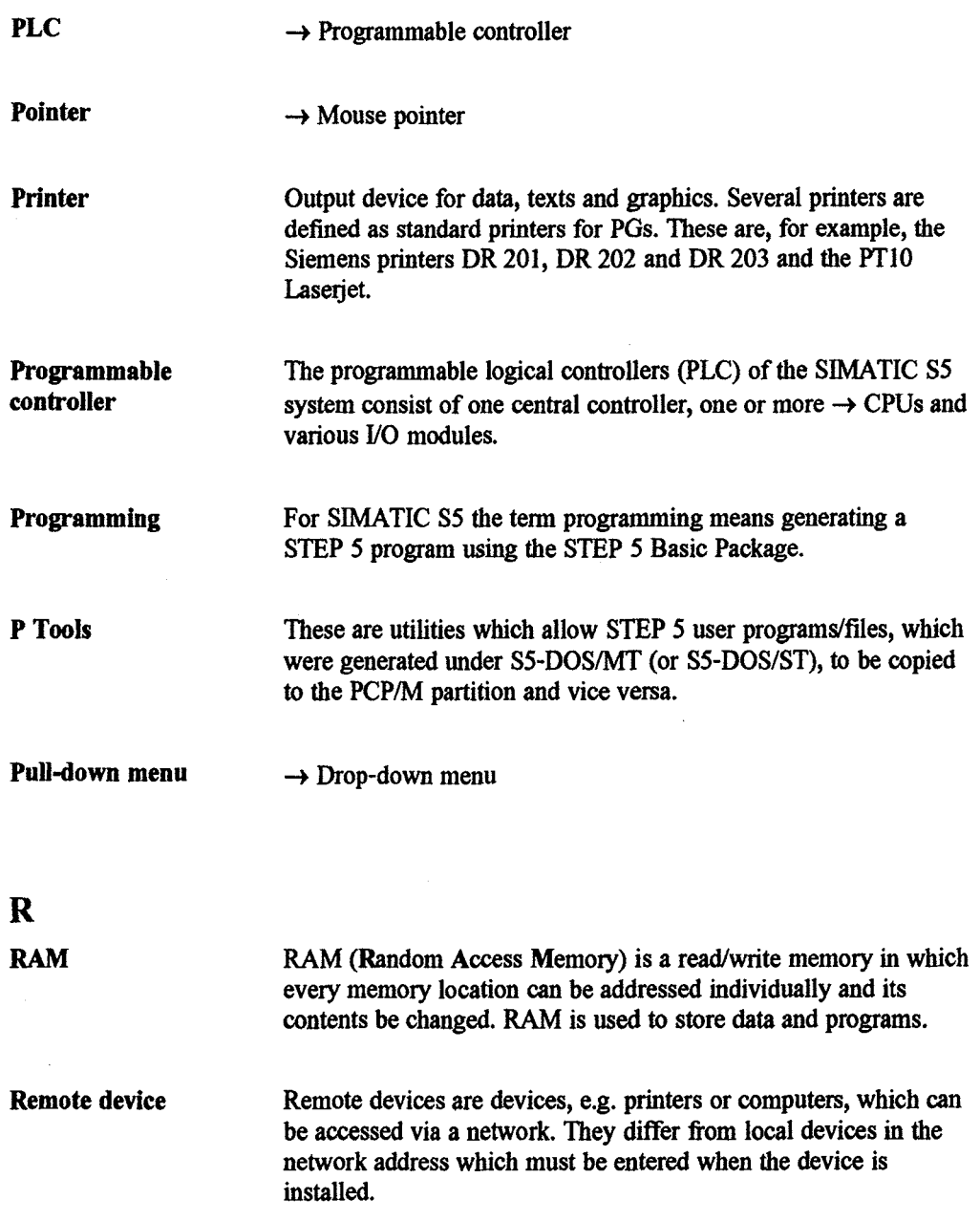

 $\sim 10^{11}$  k  $_{\rm H}$ 

 $11$ 

**ROM** 

**ROM** (Read **Only** Memory) is a memory in which every memory location can be addressed individually. The stored programs and data have been programmed at the factory before delivery and cannot be changed by the user.

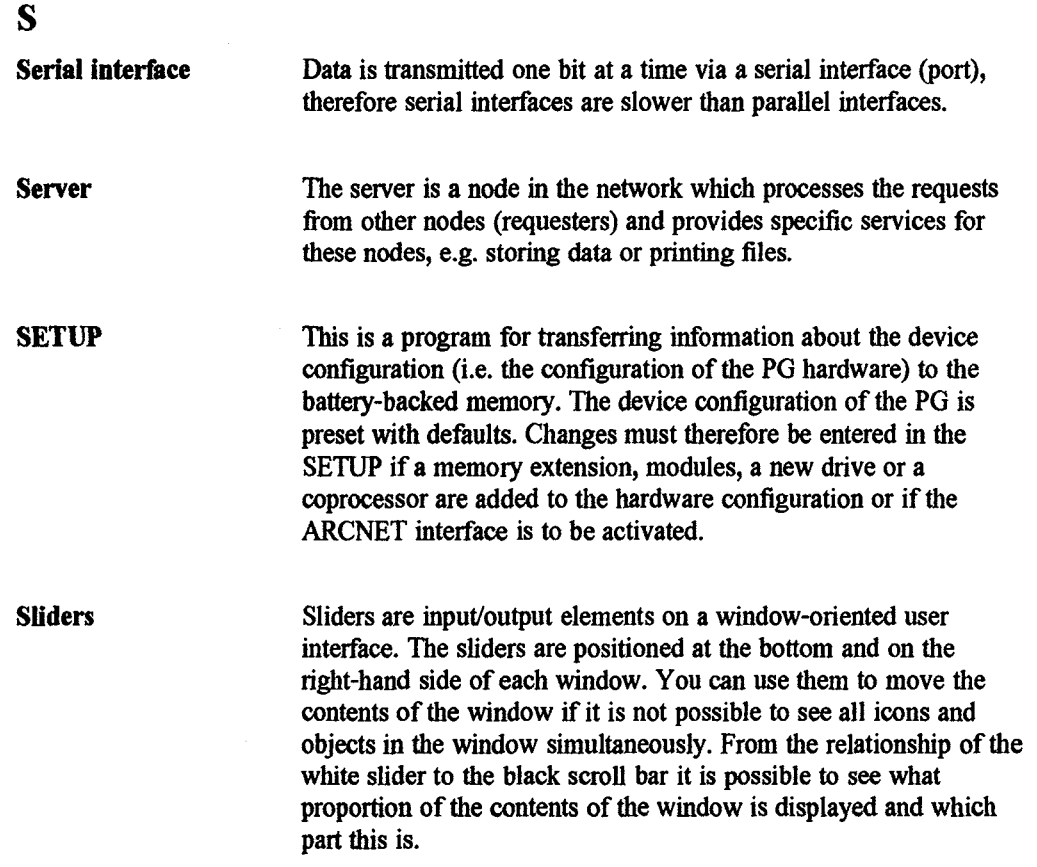

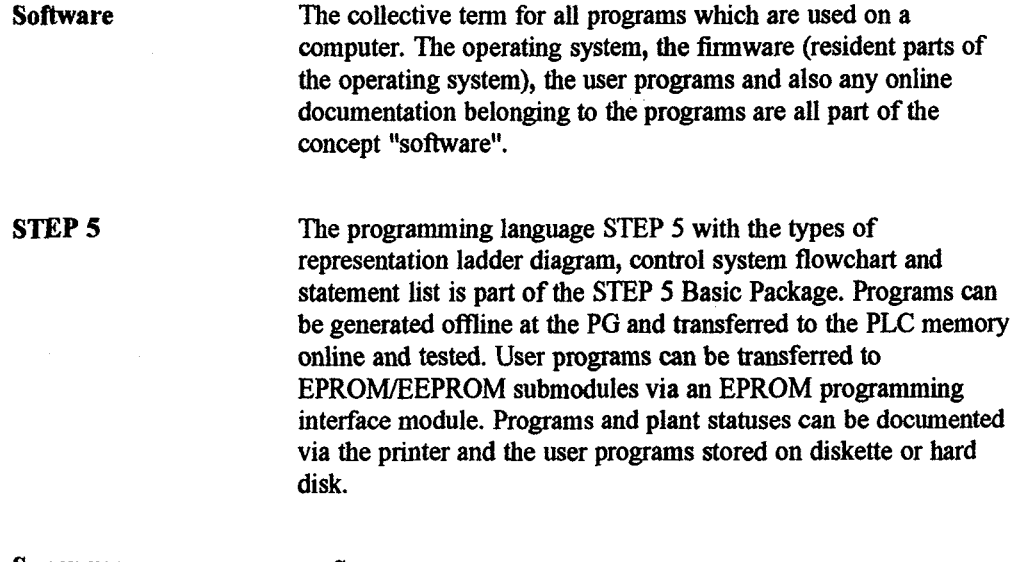

**Super user**  $\rightarrow$  System manager

**System manager** The system manager controls the write protection of files and the allocation of passwords in a multi-user system. He enters registered users in the user table and allocates every user his own working directory.

## T

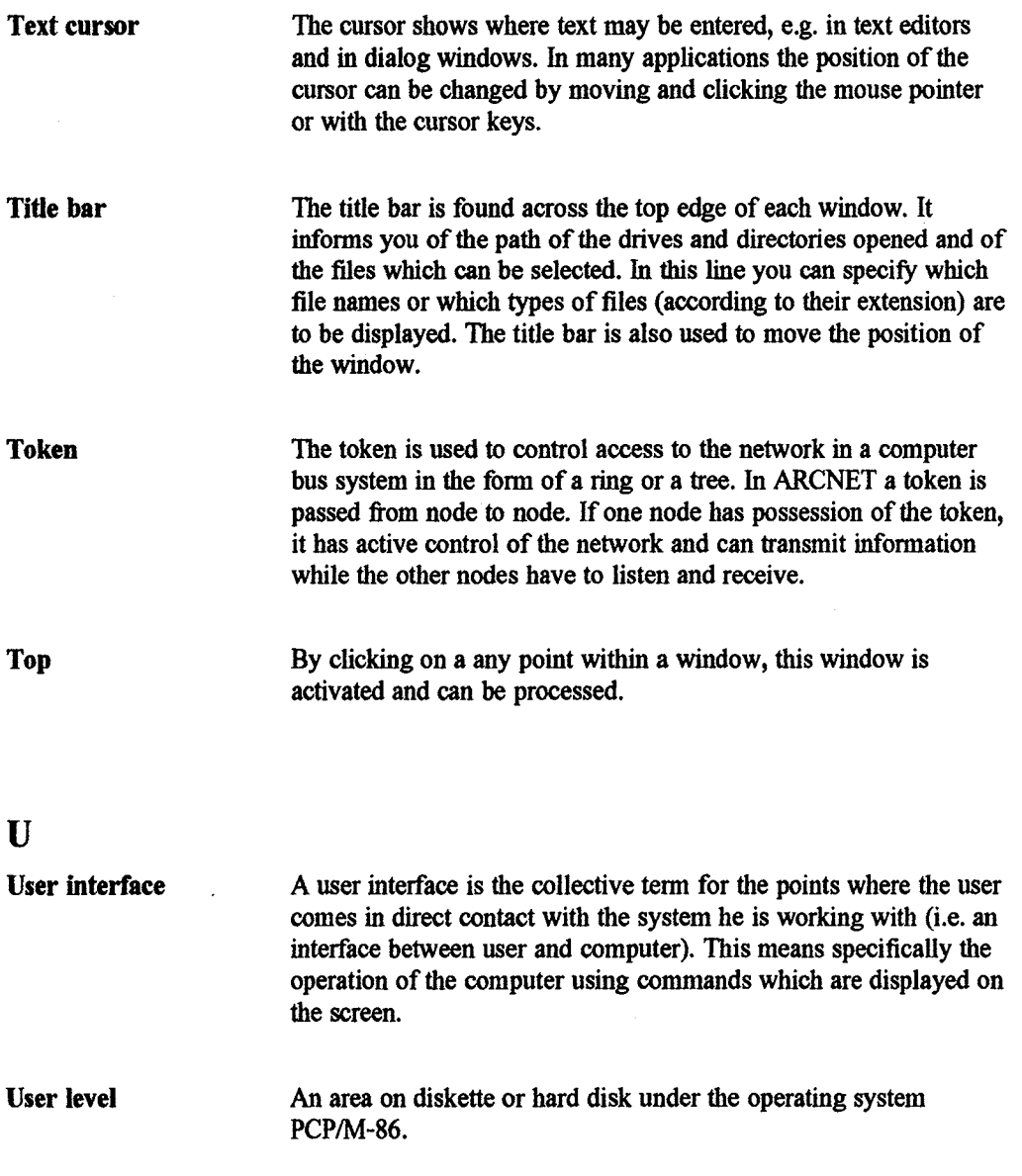

 $\Delta \sim 2$ 

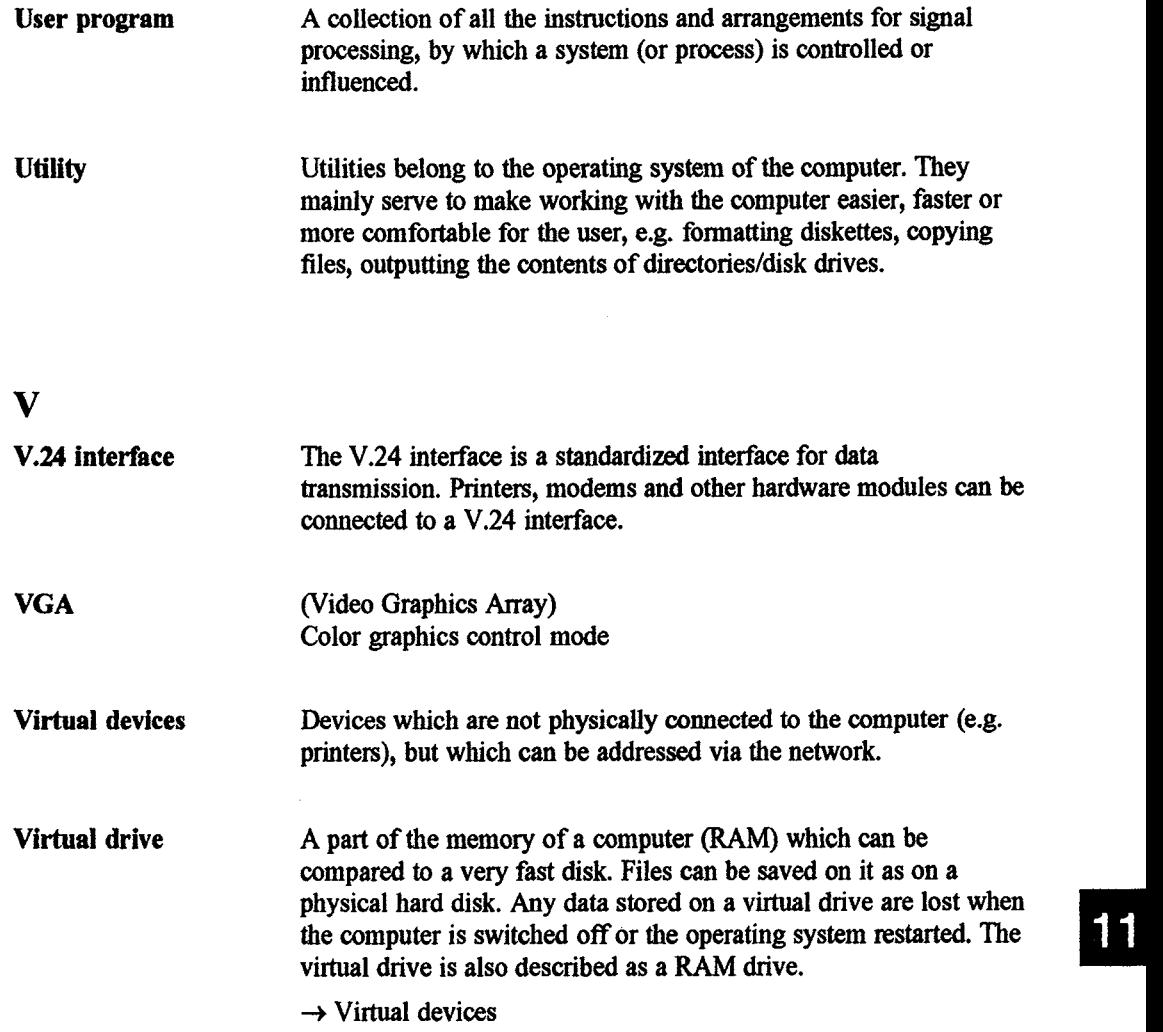

 $\sim$ 

 $\frac{1}{2} \sum_{i=1}^{N}$ 

## W

k.

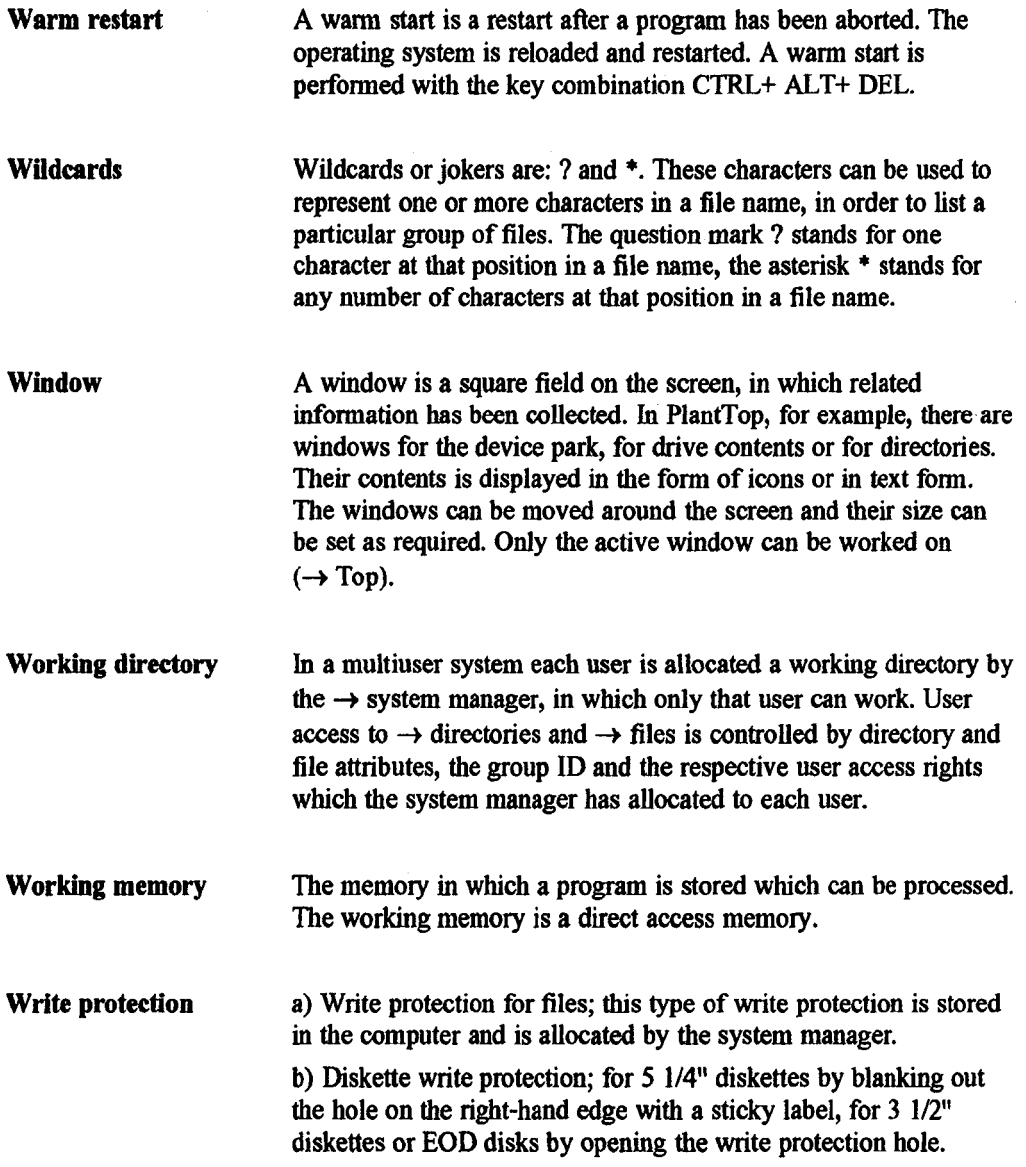

ä,

 $\mathcal{L}_\alpha$ 

# **Appendix C: Index**

# 12

# **Index**

## $\mathbf{A}$

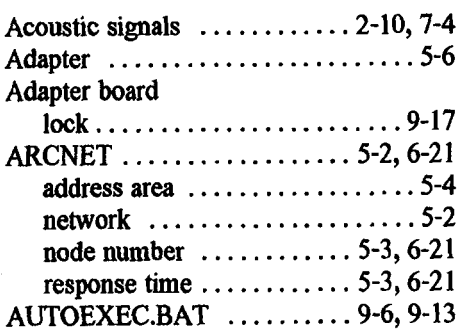

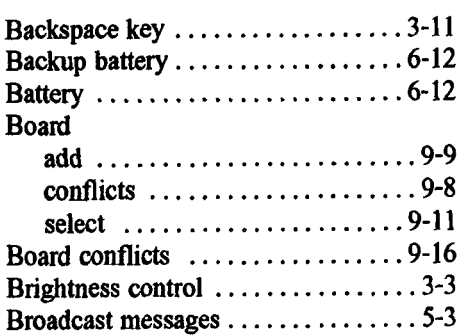

# $\mathbf C$

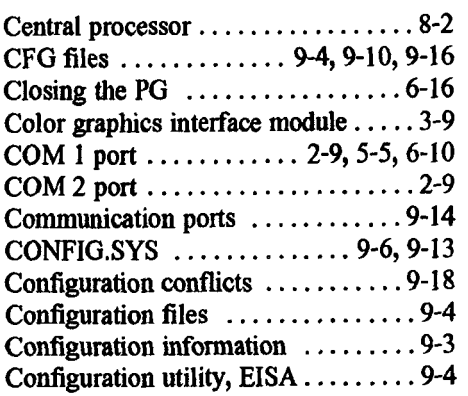

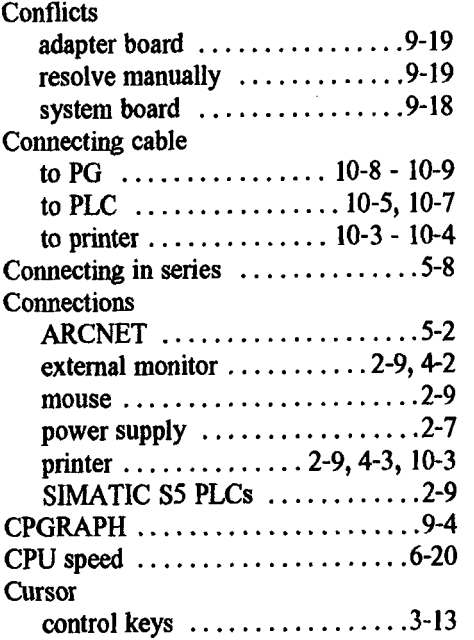

 $\bar{z}$ 

# D

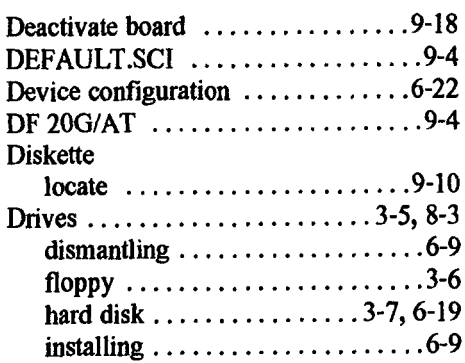

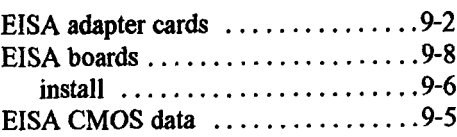
$\lambda$ 

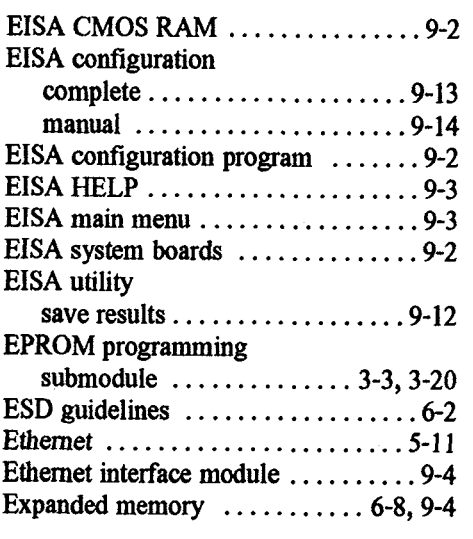

## **F**

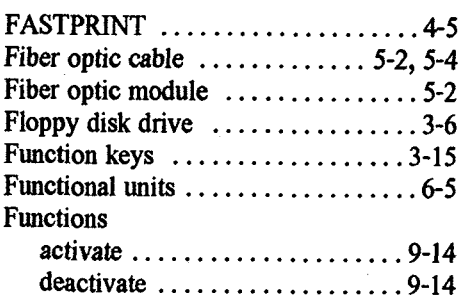

## $\mathbf G$

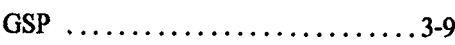

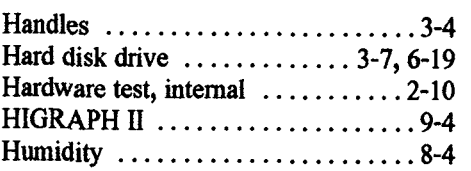

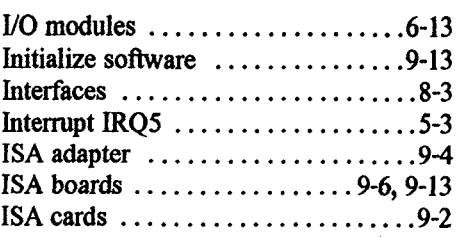

## $\mathbf J$

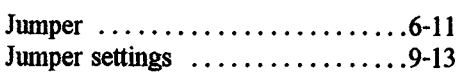

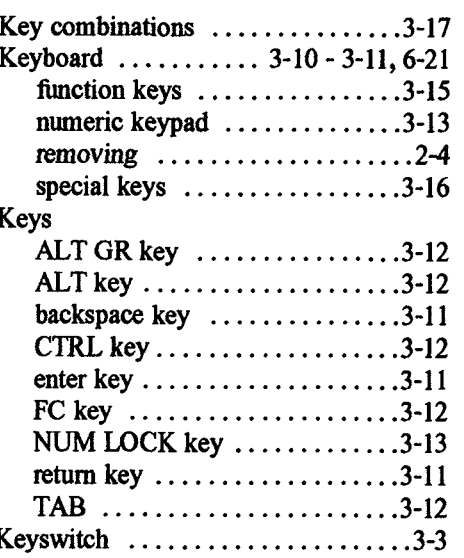

# **L**

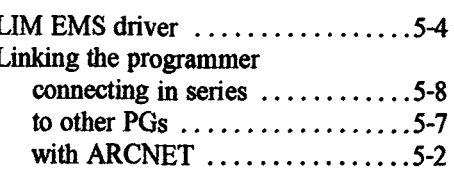

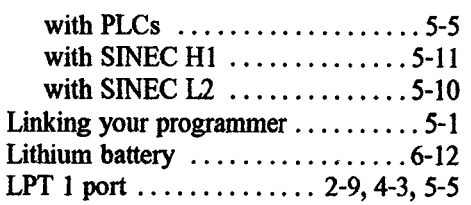

# $\mathbf{M}$

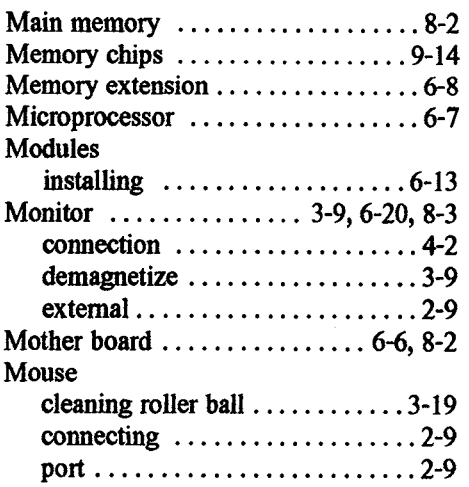

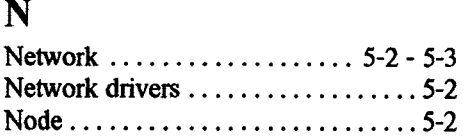

## $\mathbf 0$

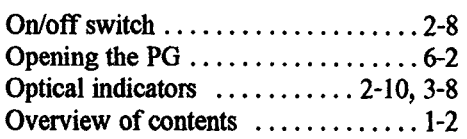

# $\mathbf{P}$

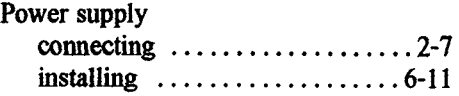

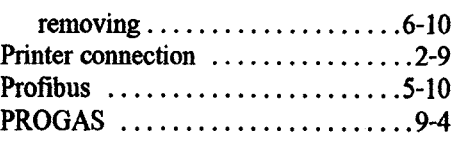

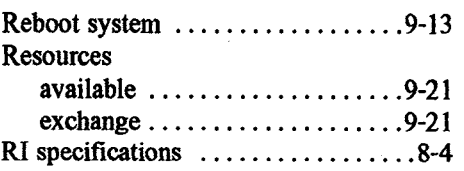

## $\mathbf{S}$

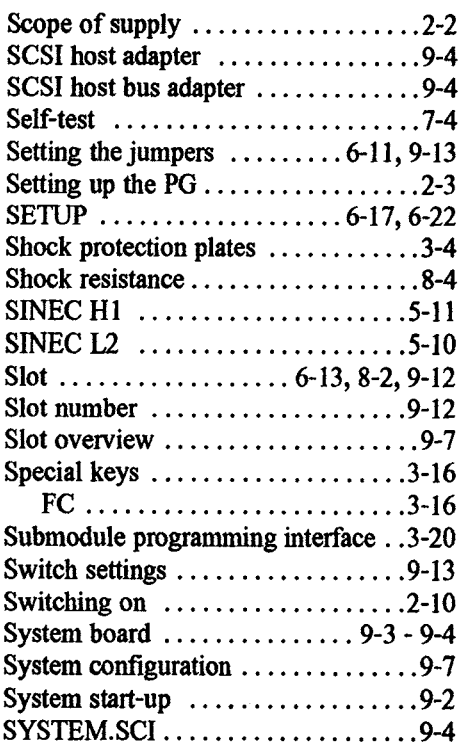

 $\hat{\mathcal{L}}$ 

## T

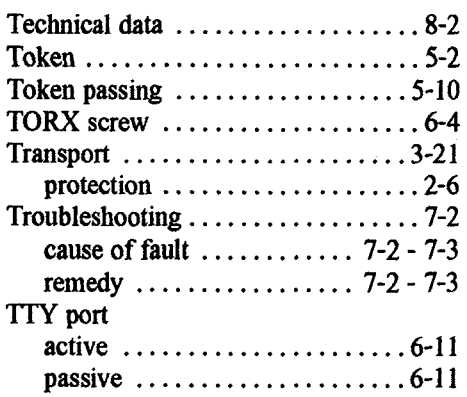

## **U**

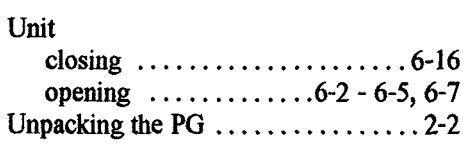

### $\overline{\mathbf{V}}$

 $\mathcal{A}(\mathcal{C})$ 

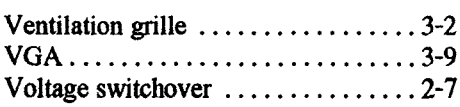

### W

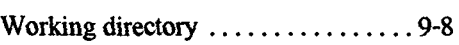

#### **Guidelines for Handling Electrostatically Sensitive Devices (ESD)**

### **1 What is ESD?**

VSLl chips (MOS technology) are used in practically all SlMATlC S5 and TELEPERM M modules. These VLSl components are, by their nature, very sensitive to overvoltage and thus to electrostatic discharge:

They are therefore defined as

"Electrostatically Sensitive Qevices",

"ESD" is the abbreviation used internationally.

The following warning label on the cabinets, subracks and packing indicates that electrostatically sensitive components have been used and that the modules concerned are susceptible to touch:

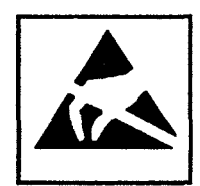

ESDs can be destroyed by voltage and energy levels which are far below the level perceptible to human beings. Such voltages already occur when a component or a module is touched by a person who has not been electrostatically discharged. Components which have been subjected to such overvoltages cannot, in most cases, be immediately detected as faulty; the fault occurs only after a long period in operation.

An electrostatic discharge

- $-$  of 3500 V can be felt
- of 4500 V **can** be heard
- must take place at a minimum of 5000 V to be seen.
- **But** just a fraction of this voltage can already damage or destroy an electronic component.

The typical data of a component can suffer due to damage, overstressing or weakening caused by electrostatic discharge; this can result in temporary fault behavior, e.g. in the case of

- temperature variations,
- mechanical shocks.
- vibrations,
- change of load.

Only the consequent use of protective equipment and careful observance of the precautions for handling such components can effectively prevent functional disturbances and failures of ESD modules.

#### **2 When is a Static Charge Formed?**

One can never be sure that the human body or the material and tools which one is using are not electrostatically charged.

Small charges up to 100 V are very common; these can, however, very quickly rise up to 35 000 V!

Examples of static charge:

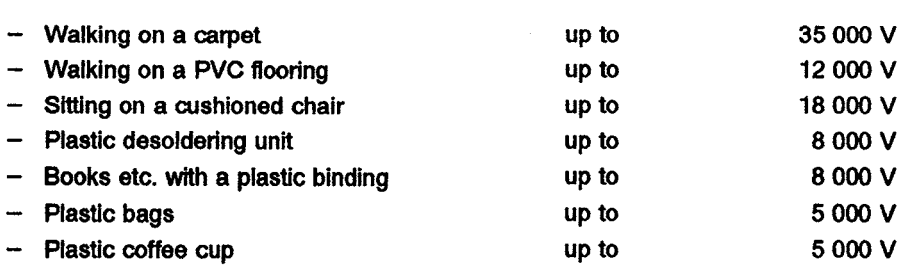

### **3 Important Protective Measures against Static Charge**

- Most plastic materials are highly susceptible to static charge and must therefore  $\bullet$ be kept as far away as possible from ESDs!
- Personnel who handle ESDs, the work table and the packing must all be carefully grounded!

### **4 Handling of ESD Modules**

- One basic rule to be observed is that electronic modules should be touched by hand only if this is necessary for any work to be done on them. Do not touch the component pins or the conductors.
- Touch components only if - the person is grounded at all times by means of a wrist strap
	- or
	- the person is wearing special anti-static shoes or shoes with a grounding strip.
- Before touching an electronic module, the person concerned must ensure that (s)he is not canying any static charge. The simplest way is to touch a conductive, grounded item of equipment (e.g. a blank metallic cabinet part, water pipe, etc.) before touching the module.
- Modules should not be brought into contact with insulating materials or mate- $\bullet$ rials which take up a static charge, e.g. plastic foil, insulating table tops, synthetic clothing, etc.
- Modules should only be placed on conductive surfaces (table with anti-static  $\bullet$ table top, conductive foam material, anti-static plastic bag, anti-static transport container.)
- Modules should not be placed in the vicinity of visual display units, monitors or TV sets (minimum distance from screen **10 cm).**

The diagram on the next page shows the required protective measures against elecrostatic discharge.

### **5 Measurements and Modification to ESD Modules**

- Measurements on modules may only be carried out under the following conditions:
	- $-$  the measuring equipment is grounded (e.g. via the PE conductor of the power supply system) or
	- when electrically isolated measuring equipment is used, the probe must be discharged (e.g. by touching the metallic casing of the equipment) before beginning measurements.
- Only grounded soldering irons may be used.

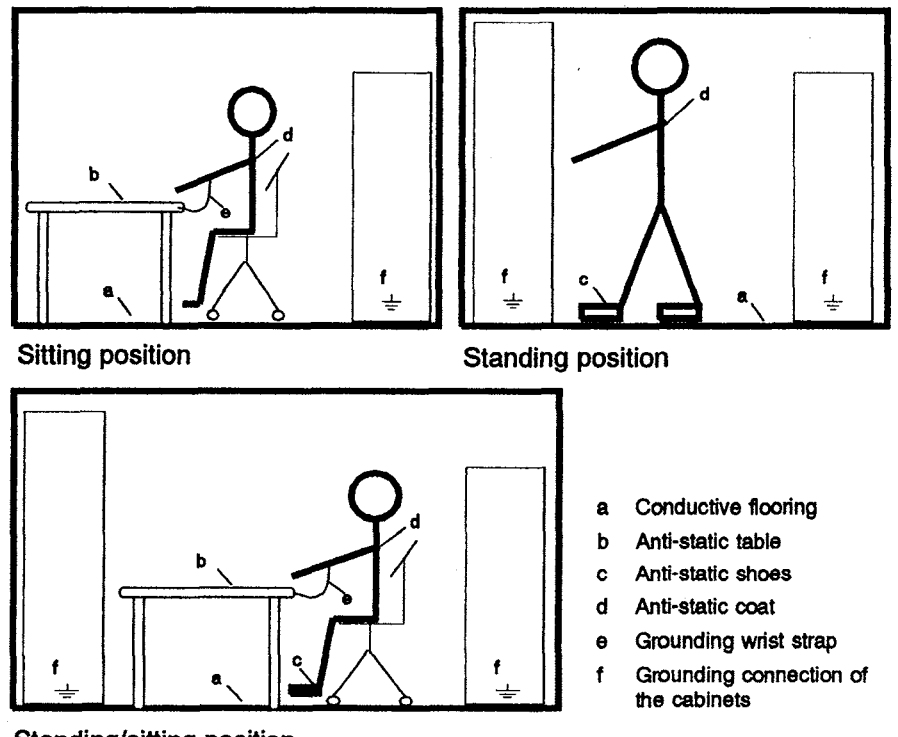

Standing/sitting position

### **6 Shipping of ESD Modules**

Anti-static packing material must always be used for modules and components, e.g. metalized plastic boxes, metal boxes, etc. for storing and dispatch of modules and components.

If the container itself is not conductive, the modules must be wrapped in a conductive material such as conductive foam, anti-static plastic bag, aluminium foil or paper. Normal plastic bags or foils should not be used under any circumstances.

For modules with built-in batteries ensure that the conductive packing does not touch or short-circuit the battery connections; if necessary cover the connections with insulating tape or material.